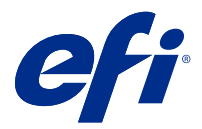

# Fiery JobMaster Fiery Impose Fiery Compose

Mit der Fiery-Rüstanwendung für die Druckvorbereitung können Sie arbeitsintensive Tätigkeiten auf Bogen- und Seitenebene in einer gemeinsamen grafischen Benutzeroberfläche ausführen.

Für die integrierten Werkzeuge für die Druckvorbereitung werden abhängig von der aktivierten Client-Lizenz die folgenden Modi unterstützt:

- **•** Fiery JobMaster bietet PDF-basierte Vorbereitungswerkzeuge für das Scannen, Erstellen und Einfügen von Registern, Nummerieren von Seiten, Erstellen von Kapiteln und für Bearbeitungen in der abschließenden Auftragsphase. Die Software umfasst alle Funktionen von Fiery Compose.
- **•** Fiery Compose ermöglicht es Ihnen, die Kapitel eines Auftrags zu unterteilen, Seitenbereiche auf unterschiedlichen Medientypen zu drucken, Leerseiten zwischen die Dokumentseiten und Registermedien mit Textetiketten einzufügen (sofern der Drucker das Registerdrucken unterstützt).
- **•** Fiery Impose wendet Ausschießlayouts zum Drucken, Binden und Schneiden auf Aufträge an. Fiery Impose unterstützt auch das Ausschießen von Aufträgen mit variablen Inhalten und das Speichern der ausgeschossenen Auftragsdokumente als PDF.
- **•** Vorschau: In diesem Modus wird eine Vorschau eines Auftragsdokuments vor dessen Verarbeitung angezeigt. Diese Komponente gehört zum standardmäßigen Lieferumfang von Command WorkStation. Mit der Software können Sie jede Bogenseite eines Auftrags vor dessen Verarbeitung in der Vorschau überprüfen. Die grafische Benutzeroberfläche wird dynamisch aktualisiert und reflektiert alle Änderungen, die Sie im Zuge der Druckvorbereitung vornehmen.

Die Fiery-Rüstanwendung für die Druckvorbereitung wird von Windows sowie von Mac OS unterstützt. Informationen zu Systemvoraussetzungen finden Sie im Dokument *Konfiguration und Setup* für Ihren Fiery server.

# Aktivieren Sie die Lizenz für Fiery Impose, Fiery Compose oder Fiery JobMaster

Zum Aktivieren der Lizenz für Fiery Impose, Fiery Compose oder Fiery JobMaster benötigen Sie einen Lizenzaktivierungscode (LAC, License Activation Code). Die Lizenzierung kann automatisch erfolgen, wenn Ihr Computer Zugang zum Internet hat. Für einen Computer ohne eigenen Internetzugang müssen Sie die Lizenzierung manuell vornehmen.

**Hinweis:** Für das Upgrade von Fiery Compose auf Fiery JobMaster müssen Sie zuerst Ihre Lizenz für Fiery Compose aktivieren und dann Ihre Fiery JobMaster Upgrade-Lizenz. Deaktivieren Sie Ihre Fiery Compose Lizenz nicht nach dem Upgrade auf Fiery JobMaster. Wenn Sie Ihre Lizenz für Fiery Compose deaktivieren und versuchen, Fiery JobMaster zu verwenden, wird eine Meldung angezeigt, in der Sie aufgefordert werden, Ihre Lizenz für Fiery Compose wieder zu aktivieren.

- **1** Klicken Sie in der Command WorkStation mit der rechten Maustaste auf einen Auftrag und wählen Sie Impose, Compose, JobMaster oder Vorschau aus, falls die Optionen Impose, Compose oder JobMaster nicht angezeigt werden.
	- **•** Wenn Sie Impose, Compose oder JobMaster wählen und gefragt werden, ob Sie die Option aktivieren möchten, klicken Sie auf Ja.
	- **•** Wenn Sie die Option Vorschau wählen, wählen Sie im Fenster Fiery Vorschau die Optionen Hilfe > Lizenz verwalten.
- **2** Weitere Informationen zur Lizenzaktivierung finden Sie in der Hilfe zur Lizenzaktivierung, indem Sie auf das Hilfesymbol "?" in der oberen rechten Ecke klicken.

# Öffnen eines Auftrags in Fiery Impose, Fiery Compose oder Fiery JobMaster

Nachdem Sie Ihre Lizenz aktiviert haben, können Sie Fiery Impose, Fiery Compose oder Fiery JobMaster verwenden. Öffnen einer PostScript- oder Adobe PDF-Datei über Command WorkStation. Das Dokument muss sich im Status "Gespoolt/Angehalten" befinden.

**Hinweis:** Wenn ein Auftrag in Fiery Impose, Fiery Compose oder Fiery JobMaster geöffnet wird, darf derselbe Auftrag in den Auftragseigenschaften nicht geöffnet werden.

**1** Wählen Sie einen gespoolten/angehaltenen Auftrag in der Liste Angehalten in der Command WorkStation.

 Wenn Sie mit verarbeiteten Aufträgen auf einem Fiery Server arbeiten, auf dem die Fiery Systemsoftwareversion FS100, FS150 oder FS200 ausgeführt wird, müssen Sie die Option Rasterdaten entfernen wählen, bevor Sie mit der rechten Maustaste auf den Auftrag klicken und dann Fiery Impose, Fiery Compose oder Fiery JobMaster wählen. In neueren Versionen der Fiery-Systemsoftware ist es nicht mehr erforderlich, die Option Rasterdaten entfernen auszuwählen. Sobald das Raster entfernt wurde, muss der Auftrag vor dem Drucken erneut verarbeitet werden. Wenn Sie die erneute Verarbeitung des Auftrags umgehen möchten, wählen Sie Aktionen > Vorschau. Der Auftrag wird dann in einem Raster-Vorschaufenster geöffnet.

**2** Wählen Sie im Menü Aktionen die Option Impose, Compose oder JobMaster.

Sie können auch mit der rechten Maustaste auf einen Auftrag klicken und dann Impose, Compose oder JobMaster wählen.

Um eine einzelne Seite eines mehrseitigen Dokuments auszuwählen, klicken Sie bei gedrückter Wahltaste (Mac OS) oder Alt-Taste (Windows) auf eine Seite im Bereich Bogenansicht und wählen Sie dieselbe Seite im Bereich Seitenansicht.

Wenn Sie Fiery JobMaster aktiviert haben, können Sie beispielsweise Scans abrufen, diese bearbeiten und in Ihren Auftrag einfügen, Sie können Seiten bearbeiten und eine Seitennummerierung hinzufügen oder Register einfügen und die Register und den Registertext bearbeiten.

# Hinzufügen eines neuen Auftrags

Sie können einen leeren neuen Auftrag in Fiery Impose, Fiery Compose oder Fiery JobMaster erstellen.

Zum Erstellen eines neuen Auftrags benötigen Sie eine lizenzierte Version von Fiery Impose, Fiery Compose oder Fiery JobMaster auf Ihrem Computer. In der Demoversion von Fiery Impose können Sie keinen neuen Auftrag erstellen.

Sie können einen Auftrag beispielsweise vollständig in Fiery JobMaster erstellen, einschließlich Register und Scanaufträgen. Das ist dann hilfreich, wenn auf dem Fiery server noch keine digitalen Inhalte gespeichert sind.

- **1** Klicken Sie in der Symbolleiste der Command WorkStation auf das Symbol Neuer Auftrag oder wählen Sie die Option im Menü Datei. Ihr neuer Auftrag wird entweder in Fiery Impose, Fiery Compose oder Fiery JobMaster geöffnet, abhängig von der auf Ihrem Computer aktivierten Lizenz.
- **2** Legen Sie die Einstellungen nach Bedarf fest.
- **3** Fügen Sie bei Bedarf Seiten aus einem vorhandenen Auftrag ein.

Dabei können nur Seiten aus dem Quell-PDF-Dokument eingefügt werden. Es besteht nicht die Möglichkeit, Seiten einzufügen, die dem Auftrag zuvor als eingefügte Register hinzugefügt wurden.

# Einfügen von Seiten von dem Fiery server, Ihrem Computer oder einem Scanner, Einfügen von Bilddateien

Sie können Seiten aus einem anderen Auftrag auf dem Fiery server oder auf Ihrem Computer einfügen. In Fiery JobMaster können Sie Bilddateien oder Seiten von einem Scanner einfügen.

- **1** Klicken Sie dazu auf Aktionen > PDF- oder PS-Datei einfügenoder wählen Sie Aktionen > Auftrag vom Server einfügen. Alternativ können Sie im Fiery JobMaster-Menü Einfügen oben im Fensterbereich Ansicht die Option Bilddateien einfügen oder Von Scanner einfügen wählen.
- **2** Führen Sie einen der folgenden Schritte aus:
	- **•** Navigieren Sie zum Speicherort der gewünschten Datei, markieren Sie die Datei und klicken Sie auf Öffnen.
	- **•** Klicken Sie für einen Serverauftrag auf die Datei in der Liste und anschließend auf OK.
- **3** Führen Sie einen der folgenden Schritte aus:
	- Legen Sie im Dialogfeld "Seiten einfügen" neben "Einfügen" fest, wo die neuen Seiten eingefügt werden sollen: Am Anfang des Auftrags, Am Ende des Auftrags, Nach Seite oder Vor Seite und klicken Sie dann auf Einfügen.
	- **•** Um bestimmte Seiten einzufügen, ziehen Sie diese in den Bereich Seitenansicht und ordnen Sie sie dort in der gewünschten Reihenfolge an.

# Zwischen Sitzungen gespeicherte Anpassungen der Benutzeroberfläche

Das System speichert Anpassungen an der Benutzeroberfläche jeweils für die vier Workflows: Fiery Impose, Fiery JobMaster/Fiery Compose, "Vorschau" und "Rastervorschau".

Für jeden dieser Workflows werden Anpassungen an der Benutzeroberfläche zwischen den Sitzungen gespeichert. Wenn Sie eine neue Sitzung im gleichen Workflow öffnen, werden die Anpassungen der letzten Sitzung wiederhergestellt, einschließlich der folgenden Anpassungen:

- **•** Position und Größe des Hauptfensters
- **•** Einstellungen der Benutzeroberfläche innerhalb des Fensters, einschließlich:
	- **•** Größe von Seitenansicht, Bogenansicht und (für Fiery JobMaster) der Fensterbereiche der Auftragszusammenfassung
	- **•** Erweiterung/Reduzierung der reduzierbaren Fensterbereiche: Seitenansicht, Bogenansicht und (für Fiery JobMaster) der Fensterbereiche der Auftragszusammenfassung
	- **•** Zoomebene der Seitenansicht-Miniaturen und Bogenansicht-Fensterbereiche

**Hinweis:** Das System speichert Ihre Anpassungen für Ihren ursprünglichen Workflow. Wenn Sie Fiery JobMaster, Fiery Impose oder Fiery Compose schließen, werden die Einstellungen für diesen Workflow wiederhergestellt und gespeichert und Sie werden erneut angewendet, wenn Sie diesen Workflow das nächste Mal öffnen. Anpassungen werden nicht angewendet, wenn Sie zwischen Workflows wechseln: beispielsweise zwischen "Sammelform" (ein Impose-Modus) und "Compose". Die für einen Workflow gespeicherten Anpassungen (z. B. "Compose") werden nicht angewendet, wenn Sie das nächste Mal einen anderen Workflow starten (z. B. "Impose"). Allerdings stammen die für "Impose" angewendeten Anpassungen aus der letzten Impose-Sitzung.

Hinweis: "Fiery Vorschau" speichert den reduzierten Zustand der Fensterbereiche Seitenansicht oder Einstellungen nicht. Beim Öffnen von "Fiery Vorschau" sind diese Bereiche immer reduziert.

Wenn Sie die "Rastervorschau" öffnen, wird der Bildbereich passend skaliert. Folgende Einstellungen im Rastervorschaumodus werden beibehalten:

- **•** Größe und Position des Hauptfensters
- **•** Fensterstatus: Maximalgröße/Wiederhergestellt
- **•** Miniaturstatus der Seitenansicht: reduziert/erweitert, Zoomebene und Fenstergröße

# Voreinstellungen für Fiery Impose und Fiery JobMaster festlegen

Über Voreinstellungen können Sie den Pfad zu temporären Dateien festlegen, die Standardwerte für die Konvertierung von PostScript- in PDF-Dateien, das Skalieren, die Standard-Endgröße für ausgeschossene Aufträge usw.

Unter Windows legen Sie die Fiery Impose- und Fiery JobMaster-Voreinstellungen unter Bearbeiten > Voreinstellungen fest. Unter Mac OS befinden sich die Einstellungen im Menü Fiery Command WorkStation im Fenster Fiery Impose oder Fiery JobMaster .

## **Informationen über Anwendervoreinstellungen**

Um Anwendereinstellungen auszuwählen, wählen Sie Voreinstellungen > Bearbeiten.

Ändern Sie unter Allgemein die Voreinstellungen für die Konvertierung "PS nach PDF".

Nehmen Sie unter Impose folgende Festlegungen vor:

- **•** die Standard-Endgröße für ausgeschossene Aufträge
- **•** die Standardskalierungswerte für ausgeschossene Aufträge
- **•** das Barcode-Format
- **•** den Pfad zur Ausschießschablone
- **•** ermöglichen Sie das Importieren von Finisher-Layoutdateien, indem Sie auf das Kontrollkästchen klicken

Nehmen Sie unter JobMaster folgende Auswahl vor:

- **•** ob den Dateien Kapitelstarts hinzugefügt werden sollen, die in die Seitenansicht eingefügt werden
- **•** ob PDF-Dokumente auf gescannte Inhalte geprüft werden
- **•** ob bei gescannten Inhalten eine Meldung angezeigt wird
- **•** die voreingestellte Anwendung für die Bildbearbeitung in Fiery JobMaster

<span id="page-4-0"></span>Unter Cache können Sie die Cache-Einstellungen ändern. Über die Option Cache-Funktion aktivieren kann die Command WorkStation Informationen, wie beispielsweise Miniaturen, lokal speichern und Aufträge auf dem Bildschirm schneller anzeigen.

## Auswählen der Adobe Acrobat Distiller-Einstellungen für die Konvertierung "PS nach PDF"

Wählen Sie unter Windows Bearbeiten > Voreinstellungen > Allgemein, um die Adobe Acrobat Distiller-Einstellungen für die Konvertierung von PostScript-Dateien in PDF-Dateien festzulegen. Unter Mac OS befinden sich die Einstellungen im Menü Fiery Command WorkStation im Fenster Fiery Impose oder Fiery JobMaster.

Wenn Sie die Option Serverkonvertierung verwenden (sofern unterstützt) auswählen, kann der Fiery server die Aufträge auf dem Server und nicht auf dem Computer des Anwenders konvertieren. Außerdem können Sie darüber die gewünschte PDF-Einstellung festlegen. Aktivieren Sie die Option Serverstandardeinstellungen verwenden, wenn der Fiery server das eigene Standardprofil verwenden soll.

Wählen Sie Gewählte Joboptions-Datei verwenden, wenn Sie Anwendern das Suchen und Hochladen ihres eigenen Profils ermöglichen möchten. Die Konvertierung auf dem Fiery server ist oft schneller als die Konvertierung auf einem Client-Computer, da hierfür das Dokument zunächst auf den Client-Computer heruntergeladen und nach dem Konvertieren wieder auf ihn hochgeladen werden muss. Von dieser Möglichkeit wird in den folgenden Situationen abgeraten:

- **•** Lizenzierte Schriften, die nur auf dem Computer des Anwenders installiert sind, werden für die Konvertierung benötigt.
- **•** Eine neuere Version von Adobe Acrobat ist verfügbar und die Konvertierung muss auf Basis dieser neueren Acrobat-Version erfolgen, damit darin enthaltene neue Acrobat-Funktionen unterstützt werden.
- **•** Sie möchten sicherstellen, dass die Ressourcen auf dem Fiery server ausschließlich für die Verarbeitung und nicht für die Dateikonvertierung eingesetzt werden.
- **•** Anwender sind unter Umständen mit einer früheren Version des Fiery server verbunden, der die serverseitige Konvertierung nicht unterstützt.

## **Standard-Skalierungswert**

Für die Endgröße Auf Basis des Maskenrahmens kann über Standardskalierungswerte für ausgeschossene Aufträge entweder nicht skaliert oder passend skaliert werden.

Für die Endgröße Eigen haben Sie über die Standardskalierungswerte für ausgeschossene Aufträge folgende Möglichkeiten:

- **•** Nicht skalieren (100%)
- **•** Endgröße proportional anpassen
- **•** Endgröße proportional auffüllen
- **•** Randanschnittgröße proportional anpassen
- **•** Randanschnittgröße proportional auffüllen

In den Diagrammen unten zeigt die rote gepunktete Linie die Endgröße und die grüne gepunktete Linie zeigt den Randanschnitt.

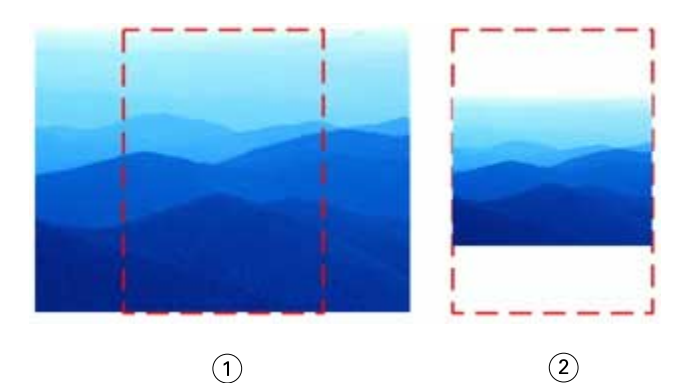

- *1 Füllen*
- *2 Anpassen*

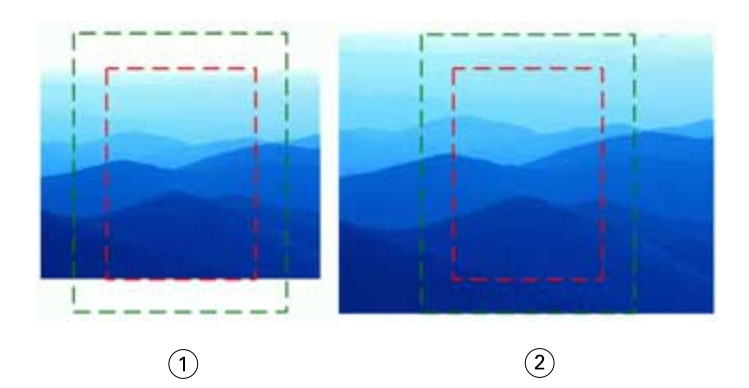

- *1 Endgröße auffüllen*
- *2 Randanschnittgröße auffüllen*

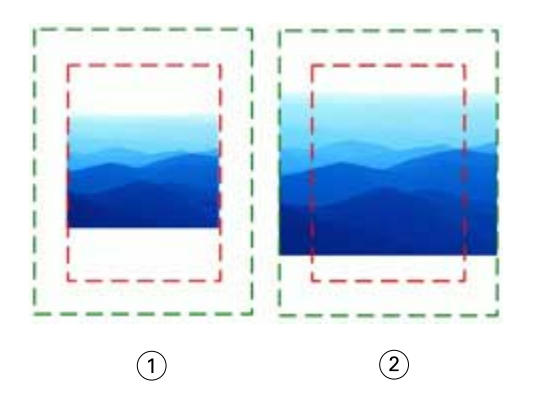

- *1 Endgröße anpassen*
- *2 Randanschnittgröße anpassen*

# **Festlegen des Skalierfaktors und der Endgröße**

Unter Voreinstellungen > Impose, Standardskalierungswerte für ausgeschossene Aufträge wird der Standardskalierungsfaktor festgelegt, wenn Fiery Impose startet. Die Endgröße basiert auf den Einstellungen des PDF-Maskenrahmens oder -Endformatrahmens.

- **1** Klicken Sie für die Endgröße auf Auf Basis des Maskenrahmens oder Eigen.
	- **•** Bei der Einstellung Auf Basis des Maskenrahmens, d. h. des traditionellen und auch Standard-Fiery Impose-Workflows, ergibt sich die Endgröße aus dem PDF-Maskenrahmen.
	- **•** Über die Einstellung Eigen kann Impose die Endformatrahmen-Einstellungen ermitteln, sofern im Dokument vorhanden, und diese als Standardendgröße verwenden. Die Einstellung ist nicht abhängig von der Dokumentgröße und dem Maskenrahmen.
- **2** Wählen Sie für Standardskalierungswerte für ausgeschossene Aufträge eine Skalierungseinstellung wie unter [Standard-Skalierungswert](#page-4-0) auf Seite 5 beschrieben.

## **Konfigurieren Sie das Standardgeräteprofil für den Finisher**

Sie können ein Finisher-Geräteprofil auswählen, um das Standard-Barcodeformat und den Typ der Passermarke zu definieren.

Für Duplo-Finisher, die dreistellige Barcodes unterstützen, beträgt die Anzahl an programmierbaren Aufträgen 250. Bei einem programmierbaren Auftrag handelt es sich um einen eigenen Schnitt, Beschnitt und/oder ein Falzprogramm, das auf einem Sammelform-Layout basiert.

**Hinweis:** Ein für dreistellige Barcodes konfigurierter Finisher interpretiert den Bereich 1–99 als 001–099 und nicht als 01–99.

- **1** Wählen Sie unter Windows die Optionen Bearbeiten > Voreinstellungen. Unter Mac OS befinden sich die Einstellungen im Menü Fiery Command WorkStation im Fenster Fiery Impose oder Fiery JobMaster.
- **2** Wählen Sie in der Spalte ganz links die Option Impose.
- **3** Wählen Sie unter Geräteprofile das gewünschte Profil des Finishers aus dem Dropdown-Menü Gerätetyp aus.

**Hinweis:** Wenn Sie zwischen Barcodeformaten wechseln, gilt diese Änderung nur für zukünftige Aufträge und bereits gespeicherte Aufträge und/oder Impose-Ausschießschablonen sind davon nicht betroffen.

#### **Das Hinzufügen des Kapitels beginnt automatisch.**

Sie können Kapitelstarts hinzufügen, indem Sie Dateien in Fiery JobMaster ziehen und ablegen. Sie können auch über eine Voreinstellung festlegen, dass keine Kapitelstarts hinzugefügt werden.

Ein Kapitelstart wird automatisch zur ersten Seite der hinzugefügten Datei hinzugefügt, wenn Sie eine Datei per Drag & Drop in Seitenansicht im Fenster Fiery JobMaster ziehen. Wenn mehrere PDF-Dateien eingefügt werden, wird der Kapitelstart zur ersten Seite jeder PDF-Datei hinzugefügt.

**Hinweis:** Wenn Sie keinen Kapitelstart hinzufügen möchten, fügen Sie die Datei über das Menü Einleger hinzu.

**Hinweis:** Wählen Sie unter Windows zum Festlegen einer Voreinstellung, die dazu dient, dass kein Kapitelstart hinzugefügt wird, die Optionen Bearbeiten > Voreinstellungen.... Unter Mac OS befinden sich die Voreinstellungen im Menü Fiery Command WorkStation im Fenster Fiery Impose oder Fiery JobMaster. Wählen Sie in dem Fenster, das sich daraufhin öffnet, in der linken Spalte die Option JobMaster. Deaktivieren Sie unter Kapitelstarts das Kontrollkästchen neben Beim Bewegen einer Datei in die Seitenansicht einen Kapitelstart hinzufügen.

## **Ändern des Speicherorts für von Anwendern erstellte Ausschießschablonen**

Sie können den Speicherort ändern, in dem Fiery Impose die von Anwendern definierten Ausschießschablonen speichert.

Sie können festlegen, wo Fiery Impose die von Anwendern definierten Ausschießschablonen lädt (nachdem Fiery Impose geschlossen und erneut geöffnet wurde) und wo die Schablonen gespeichert werden, wenn Anwender eine ihrer Schablonen speichern.

**Hinweis:** Sie können die bereits vorhandenen Schablonen nicht ausblenden, sie werden immer angezeigt.

- **1** Wählen Sie unter Windows die Optionen Bearbeiten > Voreinstellungen. Unter Mac OS befinden sich die Einstellungen im Menü Fiery Command WorkStation im Fenster Fiery Impose oder Fiery JobMaster.
- **2** Wählen Sie aus der Spalte links die Option Impose.
- **3** Klicken Sie auf Durchsuchen und navigieren Sie zum gewünschten Ordner.
- **4** Klicken Sie auf Ordner wählen.

## **Prüfen auf gescannte Inhalte**

Standardmäßig wird beim Einfügen eines PDF-Dokuments in Fiery JobMaster geprüft, ob das Dokument über gescannte Inhalte verfügt.

Enthalten eingefügte PDF-Dokumente gescannte Inhalte und ist die Voreinstellung zum Prüfen auf gescannte Inhalte aktiviert, wird eine Meldung angezeigt, in der Sie gefragt werden, ob Sie diese Inhalte prüfen und bearbeiten möchten. Es werden nur die Seiten zum Bearbeiten angezeigt, die gescannte Inhalte enthalten. Sie können die Voreinstellungen zum Prüfen auf gescannte Inhalte und die Anzeige der Meldung zu gescannten Inhalten deaktivieren.

**Hinweis:** Wenn Sie ein Dokument in die Seitenansicht ziehen und ablegen, prüft Fiery JobMaster das Dokument nicht auf gescannte Inhalte.

- **1** Wählen Sie unter Windows die Optionen Bearbeiten > Voreinstellungen. Unter Mac OS befinden sich die Voreinstellungen im Menü Fiery Command WorkStation im Fenster Fiery Impose oder Fiery JobMaster.
- **2** Wählen Sie aus der Spalte links die Option JobMaster.
- **3** Deaktivieren Sie das Kontrollkästchen neben Eingefügte PDF-Dokumente auf gescannte Inhalte überprüfen und/ oder Meldung bei gescannten Inhalten anzeigen.

Wenn das Kontrollkästchen Auf gescannte Inhalte prüfen deaktiviert ist, wird die Meldung zu gescannten Inhalten nicht angezeigt – unabhängig von der Festlegung für die Option Meldung anzeigen – da Fiery Impose nicht weiß, dass gescannte Inhalte vorhanden sind.

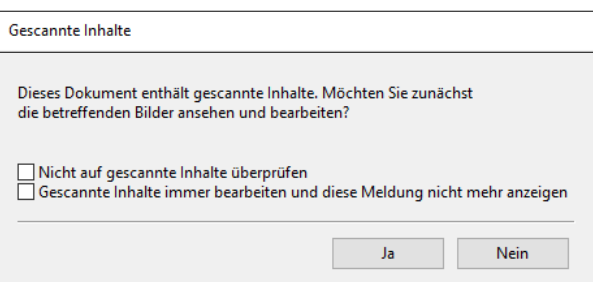

# Bogenauswahl

Das Eingabefeld des Bogenbereichs in der Bogenansicht ermöglicht es Ihnen, eine Bogennummer einzugeben, um zu einem bestimmten Bogen zu navigieren.

# Konvertierung von PS in PDF

Das native Format von Fiery Impose, Fiery Compose, Fiery JobMaster oder Fiery Preview ist PDF. Wenn eine PostScript-Datei in einem dieser Anwendungsprogrammen geöffnet ist, konvertiert die Konvertierung von PS in PDF den Auftrag in eine PDF, bevor alle anderen Aktionen ausgeführt werden. Wenn Sie den geöffneten PostScript-Auftrag speichern, wird die PDL des gespeicherten Auftrags in der Warteschlange "Angehalten" als PDF angezeigt.

Um die Konvertierung von PS in PDF zu aktivieren, klicken Sie in der Registerkarte Allgemein auf Einstellungen Wählen Sie Konvertierung von PS in PDF.

Wenn Serverkonvertierung verwenden (sofern unterstützt) ausgewählt ist, können Sie zwischen Serverstandardeinstellungen verwenden und Gewählte Joboptions-Datei verwenden wählen.

**Hinweis:** Adobe Distiller muss auf dem Server installiert sein, damit die standardmäßigen Joboptionseinstellungen verwendet werden können.

Wenn Sie die Option Gewählte Joboptions-Datei verwenden auswählen, klicken Sie auf Durchsuchen, um verfügbare Dateien anzuzeigen. Wenn Adobe Distiller auf dem Client installiert ist, können Sie eine Joboption auswählen, die im Joboptionsordner von Adobe Distiller Installation ist.

## **Konvertierung von PS in PDF unter Mac OS**

Unter macOS 10.14.5 und höher müssen Sie Command WorkStation die Erlaubnis zum Zugriff auf Acrobat Distiller gewähren, um PS-Dateien in PDF-Dateien umzuwandeln.

Wenn Sie eine PS-Datei in Fiery Impose, Fiery Compose oder Fiery JobMaster zum ersten Mal öffnen, klicken Sie im Dialogfeld auf erlauben, um Command WorkStation die Genehmigung zu erteilen, damit Acrobat Distiller die Konvertierung durchführen kann.

Wenn Sie die Berechtigung verweigern, werden aktuelle und zukünftige Konvertierungen fehlschlagen. Um die Option Konvertierung zu aktivieren, müssen Sie im Fenster Sicherheit und Datenschutz Änderungen vornehmen.

- **1** Schließen Sie alle Fiery Anwendungen.
- **2** Schließen Sie Adobe Acrobat Distiller.
- **3** Gehen Sie zu Systemeinstellungen > Sicherheit und Datenschutz > Datenschutz > Automatisierung
- **4** Klicken Sie in der unteren linken Ecke auf das Schloss-Symbol und geben Sie Ihr Kennwort ein.
- **5** Suchen Sie in der Liste der Anwendungen Fiery Command WorkStation.app.
- **6** Wählen Sie Acrobat Distiller.app, um der Command WorkStation den Zugriff auf Acrobat Distiller zu ermöglichen.

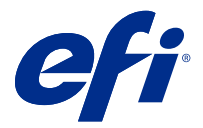

# Fiery Impose

Fiery Impose, das zusammen mit Fiery JobMaster und Fiery Compose eine der Fiery Druckvorbereitungsfunktionen ist, wendet Ausschießschablonen für spezifische Arten der Ausgabe und der Weiterverarbeitung an. Bei Verwendung von Fiery Impose können auch Aufträge mit variablem Datendruck ausgeschossen werden.

Mit Fiery Impose können Sie:

- **•** Anordnen mehrerer Seiten auf einem einzelnen Bogen und Angabe, wie viele Zeilen und Spalten von Seiten auf einem Bogen angeordnet werden sollen. Sie können vordefinierte Layouts für gängige Ausschießvorgänge nutzen oder eigene angepasste Layouts erstellen.
- **•** Legen Sie die Position der Seiten auf einem Bogen fest. Fiery Impose legt für das Layout die Position der Falze, Schnitte und anderen Elemente mit Druckermarken fest.
- **•** Führen Sie mit Fiery JobMaster (sofern aktiviert) umfangreiche Aufgaben zur Auftragsvorbereitung in dem gleichen Workflow durch.

Sie können auf Fiery Impose, Fiery JobMaster und Fiery Compose von der Command WorkStation zugreifen und Sie im Fenster Fiery Preview öffnen.

Adobe Acrobat Pro steht mit gültiger Lizenz für Fiery Impose, Fiery Compose oder Fiery JobMaster als separates Kit zur Verfügung. Weiterhin wird empfohlen, die Version von Acrobat zu verwenden, die im jeweiligen Kit bereitgestellt wird.

Weitere Informationen zum Installieren von Adobe Acrobat Pro finden Sie im Dokument Installationsanleitung des Kits.

#### **Fiery Impose Lizenz**

Damit Sie den vollen Funktionsumfang von Impose nutzen können, muss die Lizenz für Fiery Impose auf Ihrer Arbeitsstation aktiviert sein. Wenn keine gültige Lizenz vorhanden ist, wird Fiery Impose im Demo-Modus ausgeführt. Dabei ist Folgendes zu bedenken:

- **•** Auf Druckaufträge wird ein Wasserzeichen angewendet.
- **•** Sie können ausgeschossene Aufträge im .dbp-Format auf dem Fiery server speichern.
- **•** Die Möglichkeit, ausgeschossene Aufträge im Adobe PDF-Format auf einer Festplatte oder dem Fiery server zu speichern, besteht nicht.

# Zugreifen auf Fiery Impose

Sie können auf Fiery Impose direkt über die Anwendung Command WorkStation oder über das für einen Auftrag geöffnete Fenster Auftragseigenschaften zugreifen.

**Hinweis:** Sie können Dokumente in den Formaten PostScript und Adobe PDF (Portable Document Format) sowie VDP-Aufträge öffnen. Die Dokumente müssen den Status "Gespoolt/angehalten" haben.

## Zurücksetzen eines Auftrags in den Status "Gespoolt/Angehalten"

Ein Auftrag muss gespoolt/angehalten werden, damit er in Fiery Impose geöffnet werden kann.

- **•** Führen Sie einen der folgenden Schritte aus:
	- **•** Wählen Sie im Falle eines verarbeiteten/angehaltenen Auftrags den Auftrag in der Liste Angehalten.
		- Wenn Sie einen verarbeiteten/angehaltenen Auftrag und die Optionen Aktionen > Vorschau wählen, wird der Auftrag im Fenster Rastervorschau angezeigt.
	- **•** Im Falle eines gedruckten Auftrags wählen Sie den Auftrag in der Liste Gedruckt und klicken dann auf Aktionen > Halten.

# **Zugriff auf Fiery Impose von der Command WorkStation**

Sie können einen Auftrag in Fiery Impose direkt aus der Command WorkStation öffnen.

- **1** Wählen Sie einen gespoolten/angehaltenen Auftrag in der Liste Angehalten in der Command WorkStation.
- **2** Wählen Sie Impose im Menü Aktionen.

## **Zugriff auf Fiery Impose über die Auftragseigenschaften**

Wenn Sie im Fenster Fiery Impose der Auftragseigenschaften einen Auftrag öffnen, wird dieser im Bereich Bogenansicht als Strukturansicht dargestellt. Die Einstellungen für Fiery Compose und die Optionen für die Wahl des grundlegenden Workflows im Fensterbereich Einstellungen sind nicht verfügbar.

- **1** Führen Sie einen der folgenden Schritte aus:
	- **•** Klicken Sie in der Liste Angehalten auf einen gespoolten/angehaltenen Auftrag.
	- **•** Klicken Sie bei einem Hot Folder in der Fiery Hot Folders-Konsole auf den Hot Folder.
- **2** Klicken Sie auf Aktionen > Eigenschaften.
- **3** Klicken Sie auf die Registerseite Layout und klicken Sie dann auf Impose.
- **4** Klicken Sie auf Impose Schablone bearbeiten.

Wenn Sie die Fiery Impose Schablone bearbeiten möchten, um eine eigene Schablone zu erstellen, muss Fiery server Fiery Impose unterstützen, und Sie müssen die entsprechende Lizenz besitzen.

# Ausschießlayouts

Für gängige Ausschießschemata (z. B. Broschüren) stellt Fiery Impose fertige, vollständig definierte Layouts zur Verfügung. Sie können diesen Bestand an vordefinierten Layouts durch eigene Layouts ergänzen.

Fiery Impose unterstützt Layouts für bis zu 625 Dokumentseiten pro Bogen (1.250 Dokumentseiten bei Duplexaufträgen) basierend auf einer Matrix aus maximal 25 Zeilen und 25 Spalten. (Abhängig von dem Server, mit dem Sie verbunden sind, bestehen ggf. weitere Einschränkungen.) Gangup Für die Druckmethoden werden Layouts mit einer beliebigen Anzahl von Zeilen und Spalten unterstützt. Für das Binden (Rückenheftung, Rückenheftung im Stapel und Klebebindung) werden dagegen nur die Layouts "1 x 2", "2 x 1" und "2 x 2" unterstützt.

Alle nachfolgend genannten Einstellungen haben Auswirkungen auf das Auftragslayout.

#### **Duplexdruck**

Der Duplexdruck – das beidseitige Drucken – wird nicht von allen Ausgabegeräten unterstützt und kann bei verschiedenen Geräten unterschiedlich implementiert sein. Fiery Impose unterstützt den Duplexdruck in einer Weise, die exakt auf die Druckoptionen des jeweiligen Ausgabegeräts abgestimmt ist.

Weitere Hinweise finden Sie im Abschnitt [Duplex-Einstellungen in Fiery Impose](#page-44-0) auf Seite 45.

#### **Stegbreiten**

Fiery Impose definiert die Positionen der Bundstege abhängig vom Layout und der Bogengröße, die für das Ausschießen des Auftrags verwendet werden. Beispielsweise werden für die Klebebindung (bei der die Signaturen an den Rücken abgeschnitten und die Seiten miteinander verleimt werden) i. d. R. größere Stege benötigt als für die Rückenheftung.

Weitere Hinweise finden Sie im Abschnitt [Festlegen von Bundstegen](#page-36-0) auf Seite 37.

#### **Ränder**

Die Größe und die Position des Rands (d. h. des Bereichs, der sich zwischen der äußeren Kante einer Gruppe ausgeschossener Seiten und der Kante des Bogens befindet) ist eine spezifische Funktion des Ausgabegeräts, für das ein Auftrag ausgeschossen wird. Die Größe des Rands kann daher nicht manuell eingestellt werden. Mit der Option Passend skalieren können Sie jedoch die Größe des Inhalts auf dem Bogen erneut anpassen. Mit der Option Endgröße können Sie verschiedene Einstellungen für die Platzierung des Inhalts in Bezug auf die Schnittgröße treffen.

## **Allgemeine Informationen zu Ausschießlayouts**

Fiery Impose ermöglicht die Erstellung von Broschüren, indem die Seiten ihres anwendungsspezifischen Dokuments in der für die gewünschte Bindeart erforderlichen Reihenfolge und Ausrichtung arrangiert werden.

Offsetdruckmaschinen und Rollendruckmaschinen für gewerbliche Zwecke verwenden breite Papierrollen und große Druckplatten, bei denen auf einem Bogen mehrere Seiten gedruckt werden können. Bei diesen Druckern können bis zu 32 Seiten auf einen Bogen gedruckt werden, was deutlich schneller ist, als jede Seite einzeln zu drucken. Mithilfe von Fiery Impose können Sie mehrere Seiten auf einen einzelnen Bogen drucken, jedoch ist diese Software eher für digitale Kopierer als für traditionelle Druckmaschinen gedacht. Das Papier, auf das der Auftrag gedruckt wird, wird als Bogen bezeichnet.

Der bedruckte Bogen wird so gefalzt, dass man eine Art Broschüre mit noch verbundenen Seiten erhält. Der gefalzte Bogen, die sogenannte Signatur, wird auf die Endgröße beschnitten.

Damit die Seiten in der fertigen Broschüre in der normalen Lesereihenfolge und Position erscheinen, müssen sie auf dem Bogen anders als in der normalen Lesereihenfolge positioniert und angeordnet werden. Einige Seiten müssen kopfüber auf den Bogen gedruckt werden, damit sie in der fertigen Broschüre richtig herum angezeigt werden. Darüber hinaus müssen die Seiten auch abweichend von der numerischen Reihenfolge auf den Bogen gedruckt werden, damit sie in der fertigen Broschüre in der korrekten Reihenfolge erscheinen.

#### **Erstellen eines Falzmodells**

Sie können sich ein Falzmodell einer Signatur erstellen, um zu sehen, wie die Seiten auf dem Bogen platziert werden und wie der Bogen gefalzt und beschnitten wird.

**1** Falten Sie ein Blatt Papier der Standardgröße horizontal auf die Hälfte, sodass die obere Kante des Blattes auf der unteren Kante des Blattes liegt.

- **2** Falten Sie das Blatt anschließend vertikal auf die Hälfte, sodass die linke Kante des Blattes auf der rechten Kante des Blattes liegt.
- **3** Stellen Sie die Signatur so auf, dass sich die vertikale Falzkante links und die horizontale Falzkante oben befindet.

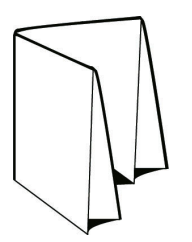

- **4** Blättern Sie in der gefalzten Signatur wie in einem Buch.
	- a) Nummerieren Sie jede Seite der Reihe nach, sowohl auf der Vorder- als auch auf der Rückseite, beginnend mit Seite 1 auf der Vorderseite (dem Titelblatt) und Seite 8 auf der Rückseite (dem Abschlussblatt).
	- b) Unterstreichen Sie die einzelnen Zahlen, um die Seitenausrichtung kenntlich zu machen.
- **5** Falten Sie das Blatt Papier auf.

Die nachstehende Abbildung zeigt die Vorder- und die Rückseite des Blattes.

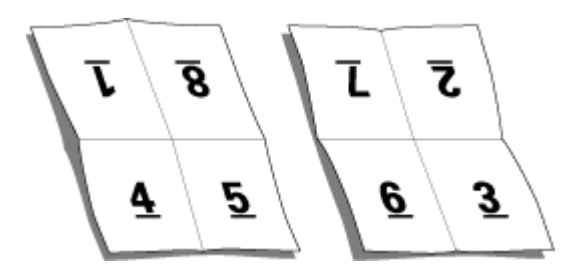

Das Ergebnis ist ein Modelllayout einer achtseitigen Signatur. Beachten Sie Folgendes:

- **•** Durch das Falzen wird der Bogen in Bereiche geteilt, die die Seiten der finalen Broschüre darstellen.
- **•** Die Seitennummern sind nicht in der normalen Lesereihenfolge angeordnet.
- **•** Manche Seitennummern stehen auf dem Kopf.

# **Verarbeitung mit Adobe PDF Print Engine in Fiery Impose und Fiery Compose oder Fiery JobMaster**

Fiery Impose und Fiery Compose oder Fiery JobMaster unterstützen Adobe PDF Print Engine, d. h. einen PDFbasierten Prozessor, der die direkte Bearbeitung von PDF-Dateien ohne Umwandlung in PostScript ermöglicht.

Sie können die PDF Print Engine in Configure in der Command WorkStation aktivieren und Sie unter Auftragseigenschaften individuell für jeden Auftrag deaktivieren.

Sie können die Option Bogengröße unter Gemischte Medien in den Workflows Normal, Broschüre oder Sammelform festlegen und den Auftrag anschließend über CPSI (Configurable PostScript Interpreter) und nicht über PDF Print Engine verarbeiten.

**Hinweis:** Die Bogengröße kann im Workflow Compose geändert werden.

Für ausgeschossene Auftragsdokumente bestehen im Fenster "Auftragseigenschaften" folgende Einschränkungen:

- **•** Aufträge mit "Mehrfachlayout" mit der Option Rahmen drucken
- **•** Aufträge mit der Bindeart "1-fach, Klebebindung" im Layoutbereich Broschüre

Aufträge, für die nicht unterstützte Funktionen genutzt werden, werden über den PostScript-Interpreter verarbeitet.

#### **Bindearten**

Mit der Wahl eines Broschürenlayouts legen Sie auch die Art und Weise fest, in der die Bogen zusammengetragen und gebunden werden. Die drei Standardmethoden hierfür sind Rückenheftung, Klebebindung und Rückenheftung im Stapel.

Die Bindeart ist ausschlaggebend für die Anordnung der Seiten auf einem Bogen. In Ihren Ausschießeinstellungen müssen Sie die Bindeart für den fertigen Auftrag angeben, um ein korrektes Layout und eine korrekte Ausgabe zu ermöglichen.

**•** Rückenheftung: Die Bogen werden zusammen als Gruppe gefalzt und am gemeinsamen Mittelfalz geheftet oder geklammert, der den Rücken der Broschüre darstellt.

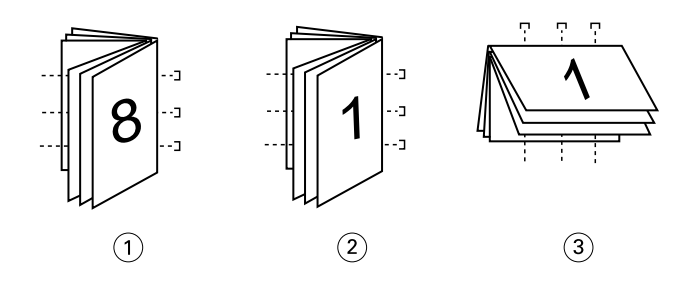

#### *Ziffer Bezug*

- *1 Rückenheftung (links)*
- *2 Rückenheftung (rechts)*
- *3 Rückenheftung (oben)*
- **•** Rückenheftung im Stapel: Diese Bindeart ist eine Kombination aus der Rückenheftung und der Klebebindung. Die Signaturen werden zusammen als Gruppe gefalzt. Jede einzelne Gruppe bildet ein Subset. Danach werden die Subsets wie bei der Klebebindung aufeinander gelegt und miteinander verleimt. Wenn Sie in Fiery Impose die Option "Rückenheftung im Stapel" wählen, können Sie mit den Einstellungen für Bogen/Subsets festlegen, aus wie vielen gefalzten Bogen eine Gruppe (ein Subset) bestehen soll. Das Titel-/Abschlussblatt wird üblicherweise als gesonderter Auftrag gedruckt, da Bogengröße, Ausschießlayout und verwendetes Papier in der Regel vom restlichen Auftrag abweichen.

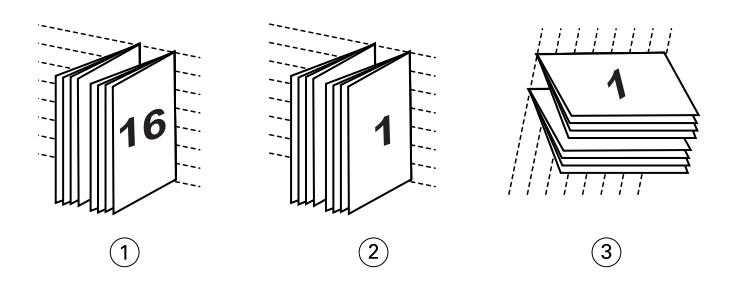

#### *Ziffer Bezug*

- *1 Rückenheftung im Stapel (links)*
- *2 Rückenheftung im Stapel (rechts)*
- *3 Rückenheftung im Stapel (oben)*
- **•** Klebebindung: Die einzelnen Seiten werden gedruckt, gefalzt und in der Broschürenreihenfolge gestapelt. Die fertigen Seiten werden beschnitten, aufeinandergelegt und miteinander verklebt. Das Titel-/Abschlussblatt wird üblicherweise als gesonderter Auftrag gedruckt, da Bogengröße, Ausschießlayout und verwendetes Papier in der Regel vom restlichen Auftrag abweichen.

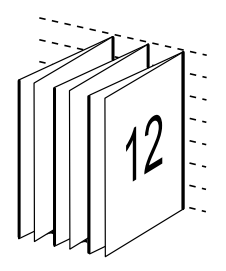

#### **Bundzuwachs**

Die Positionsverschiebung der Seiten in einer Broschüre des Typs "Rückenheftung" wird als Bundzuwachs bezeichnet. Durch den Bundzuwachs nimmt auf den inneren Seiten der Abstand zum Rücken zu.

Für alle Bücher und Broschüren werden Bogen verwendet, die gefalzt werden, um separate Seitenbereiche zu erhalten. Bedingt durch die Dicke des Papiers tritt bei jeder Falzung eine leichte Kantenverschiebung der jeweiligen Seite relativ zu den anderen Seiten auf. Dies hat zur Folge, dass bei ineinandergelegten Falzbogen die inneren Seiten im Vergleich zu den äußeren Seiten hervorstehen. Dieser "Treppeneffekt" wird umso deutlicher, je mehr Seiten die Rückenheftung umfasst. Um die Auswirkungen dieser Verschiebung zu kaschieren, wird durch den Beschnitt eine gemeinsame Kante für die fertige Broschüre geschaffen.

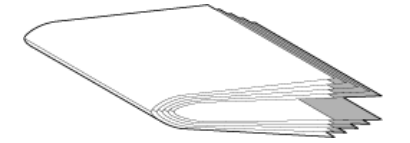

Der Randbeschnitt für die Seiten nach dem Binden löst das Problem jedoch nur zum Teil, ähnlich wie sich die Kanten der Seiten verschieben, verschieben sich auch die gedruckten Inhalte auf den einzelnen Seiten. Dieser Zuwachs, der sich durch das mehrfache Falzen eines Bogens ergibt, wird durch den so genannten Bundzuwachs ausgeglichen. Der Bundzuwachs führt dazu, dass sich der Inhalt der innersten Seiten in Richtung der äußeren Ränder der Seite zu verschieben scheint.

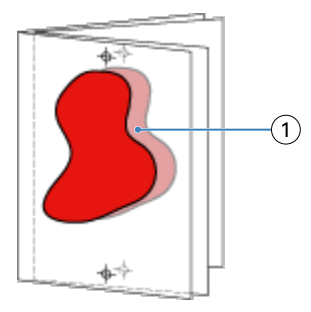

#### *1 Bundzuwachs*

Mit zunehmender Seitenanzahl wird der Bundzuwachs immer deutlicher sichtbar und bei den äußersten Seiten ist er am deutlichsten zu beobachten. Aus diesem Grund muss in einem Broschürenlayout auch die Anzahl der Bogen mit angegeben werden, da diese den zu berücksichtigenden Bundzuwachs beeinflusst.

## **Hinzufügen von Leerseiten zur Änderung eines Layouts**

In Fiery Impose und Fiery Compose können Sie Leerseiten in einen Auftrag einfügen. Die beiden Komponenten fügen Leerseiten auch automatisch hinzu, wann immer es für das verwendete Ausschießlayout erforderlich ist. In

Bei einem Layout für ein Buch muss die Seitenanordnung abhängig von der Gesamtzahl der Seiten in einem Dokument gestaltet werden können. Ist die Gesamtzahl der Seiten kein gerades Vielfaches der pro Bogen platzierbaren Seiten, kann eine Signatur mit dem Ziel gestaltet werden, um die Diskrepanz auszugleichen.

Die automatisch eingefügten Leerseiten werden als implizite Leerseiten bezeichnet. Da die impliziten Leerseiten kein Bestandteil des ursprünglichen Dokuments sind, können Sie sie ein- und ausblenden.

**•** Wählen Sie in Fiery Compose im Menü Ansicht die Option Implizite Leerseiten anzeigen, wenn Sie die impliziten Leerseiten anzeigen möchten.

Abhängig von den Einstellungen der Optionen Zeile und Spalte können bis zu sieben Leerseiten generiert werden. (Beispielsweise können bei einem Layout mit 2 Zeilen und 2 Spalten bis zu sieben Leerseiten generiert werden.)

# Vorschau eines Auftrags für das Ausschießen

In der Command WorkStation können Sie im Fenster Vorschau die Bogenmaße anzeigen und zwischen den Bogen eines ausgeschossenen Auftrags navigieren.

Wenn Sie in der Anwendung Command WorkStation einen Auftrag zum Ausschießen öffnen, wird das Dokument im Fenster Vorschau geöffnet. Die Aufträge werden als Miniaturen des Bogens im Fensterbereich Bogenansicht angezeigt, und das in Form einer Inhaltsanzeige oder einer Strukturansicht. Wenn Sie in der Seitenansicht eine Seite auswählen, wird diese in der Bogenansicht ausgewählt.

Weitere Informationen zur Anzeige einer Vorschau für Aufträge in Command WorkStation finden Sie unter [Fiery](#page-110-0) [Vorschau](#page-110-0) auf Seite 111.

## **Anzeigen und Ermitteln der Bogenabmessungen**

Mit dem Werkzeug Maße anzeigen können Sie die physischen Abmessungen eines Bogens anzeigen, den Abstand eines Referenzpunkts zu einer bestimmten Ecke oder Kante des Bogens bzw. der Seite bestimmen und einen Ursprungs- und Referenzpunkt ändern.

- **1** Klicken Sie auf das Symbol des Werkzeugs Maße anzeigen.
- **2** Bewegen Sie den Mauszeiger über eine Seite, um die vordefinierten Hotspots einzublenden. Hotspots sind die Schnittpunkte einer vertikalen mit einer horizontalen Geraden, die beide rot gestrichelt sind.
- **3** Drücken Sie die Taste Strg (Windows) bzw. Befehl (Mac OS X) und klicken Sie auf eine Seite.

Daraufhin werden die neun möglichen Referenzpunkte der Seite angezeigt.

**4** Klicken Sie auf den gewünschten Referenzpunkt. Der gewählte Referenzpunkt wird als gefülltes rotes Rechteck angezeigt.

## **Anzeigen der Bogen eines ausgeschossenen Auftrags**

Sie können beim Ausschießen auf zwei Arten zwischen den Bogen eines Dokuments navigieren: mit dem Hand-Werkzeug oder durch Eingabe einer Bogennummer.

- **•** Führen Sie einen der folgenden Schritte aus:
	- **•** Klicken Sie auf das Werkzeug Vorschau im Fenster bewegen (Hand) und blättern Sie damit durch die Bogen des Auftrags.
	- **•** Klicken Sie unter dem Fensterbereich Bogenansicht auf das Menü Bogen , in dem die Nummer des aktuell angezeigten Bogens zu sehen ist, und geben Sie im daraufhin geöffneten Fenster Gehe zu Bogen die Nummer des Bogens ein, der angezeigt werden soll.

# Ausschießen eines Auftrags

Wenn Sie einen Auftrag ausschießen möchten, öffnen Sie den Auftrag mit Fiery Impose und wenden Sie eine Schablone an.

In Fiery Impose können Sie zum Ausschießen eine vordefinierte oder eine eigene Schablone verwenden, deren Einstellungen Sie selbst festgelegt und gespeichert haben. Sie können im Fensterbereich Bogenansicht entweder in der Strukturansicht oder der Miniaturansicht arbeiten.

Es besteht außerdem die Möglichkeit, eigene Schablonen zu importieren oder Einstellungen zum Ausschießen festzulegen.

Bevor Sie die Ausschießeinstellungen festlegen können, müssen Sie einen der vier unterstützen Workflows auswählen:

- **• Compose**: Dieser Workflow ist für Dokumente konzipiert, deren Auftragseinstellungen in Fiery Compose festgelegt werden. Dieser Workflow eignet sich für die Arbeit mit Dokumenten, deren Papiergröße über den Druckertreiber und die Quellanwendung definiert wird. Sie können einen Auftrag mithilfe der Funktionen von Fiery Compose erstellen.
- **• Normal**: Dieser Workflow eignet sich für das 1-fache Ausschießen, wenn Schneidevorgänge und Druckermarken erforderlich sind.
- **• Broschüre**: Mit diesem Workflow können Broschüren unterschiedlichster Art erstellt werden.
- **• Sammelform**: Dieser Workflow unterstützt verschiedene Sammelform-Paginierungsschemata.

Die Fiery server-Systemseiten dienen nur administrativen und informativen Zwecken. Konfigurations-, Kalibirierungs- und Testseiten, Postflight-Berichte und PANTONE-Referenzseiten und -Diagramme können nicht ausgeschossen werden.

#### <span id="page-17-0"></span>**Booklet Maker-Einstellungen in Fiery Impose**

Sie können daher ein Auftragsdokument mit Booklet Maker-Einstellungen in Fiery Impose öffnen, um das Ausschießlayout zu überprüfen und zu ändern. Fiery Impose übersetzt alle Booklet Maker-Einstellungen und ordnet sie Befehlen in Fiery Impose zu. Weitere Informationen finden Sie in der *Booklet Maker Help* in der *Fiery Command WorkStation Help*.

**Hinweis:** Nachdem ein Auftrag in Fiery Impose bearbeitet wurde, ist es nicht mehr möglich, eine Bearbeitung in Booklet Maker vorzunehmen.

## **Ausschießschablonen**

Fiery Impose Fiery Impose stellt vordefinierte Schablonen bereit. Sie können zusätzlich eigene Schablonen erstellen.

Ausschießschema können in drei Kategorien eingeordnet werden: Normal, Broschüre und Sammelform:

- **•** Die vordefinierten Schablonen der Kategorie Normal umfassen die Standardschablone und die Schablone 1-fach, randlos.
- **•** Die vordefinierten Schablonen der Kategorie Broschüre umfassen die Schablonen 2-fach, Klebebindung, 2-fach, Rückenheftung und 4-fach, Kopf an Kopf.
- **•** Die vordefinierten Schablonen der Kategorie Sammelform umfassen die Schablonen 3-fach, Wickelfalz, 4-fach, Altarfalz und 4-fach, Zickzackfalz.

**Hinweis:** Bei den vordefinierten Ausschießschablonen wird die Endgrößeneinstellung Auf Basis des Maskenrahmens verwendet.

**Hinweis:** In den Schablonen Normal, Broschüreund Sammelform werden Werkschablonen am oberen Rand, gefolgt von benutzerdefiniert Schablonen, angezeigt. Sowohl Werkschablonen als auch benutzerdefinierte Schablonen werden in alphanumerischen aufsteigend sortiert.

Sie können eine eigene Schablone erstellen, indem Sie die Einstellungen einer vordefinierten Schablone für Ihre Zwecke anpassen. Klicken Sie auf eine Schablone, nehmen Sie die gewünschten Änderungen vor und speichern Sie die geänderte Schablone unter einem neuen Namen. Die neuen Einstellungen werden sofort angewendet. Sie benötigen eine Fiery Impose-Lizenz, um eine Schablone zu speichern.

Im Dialogfeld Voreinstellungen können Sie den Pfad zu dem Ordner bzw. Verzeichnis festlegen, in dem Ihre eigenen Schablonen standardmäßig gespeichert werden sollen. Diese Einstellung befindet sich im Fensterbereich Impose unter Pfad zu Ausschießschablone.

Es besteht auch die Möglichkeit, Ausschießschablonen überHot Folders, Auftragseigenschaften, virtuelle Drucker und Vorgaben zu bearbeiten. Dafür wird allerdings eine Fiery Impose-Lizenz benötigt.

**Hinweis:** Für den Endgrößen-Workflow Eigen sind PDF-Quelldateien erforderlich. PostScript-Dateien werden nicht unterstützt.

# **Unterstützung für Endgrößenschablonen vom Typ Eigen und Auf Basis des Endformatrahmens**

Eigene Ausschießschablonen können über die Endgrößeneinstellungen Eigen und Auf Basis des Endformatrahmens erstellt werden.

Die Schablonen können für jede Auftragsübertragung oder jeden Workflow genutzt werden, einschließlich Fiery Impose, Fiery Hot Folders, einem Fiery server, auf dem die Fiery-Systemsoftware FS200 Pro oder höher ausgeführt wird, oder einem Client-Computer, der mit einem Fiery server verbunden ist, auf dem die Fiery-Systemsoftware FS200 Pro oder höher ausgeführt wird (über virtuelle Drucker, Auftragseigenschaften und Servervorgaben).

**Hinweis:** Integrierte Fiery servers, auf denen die Fiery-Systemsoftware FS200 ausgeführt wird, unterstützen die Endgrößen Eigen oder Auf Basis des Endformatrahmens für eigene Ausschießschablonen nicht.

Die Fiery Impose-Lizenz muss auf dem Client-Computer und/oder dem Fiery FS200 Pro-Server (Windows-basiert) beim Einrichten eines Workflows aktiviert sein. In der folgenden Tabelle wird erläutert, wo die Fiery Impose-Lizenz für Endgrößen-Workflows mit der Einstellung Eigen und Auf Basis des Endformatrahmens aktiviert werden muss:

| Fiery server-<br>Systemsoftw<br>are                 | Lizenzaktivierung   |                     | Unterstützter Workflow                                                                                                    |                      |                                    |                      |  |
|-----------------------------------------------------|---------------------|---------------------|----------------------------------------------------------------------------------------------------|----------------------|------------------------------------|----------------------|--|
|                                                     | <b>Serverlizenz</b> | <b>Clientlizenz</b> | Auftragseige<br>nschaften                                                                                                    | Servervorga<br>ben   | <b>Virtuelle</b><br><b>Drucker</b> | Überwachte<br>Ordner |  |
| FS200 Pro<br>(Windows-<br>basiert) oder<br>höher    | Ja                  | Ja                  | Unterstützt<br>(1,3)                                                                                                    | Unterstützt<br>(3)   | Unterstützt<br>(2)                 | Unterstützt<br>(3)   |  |
|                                                     | Ja                  | Nein                | Unterstützt<br>(1)                                                                                                    | Unterstützt          | Unterstützt                        | Nicht<br>unterstützt |  |
|                                                     | Nein                | Ja                  | Nicht<br>unterstützt                                                                                                    | Nicht<br>unterstützt | Nicht<br>unterstützt               | Unterstützt<br>(3)   |  |
|                                                     | Nein                | Nein                | Nicht<br>unterstützt                                                                                                    | Nicht<br>unterstützt | Nicht<br>unterstützt               | Nicht<br>unterstützt |  |
| FS200, FS150<br>Pro und<br>frühere Fiery<br>servers | Ja                  | Ja                  | Nicht<br>unterstützt                                                                                                    | Nicht<br>unterstützt | Nicht<br>unterstützt               | Unterstützt<br>(3)   |  |
|                                                     | Ja                  | Nein                | Nicht<br>unterstützt                                                                                                    | Nicht<br>unterstützt | Nicht<br>unterstützt               | Nicht<br>unterstützt |  |
|                                                     | Nein                | Ja                  | Nicht<br>unterstützt                                                                                                    | Nicht<br>unterstützt | Nicht<br>unterstützt               | Unterstützt<br>(3)   |  |
|                                                     | Nein                | Nein                | Nicht<br>unterstützt                                                                                                    | Nicht<br>unterstützt | Nicht<br>unterstützt               | Nicht<br>unterstützt |  |
|                                                     |                     |                     | (1) Wenn die Endgrößen-Schablone Eigen auf dem Fiery server<br>erstellt wird, muss eine Servervorgabe erstellt werden, um<br>Zugriff von den Auftragseigenschaften zu haben.<br>(2) Der Workflow Virtueller Drucker ist nur verfügbar, wenn die<br>Endgrößen-Schablone Eigen auf dem Fiery server erstellt |                      |                                    |                      |  |
|                                                     |                     |                     | wurde.<br>(3) Wenn die Workflows Auftragseigenschaften,<br>Servervorgaben oder Überwachte Ordner basierend auf der<br>Endgröße Eigen auf einem Client-Computer eingerichtet<br>werden, besteht der Zugriff auf diese Workflows nur über<br>diesen Client-Computer.                                         |                      |                                    |                      |  |

Tabelle 1: Lizenzaktivierung für Schablonen mit der Endgröße "Eigen" und "Auf Basis des Endformatrahmens"

Die folgende Tabelle erklärt, wo die Fiery Impose-Lizenz für die Endgrößen-Workflows Maskenrahmen aktiviert werden muss:

| Fiery server-<br>Systemsoftw<br>are              | Lizenzaktivierung   |                     | Unterstützter Workflow                                                                                                    |                             |                                    |                             |  |
|--------------------------------------------------|---------------------|---------------------|----------------------------------------------------------------------------------------------------|-----------------------------|------------------------------------|-----------------------------|--|
|                                                  | <b>Serverlizenz</b> | <b>Clientlizenz</b> | Auftragseige<br>nschaften                                                                                                    | Servervorga<br>ben          | <b>Virtuelle</b><br><b>Drucker</b> | Überwachte<br>Ordner        |  |
| FS200 Pro<br>(Windows-<br>basiert) oder<br>höher | Ja                  | Ja                  | Unterstützt                                                                                                    | Unterstützt                 | Unterstützt                        | Unterstützt<br>(4)          |  |
|                                                  | Ja                  | Nein                | Unterstützt                                                                                                    | Unterstützt                 | Unterstützt                        | Nicht<br>unterstützt        |  |
|                                                  | Nein                | Ja                  | Unterstützt<br>(4)                                                                                                    | Unterstützt                 | <b>Nicht</b><br>unterstützt        | Unterstützt<br>(4)          |  |
|                                                  | Nein                | Nein                | <b>Nicht</b><br>unterstützt                                                                                                    | <b>Nicht</b><br>unterstützt | <b>Nicht</b><br>unterstützt        | <b>Nicht</b><br>unterstützt |  |
| FS200, FS150<br>Pro und<br>früher                | Ja                  | Ja                  | Unterstützt                                                                                                    | Unterstützt                 | Unterstützt                        | Unterstützt<br>(4)          |  |
|                                                  | Ja                  | Nein                | Unterstützt                                                                                                    | Unterstützt                 | Unterstützt                        | Nicht<br>unterstützt        |  |
|                                                  | Nein                | Ja                  | Unterstützt<br>(4)                                                                                                    | Unterstützt<br>(4)          | Nicht<br>unterstützt               | Unterstützt<br>(4)          |  |
|                                                  | Nein                | Nein                | <b>Nicht</b><br>unterstützt                                                                                                    | Nicht<br>unterstützt        | Nicht<br>unterstützt               | Nicht<br>unterstützt        |  |
|                                                  |                     |                     | (4) Wenn die Workflows Auftragseigenschaften,<br>Servervorgaben oder Überwachte Ordner basierend auf der<br>Endgröße Maskenrahmen auf einem Client-Computer<br>eingerichtet werden, besteht der Zugriff auf diese Workflows<br>nur über diesen Client. |                             |                                    |                             |  |

**Tabelle 2:** Lizenzaktivierung für Schablonen mit Endgrößen-Maskenrahmen

# **Anwenden einer Ausschießschablone**

Eine eigene Ausschießschablone wird auf die gleiche Weise auf ein Dokument angewendet wie eine vordefinierte Schablone.

- **1** Klicken Sie auf den Pfeil rechts neben dem Feld Schablone im Fensterbereich Einstellungen, um den Browser Schablone zu öffnen.
- **2** Wählen Sie den Namen der Schablone aus, die Sie verwenden möchten.

Die Einstellungen einer Schablone werden sofort nach ihrer Auswahl auf das geöffnete Auftragsdokument angewendet.

#### **Speichern einer eigenen Ausschießschablone**

Sie können eigene Schablonen speichern, sofern auf Ihrem Computer die Lizenz für Fiery Impose aktiviert ist. Es empfiehlt sich, einer eigenen Schablone beim Speichern einen möglichst aussagekräftigen Namen zu geben.

- **1** Erstellen Sie eine eigene Schablone.
- **2** Klicken Sie auf das Symbol Speichern.
- **3** Geben Sie im Fenster Schablone speichern den Namen für die Schablone ein.

#### **Löschen einer eigenen Ausschießschablone**

Sie können eigene Schablonen löschen. Für den derzeit ausgewählten Auftrag werden die Einstellungen der gelöschten Schablone jedoch beibehalten, bis Sie eine andere Schablone auswählen oder neue Ausschießeinstellungen angeben.

- **1** Wählen Sie die Schablone, die Sie im Menü Schablone löschen möchten.
- **2** Klicken Sie auf das Symbol Schablone löschen.

## **Speichern eines ausgeschossenen Auftrags**

Sie können einen ausgeschossenen Auftrag als einen normalen ausgeschossenen Auftrag oder als reduzierte PDF-Datei auf dem Fiery server oder einem lokalen Datenträger speichern.

Das Speichern des Auftrags als reduzierte PDF ermöglicht Ihnen, den Auftrag oder die Datei auf unterschiedlichen Druckern ohne Prozessorausschießfunktion zu drucken. Ein reduziertes PDF-Dokument kann außerdem problemlos an Kunden gesendet werden, damit sie es remote auf Signaturebene prüfen können.

Weitere Informationen finden Sie unter [Festlegen der Schnittmarken](#page-50-0) auf Seite 51.

**Hinweis:** Fiery Impose kann einen VDP-Ausschießauftrag nicht im Adobe PDF-Format speichern.

#### **Speichern eines Auftrags als normalen ausgeschossenen Auftrag**

Wenn Sie einen Auftrag als normalen ausgeschossenen Auftrag speichern, speichern Sie den Auftrag auf dem Fiery server mit der Dateinamenerweiterung ".dbp" mit der Auftragstasche. Sie können den Auftrag dann erneut öffnen und Änderungen daran vornehmen.

- **1** Wählen Sie im Menü Datei die Option Speichern.
- **2** Wählen Sie neben der Option Speicherort einen Platz auf dem Fiery server. Stellen Sie sicher, dass das Kontrollkästchen Reduziert direkt neben Format nicht aktiviert ist.

#### **Speichern eines Auftrags als reduzierte PDF-Datei**

Wenn Sie einen Auftrag als reduzierte(n) PDF-Auftrag/-Datei speichern, können Sie diesen zurück auf dem Fiery server oder auf der lokalen Festplatte speichern und die ausgeschossene PDF für eine mögliche zukünftige Verwendung speichern.

**Hinweis:** Beim Speichern als reduzierte PDF möchten Sie ggf. einen neuen Dateinamen für den Auftrag festlegen, um zu verhindern, dass Ihre ursprüngliche PDF-Datei überschrieben wird.

In Fiery Impose enthält eine reduzierte PDF-Datei keine Register oder leeren Bogenseiten, implizite Leerseiten sind jedoch enthalten. Wenn Sie einen Auftrag speichern, merkt sich das Dialogfeld zum Speichern den Speicherort und auch, ob für das Format eine reduzierte PDF ausgewählt wurde, und gibt diese Optionen erneut an, wenn Sie das nächste Mal einen Auftrag speichern.

- **1** Wählen Sie im Menü Datei die Option Speichern.
- **2** Geben Sie neben der Option Speichern unter den Dateinamen ein.
- **3** Wählen Sie neben der Option Speicherort das Verzeichnis, in dem Sie die Datei speichern möchten.
- **4** Klicken Sie bei Bedarf auf die Option "Einstellungen" neben dem Dateinamen. Nehmen Sie eine der folgenden Einstellungen für Drehung und Sicherheit vor.
	- **•** Drehung: Sie können die Drehung getrennt für die Vorder- und die Rückseite der Signatur festlegen.
	- **•** Sicherheit: Diese Option bestimmen die Sicherheitseinstellungen für die Adobe PDF-Datei.
- **5** Klicken Sie auf OK.

## **Beschreibungen der vordefinierten Ausschießschablonen**

Fiery Impose Fiery Impose stellt vordefinierte Schablonen bereit. Die Einstellungen sind schablonenabhängig, d. h. sie können sich bei verschiedenen Schablonen unterscheiden.

#### **Schablone 1-fach, randlos**

Mit der Schablone 1-fach, randlos wird eine Dokumentseite pro Bogen gedruckt. Die Marken geben an, wo das Papier geschnitten wird, damit der Seiteninhalt bis an die Blattkante reicht. Für dieses Layout kommen folgende Einstellungen zum Einsatz:

- **Randanschnitt: Option "Beides anwenden" aktiviert**
- **•** Schnittmarken: Schwarze, mit einer Breite von 1/2 Punkt durchgezogene Standard-Stilmarken mit einer Länge von 0,2222 Zoll (≈0,55 cm)
- **•** Falzmarken: Schwarze, mit einer Breite von 1/2 Punkt gepunktete Marken mit einer Länge von 0,2222 Zoll  $(*0,55 cm)$
- **•** Auftragsetikett: Horizontal, Name, Bogeninfo sowie Datum und Uhrzeit in der oberen linken Ecke
- **•** Skalieren: Passend skalieren
- **•** Schabloneneinstellung Normal

Mit dem Layout 1-fach, randlos sind keine Einschränkungen im Hinblick auf die Seitennummern verbunden.

#### **Schablone 2-fach, Klebebindung**

Mit der Schablone 2-fach, Klebebindung werden Signaturen für ein Buch mit Klebebindung erstellt, wobei jeder Bogen einmal gefaltet wird und die Bogen übereinander gestapelt werden. Für dieses Layout kommen folgende Einstellungen zum Einsatz:

- **•** Duplex
- Randanschnitt: Option "Beides anwenden" aktiviert
- **•** Schnittmarken: Schwarze, mit einer Breite von 1/2 Punkt durchgezogene Standard-Stilmarken mit einer Länge von 0,2222 Zoll (≈0,55 cm)
- **•** Falzmarken: Schwarze, mit einer Breite von 1/2 Punkt gepunktete Marken mit einer Länge von 0,2222 Zoll  $(*0,55 cm)$
- **•** Auftragsetikett: Horizontal, Name, Bogeninfo sowie Datum und Uhrzeit in der oberen linken Ecke
- **•** Skalieren: Passend skalieren
- **•** Klebebindung

Das Layout 2-fach, Klebebindung ist für Auftragsdokumente konzipiert, deren Seitenanzahl ein Vielfaches von vier ist. Es kann aber auch für Dokumente mit einer abweichenden Anzahl von Seiten verwendet werden. Fiery Impose fügt bei Bedarf zusätzliche Leerseiten ein. Es werden Gruppen mit jeweils vier Seiten gebildet, sodass sich nach dem Falzen aus jedem Bogen vier aufeinanderfolgende Seiten ergeben.

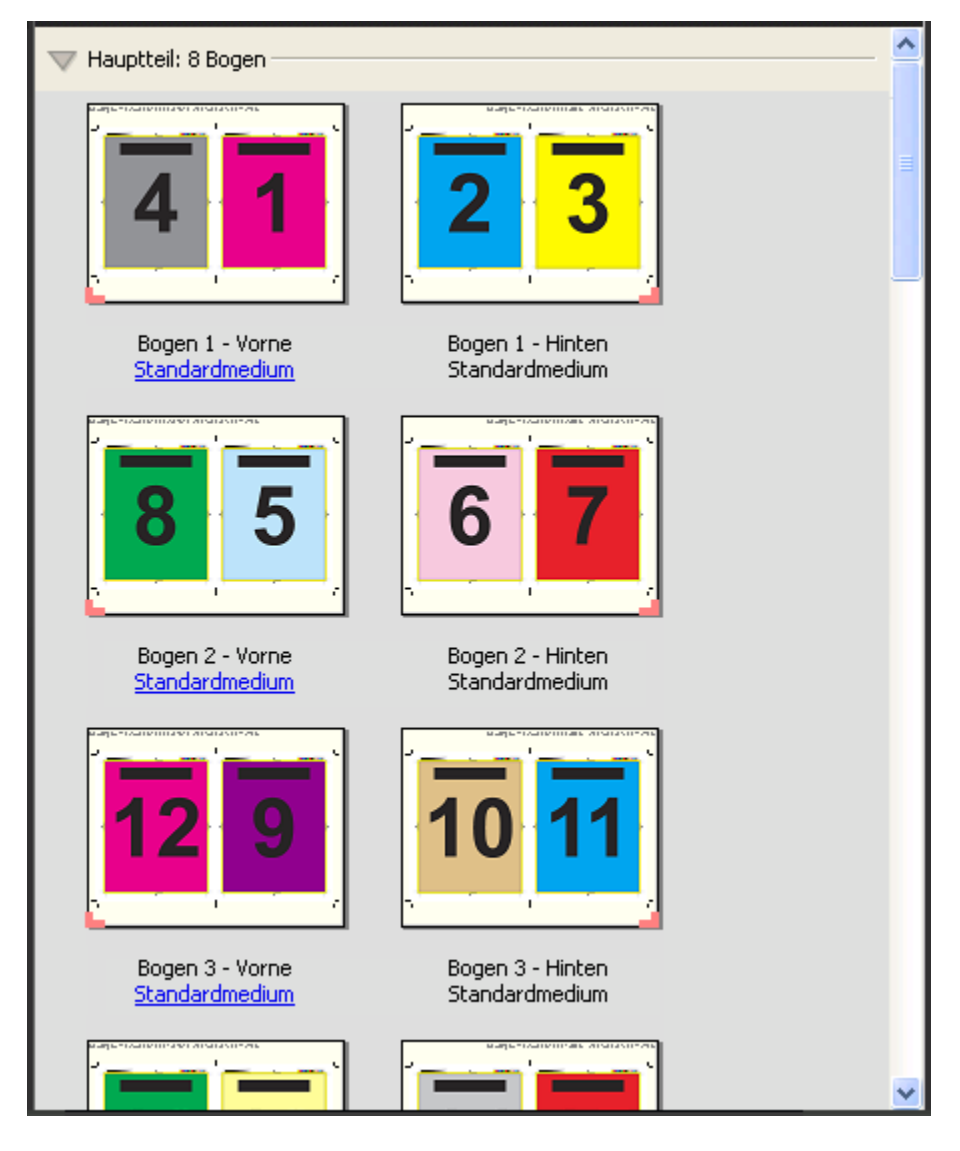

**Hinweis:** Die Anpassung Bundzuwachs ist für diese Schablone nicht verfügbar.

#### **Schablone 2-fach, Rückenheftung**

Mit dem Layout 2-fach, Rückenheftung werden Bogen für ein Buch erstellt, das am Rücken geheftet oder geklammert wird. Für die Rückenheftung werden alle Bogen ineinandergelegt und zusammengefalzt. Für dieses Layout kommen folgende Einstellungen zum Einsatz:

- **•** Duplex
- **Randanschnitt: Option "Beides anwenden" aktiviert**
- **•** Schnittmarken: Schwarze, mit einer Breite von 1/2 Punkt durchgezogene Standard-Stilmarken mit einer Länge von 0,2222 Zoll (≈0,55 cm)
- **•** Falzmarken: Schwarze, mit einer Breite von 1/2 Punkt gepunktete Marken mit einer Länge von 0,2222 Zoll  $(*0,55 cm)$
- **•** Auftragsetikett: Horizontal, Name, Bogeninfo sowie Datum und Uhrzeit in der oberen linken Ecke
- **•** Skalieren: Passend skalieren
- **•** Bindemethode Rückenheftung

Das Layout 2-fach, Rückenheftung ist für Auftragsdokumente konzipiert, deren Seitenanzahl ein Vielfaches von vier ist. Es kann aber auch für Dokumente mit einer abweichenden Anzahl von Seiten verwendet werden. Fiery Impose fügt bei Bedarf zusätzliche Leerseiten ein. Die Seiten werden so angeordnet, dass sie nach dem Falzen und Heften der Bogen in Lesefolge vorliegen.

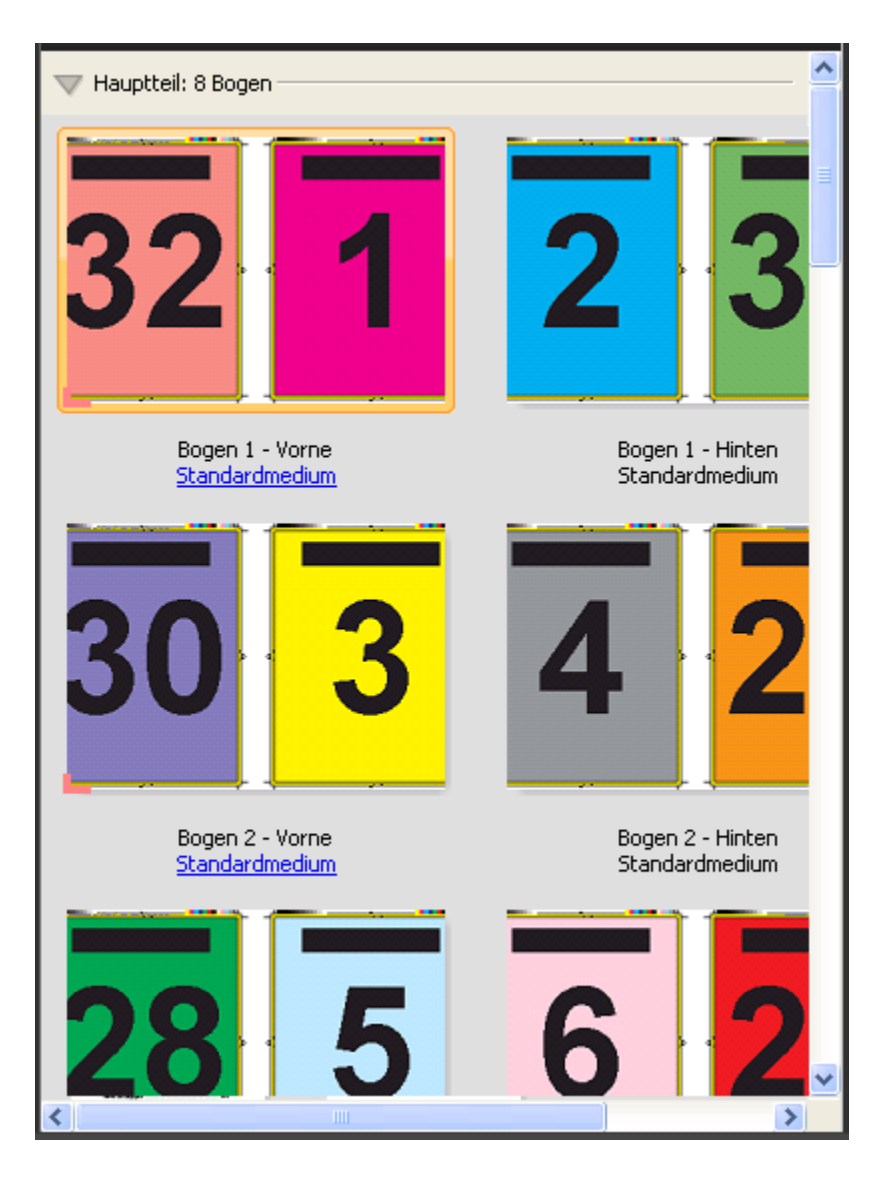

#### **Schablone 3-fach, Wickelfalz**

Über das Layout 3-fach, Wickelfalz wird ein Bogen erstellt, der so gefalzt wird, dass sich drei gleich breite Bereiche ergeben. Die Abstände zwischen den gleich großen Bereichen werden aber so variiert, dass der Bereich ganz links über die beiden anderen geklappt werden kann. Für dieses Layout kommen folgende Einstellungen zum Einsatz:

- **•** Duplex
- **•** Schnittmarken: Graue, mit einer Breite von 1/2 Punkt durchgezogene Standard-Stilmarken mit einer Länge von 0,2222 Zoll (≈0,55 cm)
- **•** Auftragsetikett: Horizontal, Name, Bogeninfo sowie Datum und Uhrzeit in der oberen linken Ecke
- **•** Skalieren: Passend skalieren
- **•** Sammelform Einmal

Das Layout Dreifachfalzbroschüre ist für Auftragsdokumente konzipiert, die sechs Seiten haben oder deren Seitenanzahl ein Vielfaches von sechs ist. Es kann aber auch für Dokumente mit einer abweichenden Anzahl von Seiten verwendet werden. Fiery Impose fügt bei Bedarf zusätzliche Leerseiten ein.

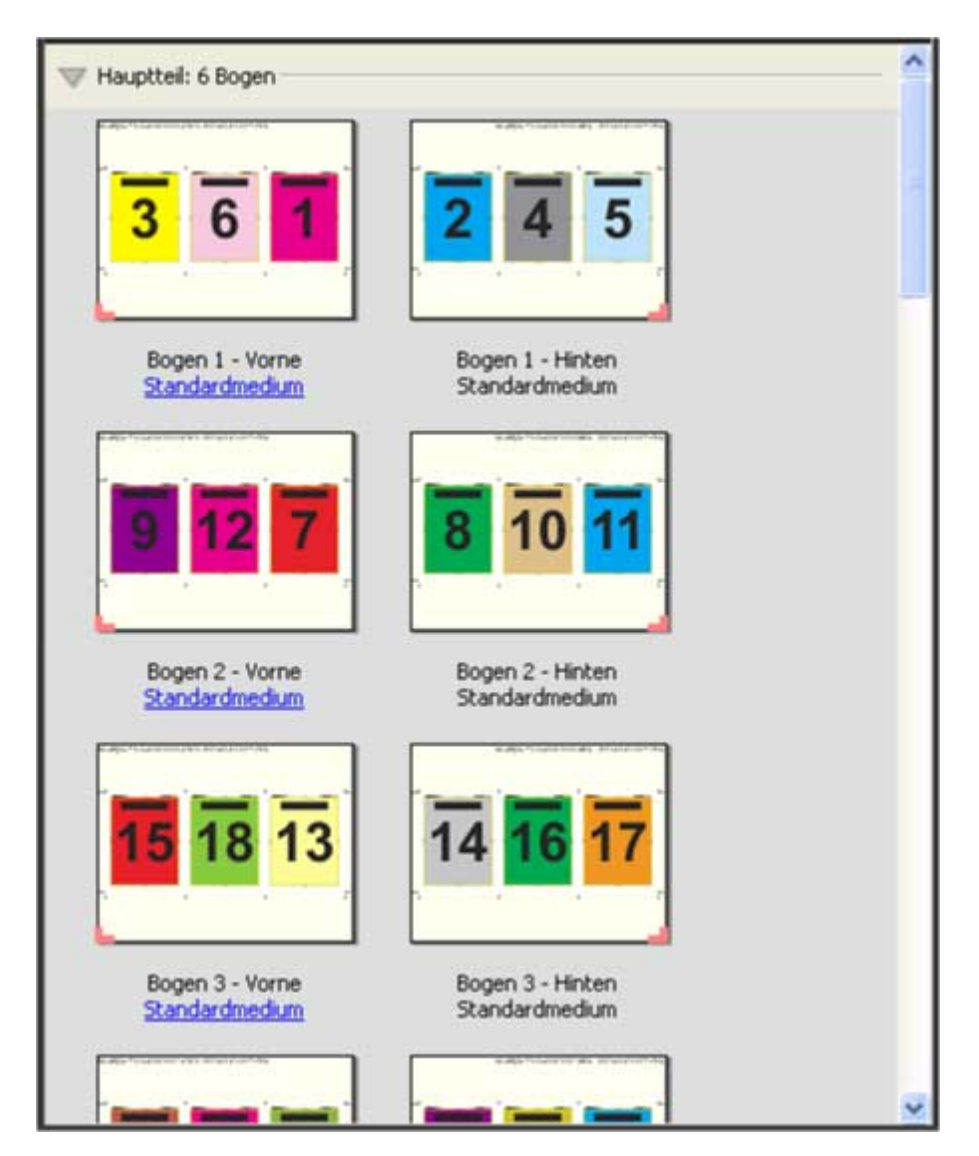

Ein mit der Schablone 3-fach, Wickelfalz erstellter Bogen wird in der Regel wie in folgender Abbildung dargestellt gefalzt.

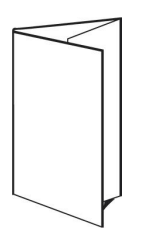

#### **Schablone 4-fach, Altarfalz**

Die Schablone 4-fach, Altarfalz wird normalerweise für Broschüren mit vier nebeneinander angeordneten Bereichen verwendet. Beim Auffalten nimmt das fertige Faltblatt zunächst die doppelte und danach die vierfache Größe an. Für dieses Layout kommen folgende Einstellungen zum Einsatz:

- **•** Duplex
- **Randanschnitt: Option "Beides anwenden" aktiviert**
- **•** Schnittmarken: Graue, mit einer Breite von 1/2 Punkt durchgezogene Standard-Stilmarken mit einer Länge von 0,2222 Zoll (≈0,55 cm)
- **•** Auftragsetikett: Horizontal, Name, Bogeninfo sowie Datum und Uhrzeit in der oberen linken Ecke
- **•** Skalieren: Passend skalieren
- **•** Sammelform Einmal

Das Layout 4-fach, Altarfalz ist für Auftragsdokumente konzipiert, deren Seitenanzahl ein Vielfaches von acht ist. Es kann aber auch für Dokumente mit einer abweichenden Anzahl von Seiten verwendet werden. Impose fügt bei Bedarf zusätzliche Leerseiten ein.

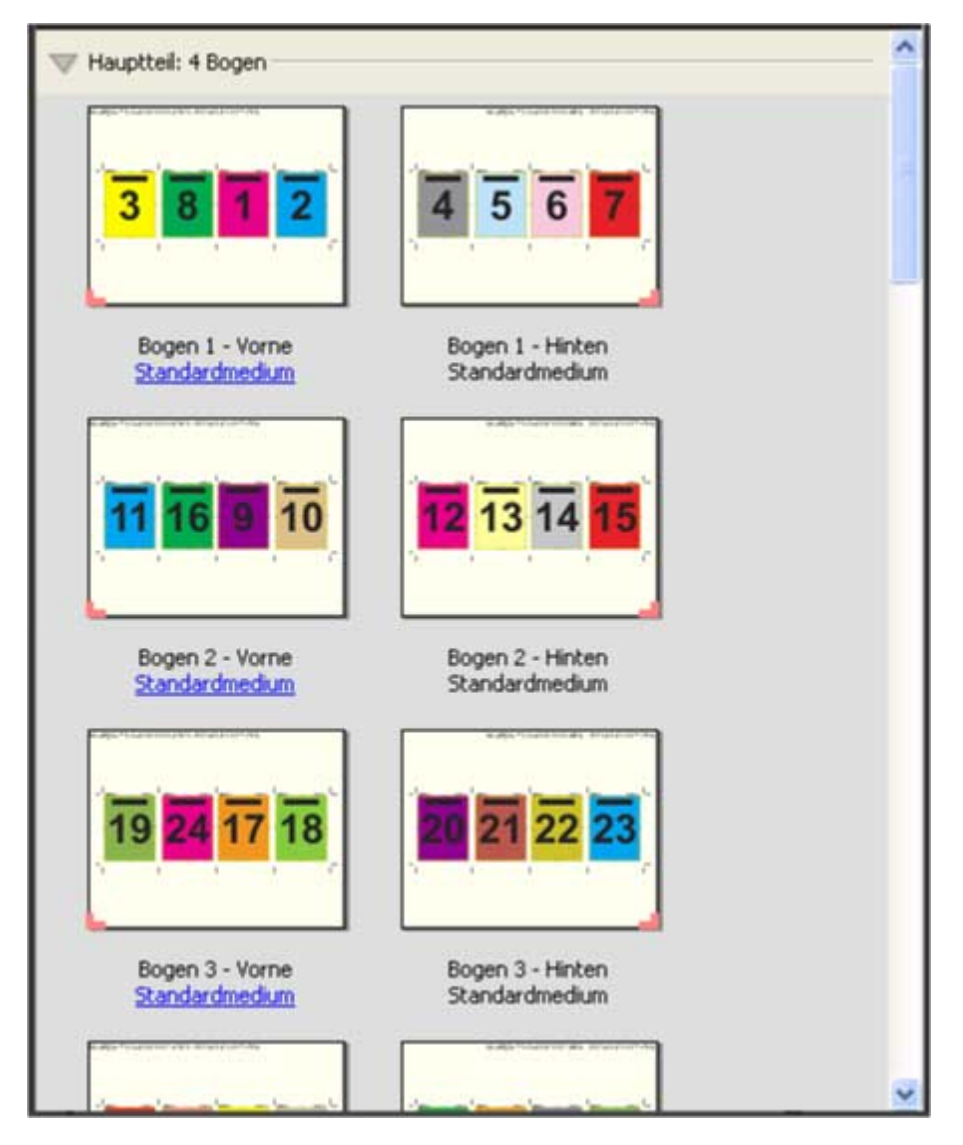

Ein mit der Schablone 4-fach, Altarfalz erstellter Bogen wird in der Regel wie in folgender Abbildung dargestellt gefalzt.

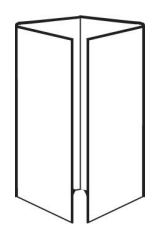

#### **Schablone 4-fach, Kopf an Kopf**

Die Schablone 4-fach, Kopf an Kopf definiert ein Broschürenlayout, bei dem auf der Vorder- und der Rückseite jedes Bogens jeweils vier Dokumentseiten platziert werden. Indem auf jedem Bogen die beiden oberen Auftragsseiten um 180° gedreht werden, liegen, nachdem die Bogen horizontal und vertikal gefalzt und geschnitten wurden, die fertigen Seiten in der richtigen Lesefolge und Ausrichtung vor.

Für dieses Layout kommen folgende Einstellungen zum Einsatz:

- **•** Duplex
- **Randanschnitt: Option "Beides anwenden" aktiviert**
- **•** Bundstege
- **•** Schnittmarken: Schwarze, mit einer Breite von 1/2 Punkt durchgezogene Standard-Stilmarken mit einer Länge von 0,2222 Zoll (≈0,55 cm)
- **•** Falzmarken: Schwarze, mit einer Breite von 1/2 Punkt gepunktete Marken mit einer Länge von 0,2222 Zoll  $(*0,55 cm)$
- **•** Auftragsetikett: Horizontal, Name, Bogeninfo sowie Datum und Uhrzeit in der oberen linken Ecke
- **•** Skalieren: Passend skalieren
- **•** Bindemethode Rückenheftung

Das Layout 4-fach, Kopf-an-Kopf ist für Auftragsdokumente konzipiert, deren Seitenanzahl ein Vielfaches von acht ist. Es kann aber auch für Dokumente mit einer abweichenden Anzahl von Seiten verwendet werden. Fiery Impose fügt bei Bedarf zusätzliche Leerseiten ein. Der bedruckte Bogen wird ein erstes Mal auf die halbe Größe gefalzt, danach senkrecht zum ersten Falz ein weiteres Mal gefalzt und anschließend beschnitten und geheftet. Die Seiten werden auf den Bogen (Signaturen) so angeordnet, dass sie nach dieser Weiterverarbeitung in der richtigen Lesefolge vorliegen.

**Hinweis:** Zu beachten ist bei dieser Schablone, dass nur eine Falzmarke für den Rückenfalz erscheint, obwohl die Bogen entlang zweier Linien gefalzt werden müssen. Beispiel:

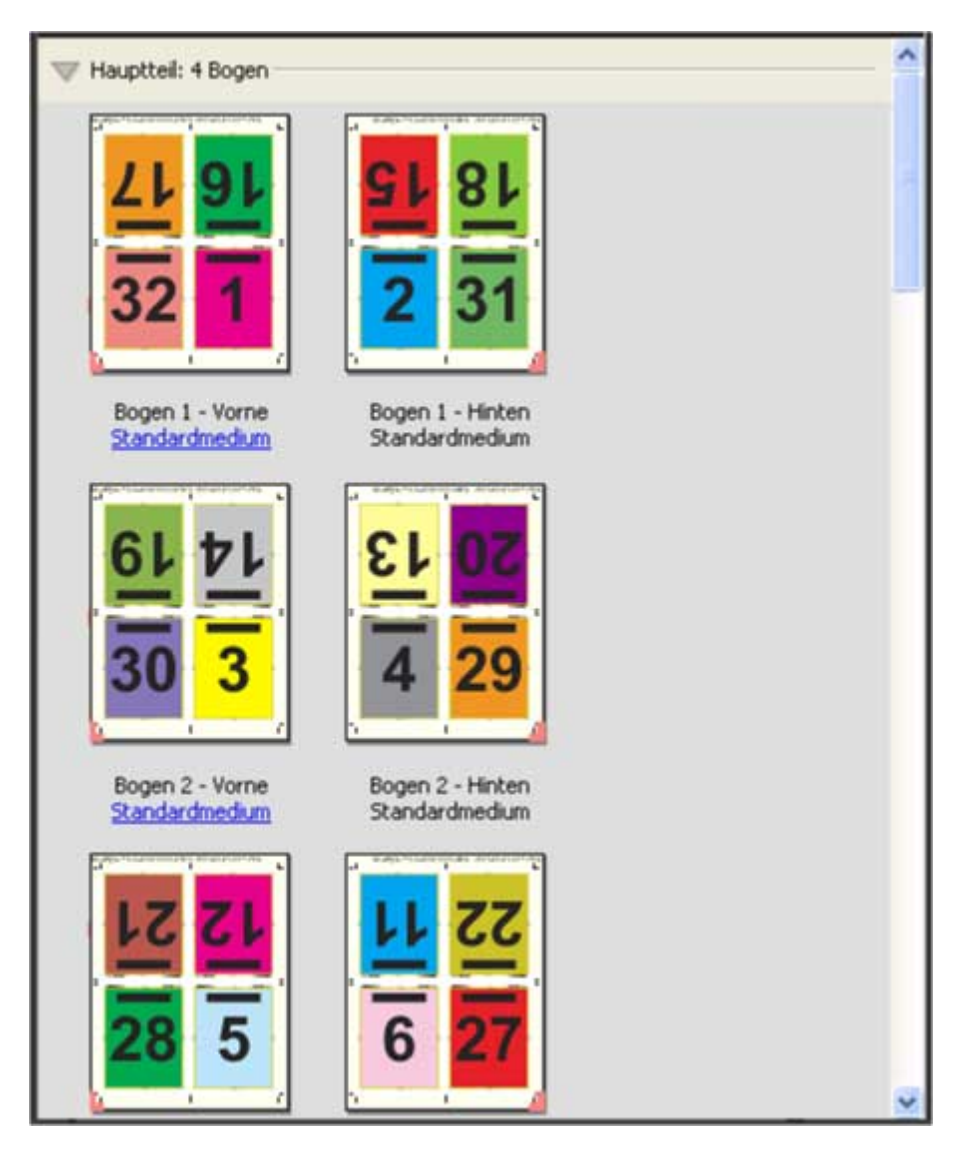

Ein mit der Schablone 4-fach, Kopf an Kopf erstellter Bogen wird in der Regel wie in der folgenden Abbildung dargestellt gefalzt. Mehrere Bogen müssen aufeinandergelegt und als Gruppe gefalzt werden.

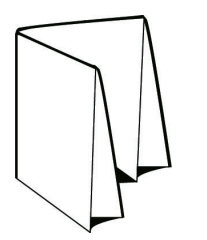

## **Schablone 4-fach, Zickzackfalz**

Die Schablone 4-fach, Zickzackfalz definiert ein Layout, bei dem beliebig viele Bereiche nebeneinander angeordnet und durch Falzen übereinandergelegt werden können, ohne dass der Rückenfalz übermäßig beansprucht wird. Ein bekanntes Beispiel hierfür ist die Straßenkarte. Für dieses Layout kommen folgende Einstellungen zum Einsatz:

- **•** Duplex
- **•** Schnittmarken: Graue, mit einer Breite von 1/2 Punkt durchgezogene Standard-Stilmarken mit einer Länge von 0,2222 Zoll (≈0,55 cm)
- **•** Auftragsetikett: Horizontal, Name, Bogeninfo sowie Datum und Uhrzeit in der oberen linken Ecke
- **•** Skalieren: Passend skalieren
- **•** Sammelform Einmal

Das Layout 4-fach, Zickzackfalz ist für Auftragsdokumente konzipiert, deren Seitenanzahl ein Vielfaches von acht ist. Es kann aber auch für Dokumente mit einer abweichenden Anzahl von Seiten verwendet werden. Fiery Impose fügt bei Bedarf zusätzliche Leerseiten ein.

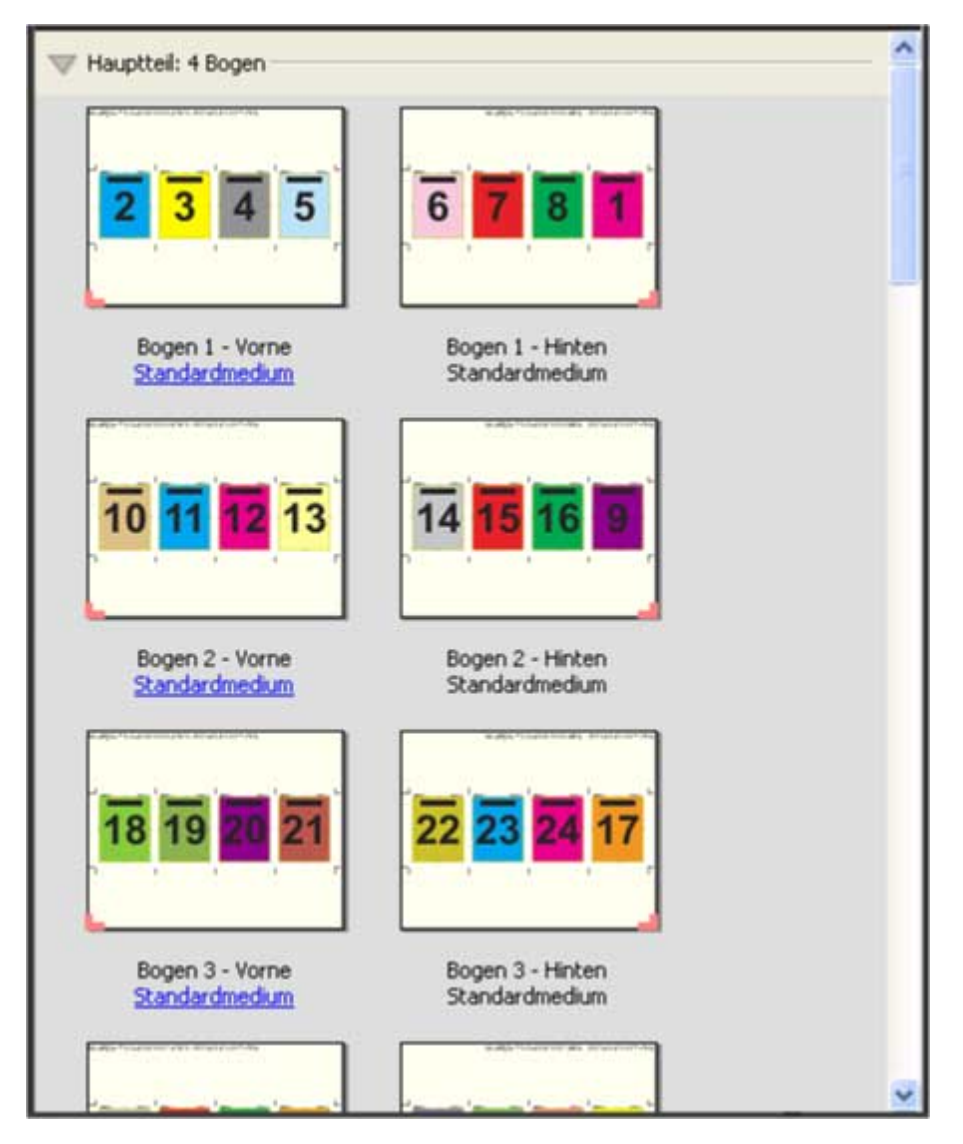

Ein mit der Schablone 4-fach, Zickzackfalz erstellter Bogen wird in der Regel wie in folgender Abbildung dargestellt gefalzt.

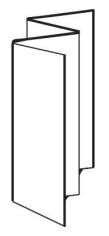

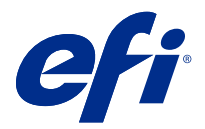

# Sammelformdruck in Fiery Impose

Fiery Impose stellt die Ausschießmethoden Sammelformtyp "Mehrmals, Sammelform einmal, und Einmal, Schnitt im Stapel zur Verfügung.

Fiery Impose bietet außerdem die Optionen Duplo – über lange Kante (LEF) und Duplo – über kurze Kante (SEF) für Ausschießaufträge, die auf einem Duplo-Offline-Finisher mit Weiterverarbeitungsoptionen wie Falzen, Schlitzen, Schneiden und Knittern verarbeitet werden.

#### **Sammelform Mehrmals**

Die Option Mehrmals ermöglicht ein "Step-und-Repeat"-Drucken, d. h. ein repetiertes Drucken. Die "Step-und-Repeat"-Funktion wird eingesetzt, wenn Sie viele Kopien eines Dokuments drucken müssen.

Die Funktion Anordnung für Sammelformtyp "Mehrmals" optimieren positioniert automatisch den Inhalt auf dem Bogen unter optimaler Ausnutzung der Bogengröße und Verwendung des Workflows Sammelformtyp "Mehrmals. Wenn Sie diese Funktion verwenden möchten, wählen Sie das Symbol Anordnung für Sammelform Mehrmals optimieren. Weitere Hinweise finden Sie im Abschnitt [Anordnung für Sammelform "Mehrmals" optimieren](#page-34-0) auf Seite 35.

#### **Sammelform Einmal**

Das bei der Sammelform Einmal verwendete Verfahren eignet sich besonders für Fälle, in denen nur eine Kopie eines Auftragsdokuments benötigt wird. Bei dieser Option werden die Seiten nicht richtig konfektioniert, d. h. sie müssen manuell sortiert werden. Die Sammelform nutzt aber die Bogenfläche in optimaler Weise und begrenzt gleichzeitig die Auflage auf eine Kopie.

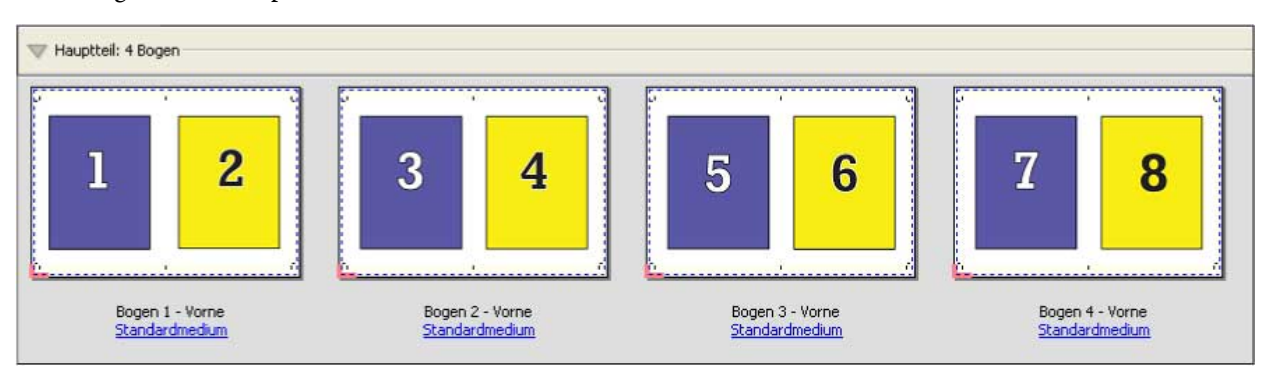

## **Einmal, Schnitt im Stapel**

Bei Einmal, Schnitt im Stapel werden die Dokumentseiten so auf dem Bogen angeordnet, dass nach dem Schneiden der aufeinandergelegten Bogen die Seiten in der richtigen Lesefolge vorliegen. Das manuelle Sortieren der Seiten wird dadurch auf ein Minimum reduziert. Diese Sammelform eignet sich besonders auch zum Drucken einer einzelnen Kopie eines Dokuments.

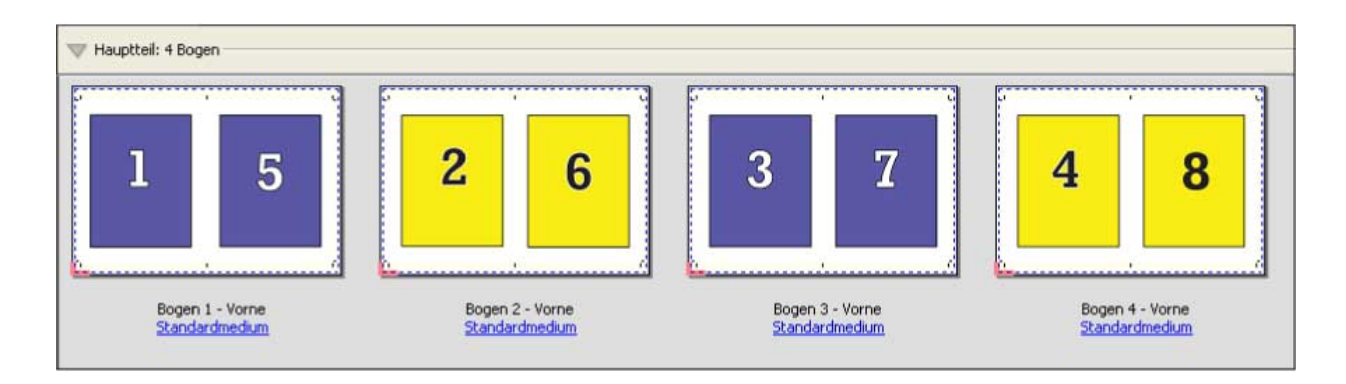

## **Duplo – über kurze Kante (SEF)**

Duplo – über kurze Kante (SEF): Das Paginierungslayout wird so definiert, dass die bedruckten Bogen dem Duplo-Finisher über ihre kürzere Kante zugeführt werden können. Dazu werden die Spalten bzw. Zeilen so angeordnet, dass sie senkrecht zur kürzeren Bogenkante ausgerichtet sind.

VDP- und nicht-VDP-PDF- und PostScript-Aufträge können Duplo-Finishing verwenden. Sie können Duplo Offline Finisher automatisch konfigurieren, indem Sie einen einfachen Barcode lesen, der auf den Bogen gedruckt wird. Bogenverschiebung und Bildversatz werden vom Finisher ausgeglichen. Zu diesem Zweck wird eine Passermarke auf jeden Bogen gedruckt, die vom Finisher gelesen wird. Die Einstellungen für die Registerhaltung und den Barcode können Sie beim Definieren der Sammelform für die Duplo-Weiterverarbeitung im Dialogfeld Marken festlegen.

#### **Duplo – über lange Kante (LEF)**

Bei Duplo – über lange Kante wird das Paginierungslayout so definiert, dass die bedruckten Bogen dem Duplo-Finisher über ihre längere Kante zugeführt werden können. Dazu werden die Spalten bzw. Zeilen so angeordnet, dass sie senkrecht zur längeren Bogenkante ausgerichtet sind.

Sie können Duplo-Finishing sowohl für VDP- als auch für Nicht-VDP-PDF- und PostScript-Aufträge verwenden. Das Ablesen eines einfachen Barcodes, der auf die Bogen gedruckt wird, konfiguriert automatisch die Duplo-Offline-Finisher. Bogenverschiebung und Bildversatz werden vom Duplo-Finisher ausgeglichen. Zu diesem Zweck wird eine Passermarke auf jeden Bogen gedruckt, die vom Finisher gelesen und dazu verwendet wird, den betreffenden Bogen beim Durchlaufen der Maschine so zu positionieren, dass die Relation zur jeweiligen Passermarke gewahrt bleibt.

Die Einstellungen für die Registerhaltung und den Barcode können Sie beim Definieren der Sammelform für die Duplo-Weiterverarbeitung im Dialogfeld Marken festlegen.

# Sammelform mit Bindung an oberer Kante

Sie können mit der Einstellung "Oben" für das Layout "Sammelform" veranlassen, dass die Seitenfelder auf der Rückseite eines Bogens automatisch um 180 Grad gedreht werden, um eine Bindung an der oberen Kante des Duplexauftrags zu ermöglichen.

Alle in Fiery Impose bereitgestellten Layoutstile unterstützen die Erstellung eines an der oberen Kante gebundenen Sammelform-Auftrags. Sie können auch Schablonen für die Seitendrehung erstellen und diese in Hot Folders und bei virtuellen Druckern verwenden.

Folgende Sammelformen unterstützen die Bindung an der oberen Kante:

- **•** Wiederholen
- **•** Einmal, Schnitt im Stapel
- **•** Duplo

Die nachfolgende Tabelle listet die Einstellungen auf, die für einen an der oberen Kante gebundenen Sammelform-Auftrag vorgenommen werden müssen:

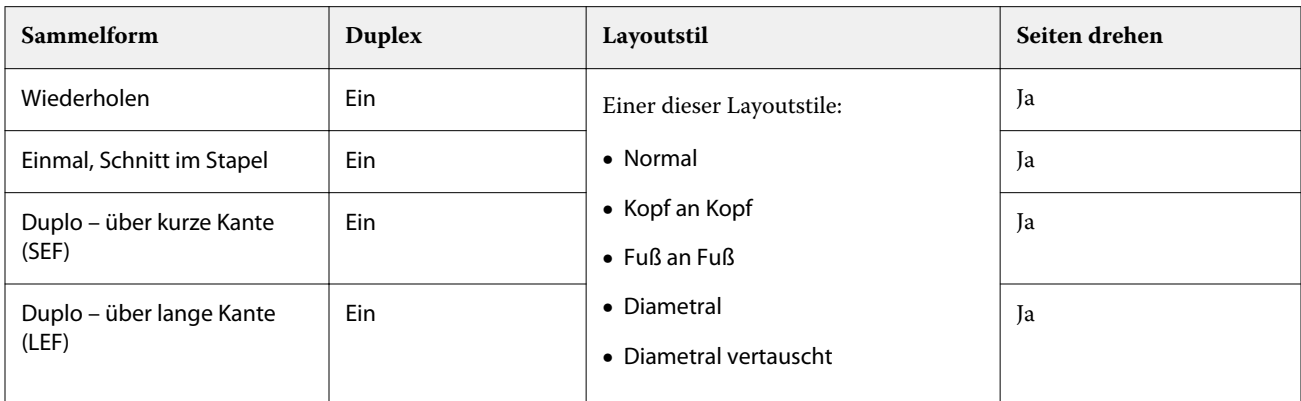

# **Erstellen eines Sammelformauftrags mit Bindung an oberer Kante**

- **1** Importieren Sie einen Auftrag in die Warteschlange Angehalten in der Anwendung Command WorkStation.
- **2** Markieren Sie den Auftrag und wählen Sie Impose im Menü Aktionen oder im Kontextmenü (rechte Maustaste).
- **3** Wählen Sie Sammelform im Bereich Einstellungen von Impose und wählen Sie anschließend eine der folgenden Sammelformen:
	- **•** Wiederholen
	- **•** Einmal, Schnitt im Stapel
	- **•** Duplo
- **4** Legen Sie die folgenden Einstellungen fest:
	- **•** Bindekante: oben
	- **•** Duplex: an
	- **•** Layoutstil: alle

**Hinweis:** Die vorstehenden Einstellungen sind erforderlich. Legen Sie ggf. weitere Einstellungen fest. Das Ergebnis Ihrer Einstellungen wird im Fensterbereich Bogenansicht dargestellt.

# Automatisieren des Druckens kleiner Objekte auf einem größeren Bogen: dynamische Endformatrahmen-Automatisierung

Bei der dynamischen Endformatrahmen-Automatisierung handelt es sich um ein automatisches mediengrößenabhängiges Ausschießschema für Sammelform-Layouts.

Nachdem Sie ein Sammelform-Layout erstellt haben, können Sie dieses als Schablone speichern und für die automatische Layouterstellung für andere Aufträge nutzen. Sie benötigen lediglich eine solche Schablone pro Bogengröße. Wenn Sie einen Sammelform-Auftrag erhalten, können Sie den neuen Auftrag basierend auf der Bogengrößenschablone auf einen überwachten Ordner ziehen. Fiery Impose bestimmt das geeignete Layout für den Auftrag automatisch (Mehrfachlayout und Ausrichtung) und ermöglicht so, dass pro Bogen die maximale Anzahl an Objekten gedruckt werden kann.

Bei diesem automatisierten Workflow, bei dem die Endgröße Auf Basis des Endformatrahmens verwendet wird, wird das Layout für unterschiedliche kleine Objekte (z. B. Visiten- oder Postkarten oder Konzerttickets) dynamisch auf einem größeren Bogen (Beispiel: 11x17) erstellt. Dieser Workflow ist nur für Sammelform-Aufträge verfügbar.

**Hinweis:** Sie können die eigenen Ausschießschablonen verwenden, die über den Workflow Auf Basis des Endformatrahmens oder einen eigenen Workflow mit Hot Folders, virtuellen Druckern, Vorgaben und Command WorkStation-Auftragseigenschaften erstellt wurden. Weitere Informationen zu den unterstützten Workflows, den erforderlichen Softwarelizenzen und dem erforderlichen Funktionsumfang der auf dem Fiery server verwendeten Fiery Systemsoftware finden Sie unter [Unterstützung für Endgrößenschablonen vom Typ Eigen und Auf Basis des](#page-17-0) [Endformatrahmens](#page-17-0) auf Seite 18.

## **Automatisieren des Ausschießens von Sammelformen mit überwachten Ordnern**

Sie können das Setup für das Ausschießen von Sammelformen (z. B. für Visiten- oder Postkarten) automatisieren, um auf der gleichen Bogengröße zu drucken und um über die Verwendung eines einzelnen überwachten Ordners für diese Produkte unabhängig von deren Endgröße das Setup und die Produktion zu optimieren.

Wenn Sie diese Bogengröße erneut für andere Produkte verwenden, können Sie den neuen Auftrag basierend auf der von Ihnen erstellten Schablone auf einen überwachten Ordner ziehen. Fiery Impose erstellt dann automatisch das passende Layout für den neuen Auftrag.

- **1** Erstellen Sie im Fiery Impose-Fensterbereich Einstellungen über die Option Sammelform ein Sammelform-Layout und legen Sie dann für die Endgröße die Option Auf Basis des Endformatrahmens fest.
- **2** Optional: Sie können Einstellungen für Bundstege (Layout > Bundsteg) und Beschnittmarken (Marken > Definieren) erstellen.
- **3** Klicken Sie oben im Fensterbereich Einstellungen neben Schablone auf das Symbol zum Speichern. Legen Sie einen Namen für die Schablone fest (ggf. entsprechend der Bogengröße) und speichern Sie als normalen ausgeschossenen Auftrag.
- **4** Öffnen Sie Hot Folders und klicken Sie auf Neu, um einen neuen überwachten Ordner zu erstellen.
- **5** Geben Sie im Fenster Einstellungen für überwachten Ordner, das daraufhin angezeigt wird, einen Namen für den überwachten Ordner ein. Klicken Sie auf Wählen und dann auf Verbinden, um eine Verbindung mit einem Fiery server herzustellen.
- **6** Klicken Sie im Fenster Einstellungen für überwachten Ordner neben Auftragseigenschaften auf Definieren.
- **7** Wählen Sie im Fenster Auftragseigenschaften die Optionen Layout > Impose und wählen Sie anschließend unter Schablonen die Schablone, die Sie in Schritt 3 erstellt haben, und klicken Sie dann auf OK.
- **8** Wählen Sie im Fenster Einstellungen für überwachten Ordner neben Auftragsaktion die gewünschte Aktion aus, wie z. B. Verarbeiten und halten, und klicken Sie anschließend auf OK.

Der überwachte Ordner wird auf dem Desktop erstellt.

- **9** Ziehen Sie auf dem Desktop einen neuen Auftrag mit kleinen Produkten auf den überwachten Ordner.
- **10** Gehen Sie zurück zum Fiery server. Der Auftrag sollte dort angezeigt und verarbeitet werden.

Fiery Impose legt automatisch das geeignete Layout fest und ermöglicht so eine maximale Anzahl an gedruckten Objekten.

# <span id="page-34-0"></span>Anordnung für Sammelform "Mehrmals" optimieren

Über die Option Anordnung für Sammelform Mehrmals optimieren wird für den Inhalt das Layout auf dem Bogen automatisch für die optimale Ausnutzung der Bogengröße festgelegt. Dabei kommen die Workflows "Sammelform" und "Mehrmals" zum Einsatz.

Fiery Impose berechnet, wie viele Medienbogen für die erforderliche Anzahl an Endprodukten benötigt werden. Anordnung für Sammelformtyp "Mehrmals" optimieren ist für Visitenkarten oder jeden anderen Auftrag ideal, bei dem der Drucker eine große Menge wiederholbaren Inhalts produzieren soll. Das Layout wird mithilfe der Endgröße Auf Basis des Maskenrahmens oder Eigen berechnet, abhängig davon, welche Einstellung für Endgröße im Fensterbereich Einstellungen festgelegt ist.

#### Verwenden der Option Anordnung für Sammelformtyp "Mehrmals" optimieren mit Hot Folders und **Auftragseigenschaften**

Sie müssen erst folgende Schritte ausführen, wenn Sie Anordnung für Sammelformtyp "Mehrmals" optimieren für die Bearbeitung von Fiery Impose Schablonen von Hot Folders verwenden möchten:

- **•** Legen Sie die Bogengröße fest.
- **•** Legen Sie die Endgröße für ausgeschossene Aufträge auf Eigen oder Auf Basis des Maskenrahmens fest.

Diese Vorgaben finden auch dann Anwendung, wenn Sie Fiery Impose Schablonen aus den Auftragseigenschaften bearbeiten.

# **Anordnung für Sammelform "Mehrmals" optimieren**

Wählen Sie die Option Anordnung für Sammelform Mehrmals optimieren für ein automatisches Layout des zu wiederholenden Auftrags.

Der Auftrag muss für ein Layout mit der Option "Anordnung für Sammelform ,Mehrmals' optimieren" geeignet sein, beispielsweise eine Visitenkarte.

Importieren Sie einen Auftrag in die Warteschlange Angehalten in der Anwendung Command WorkStation.

- **1** Wählen Sie einen Auftrag aus der Liste Angehalten in der Command WorkStation und öffnen Sie Fiery Impose anhand einer der folgenden Methoden:
	- **•** Wählen Sie Impose im Menü Aktionen.
	- **•** Klicken Sie mit der rechten Maustaste auf den Auftrag und wählen Sie Impose.
- **2** Wählen Sie im Fenster Impose die Option Anordnung für Sammelformtyp "Mehrmals" optimieren im Menü Aktionen.

Sie können auch auf Anordnung für Sammelform Mehrmals optimieren im Fenster Einstellungen klicken, wenn Mehrmals als der Produkt-Workflow ausgewählt wurde.

**3** Gehen Sie wie folgt vor:

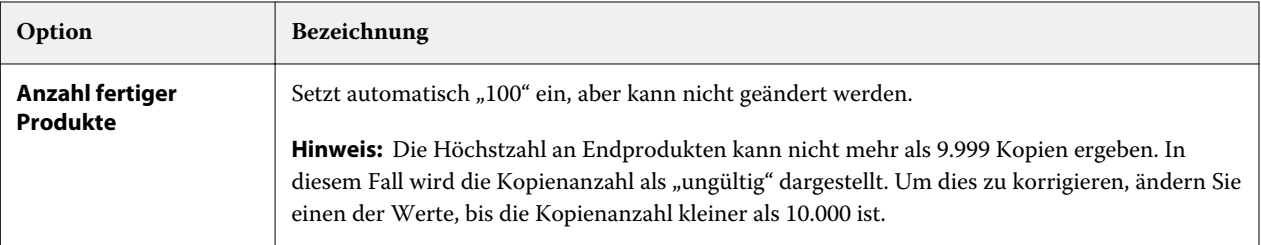

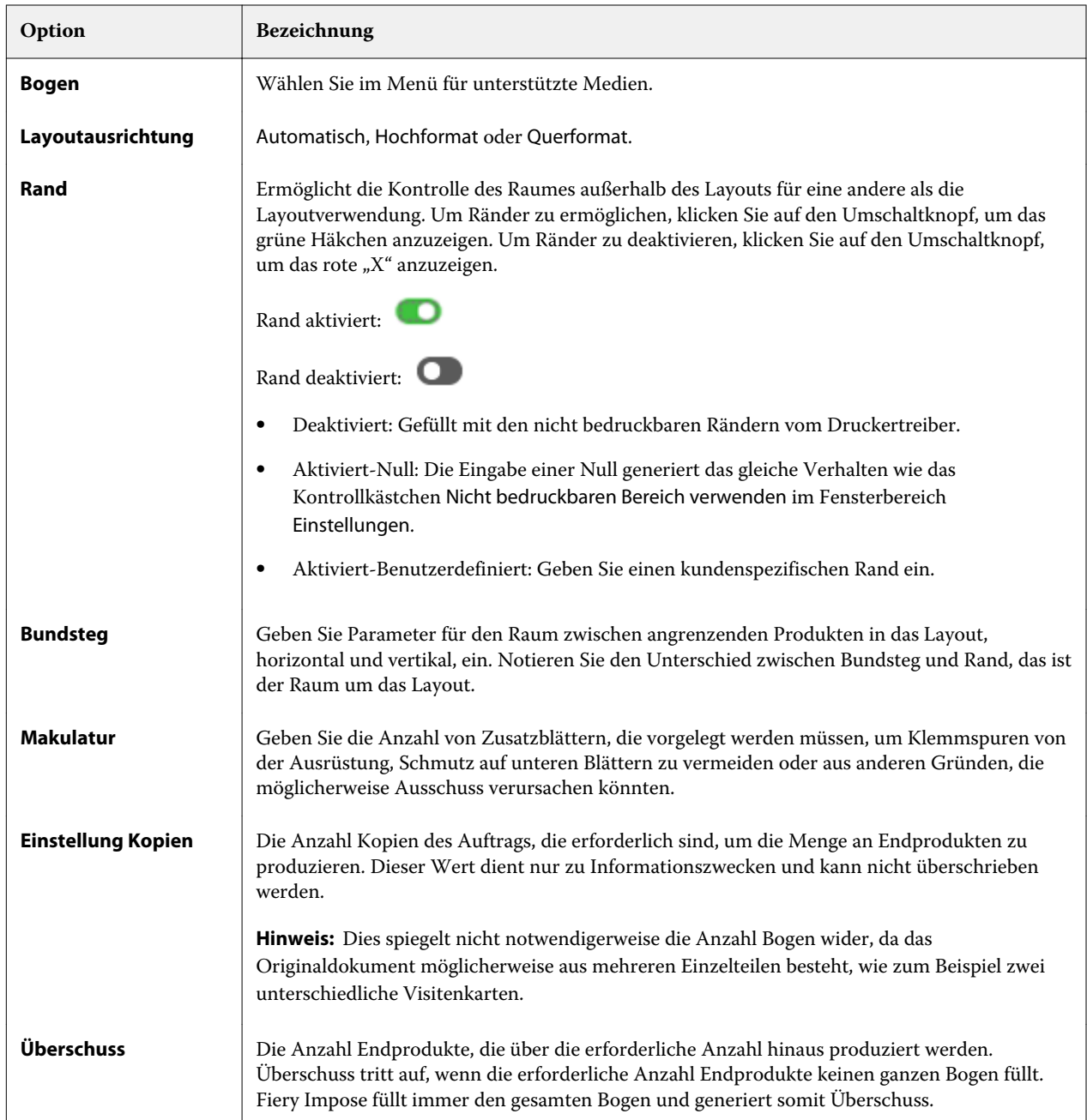

Sie können die Einstellungen aufheben und Änderungen in im Fenster Einstellungen vornehmen, nachdem das Dialogfeld Anordnung für Sammelform Mehrmals optimieren geschlossen wurde, aber das ergibt mehr oder weniger Endprodukte, die gedruckt werden, es sei denn, dass Sie manuell die Kopienanzahl in der Option Kopien im Fenster Einstellungen anpassen. Wenn Sie eine Selbstberechnung des Layouts wünschen, müssen Sie Anordnung für Sammelform Mehrmals optimieren wieder öffnen.

# Sammelformeinstellungen in Fiery Impose

Für einen Sammelformauftrag können Sie den Typ der Sammelform, die Seitenfolge, die Breite des Bundstegs und den Layoutstil festlegen.
Vergewissern Sie sich, dass der gewählte Sammelformtyp und der Layoutstil miteinander kompatibel sind. Detaillierte Informationen über mögliche Kombination finden Sie im Abschnitt [Kombinationen von](#page-38-0) [Sammelformtypen und Layoutstilen](#page-38-0) auf Seite 39.

## **Festlegen des Sammelformtyps**

Sie können einen Sammelformtyp festlegen.

**•** Klicken Sie im Menü unter dem Menü Schablone auf Einmal, Mehrmals, Einmal, Schnitt im Stapel, Duplo – über kurze Kante oder Duplo – über lange Kante.

## **Festlegen der Seitenfolge**

Mit der Option Seitenfolge bestimmen Sie die Richtung, in der die Paginierung innerhalb des Layouts erfolgt.

**Hinweis:** Die Optionen der Seitenfolge sind nur für den Sammelform-Typ einmal verfügbar.

- **•** Klicken Sie im Bereich Seitenfolge im Fensterbereich Einstellungen auf eine der folgenden Optionen:
	- $\Box$  Die Seiten werden links oben beginnend zeilenweise paginiert: von links nach rechts und von oben nach unten.
	- $\boxed{\sum}$  Die Seiten werden rechts oben beginnend zeilenweise paginiert: von rechts nach links und von oben nach unten.
	- **VI** Die Seiten werden links oben beginnend spaltenweise paginiert: von oben nach unten und von links nach rechts.
	- $\boxed{\sum}$  Die Seiten werden rechts oben beginnend spaltenweise paginiert: von oben nach unten und von rechts nach links.

### **Festlegen von Bundstegen**

Sie können Bundstege für Sammelform-Aufträge festlegen. Bei Bundstegen handelt es sich um extra Ränder, die Platz für das Binden oder andere Weiterverarbeitungsoptionen bieten.

Fiery Impose definiert die Positionen der Bundstege abhängig vom Layout und der Bogengröße, die für das Ausschießen des Auftrags verwendet werden. Beispielsweise wird für Aufträge mit Klebebindung ein größerer Bundsteg benötigt als für Aufträge mit Rückenheftung, da dabei die Signaturen an den Rücken abgeschnitten und die Seiten miteinander verleimt werden.

- **1** Klicken Sie für die Option Bundsteg auf die Einstellung Definieren.
- **2** Geben Sie im Dialogfeld Bundsteg das Bundstegmaß für jeden Bundsteg im Layout in die verfügbaren Texteingabefelder ein.
- **3** Wenn Sie einen Wert in eines der Felder eingegeben haben und möchten, dass für alle Bundstege das gleiche Maß angewendet wird, klicken Sie auf Auf alles anwenden.
- **4** Wenn Sie die Option Passend skalieren vor dem Festlegen der Bundstege im Dialogfeld Bundsteg ausgewählt haben, verwenden Sie das Kontrollkästchen Bundstegeinstellungen für Option Passend skalieren verwenden, um die Platzierung des Seiteninhalts zu steuern.
	- **•** Keine Aktivierung des Kontrollkästchens (Standardeinstellung) Bei Auswahl der Option Passend skalieren wird die Bundsteggröße in der Berechnung nicht berücksichtigt. Wenn die Bundsteggröße geändert wird, wirkt sich das nicht auf die Skalierung des Seiteninhalts aus, der Inhalt wird stattdessen verschoben.
	- **•** Aktivierung des Kontrollkästchens Bei Auswahl der Option Passend skalieren wird die Bundsteggröße in der Berechnung berücksichtigt. Wenn die Bundsteggröße geändert wird, wird auch der Seiteninhalt skaliert, damit er in den durch die Zeilen, Spalten und Bundstegeinstellungen definierten Bereich passt.

### **Druckoptionen Passend skalieren mit Bundstegen**

Fiery Impose bietet zwei verschiedene Verhalten für die Option Passend skalieren mit Bundstegen.

Die Option Passend skalieren ist dann erforderlich, wenn die Seite des Originals nicht vollständig in die verfügbaren Ausschieß-Einträge des Bogens passt. Die Größe des Ausschieß-Eintrages wird durch die Bogengröße und die Anzahl der Ausschieß-Einträge auf der Seite definiert (eine Funktion der Anzahl der Zeilen und Spalten). Die Einstellung Bundsteg legt den Abstand zwischen den Ausschieß-Einträgen fest.

Wenn Sie die Option Passend skalieren gewählt haben, bietet das Dialogfeld Bundsteg das Kontrollkästchen Bundstegeinstellungen für die Option "Passend skalieren" verwenden. Das Verhalten des Kontrollkästchens gestaltet sich folgendermaßen:

- **•** Keine Aktivierung des Kontrollkästchens (Standardeinstellung) Bei Auswahl der Option Passend skalieren wird die Bundsteggröße in der Berechnung nicht berücksichtigt. Wenn die Bundsteggröße geändert wird, wirkt sich das nicht auf die Skalierung des Seiteninhalts aus, der Inhalt wird stattdessen verschoben.
- **•** Aktivierung des Kontrollkästchens Bei Auswahl der Option Passend skalieren wird die Bundsteggröße in der Berechnung berücksichtigt. Wenn die Bundsteggröße geändert wird, wird auch der Seiteninhalt skaliert, damit er in den durch die Zeilen, Spalten und Bundstegeinstellungen definierten Bereich passt.

Wenn der Anwender die Option Passend skalieren gewählt hat, hat die Bundsteggröße die Skalierung automatisch geändert. Das Dokument wurde so verändert, dass es weiterhin in den verfügbaren Bereich passt. Beachten Sie Folgendes: Der Anwender hat die Option Passend skalieren aktiviert, sodass die Seite immer in den verfügbaren Ausschieß-Eintrag passt, unabhängig von der Größe des Bundstegs oder des Bogens. Das Ändern von Zeilen und Spalten oder der Bogengrößen hat die skalierte Größe beeinflusst. Das Ändern der Bundsteggröße hat die skalierte Größe beeinflusst. Die Option Passend skalieren hat stets herunterskaliert, niemals vergrößert.

**Hinweis:** Bei der Option Passend skalieren, kann die Einstellung des Kontrollkästchens Fiery Impose-Schablonen nicht gespeichert werden. Wenn Sie das Kontrollkästchen aktivieren und die Einstellungen als Fiery Impose-Schablone speichern, wird das Kontrollkästchen deaktiviert.

# Festlegen von Sammelform-Methoden in Fiery Impose

Sie können eine von fünf Sammelform-Methoden festlegen. Dabei sind nicht alle Sammelform-Methoden und Stile kompatibel.

- **•** Klicken Sie auf eine der folgenden Sammelform-Methoden im Menü Layoutstil:
	- **•** Standard
	- **•** Kopf an Kopf
- <span id="page-38-0"></span>**•** Fuß an Fuß
- **•** Diametral
- **•** Diametral vertauscht

## Kombinationen von Sammelformtypen und Layoutstilen

Welche Sammelform-Stile und -Methoden Sie zusammen verwenden können, hängt davon ab, ob es sich bei dem Auftragsformat um PostScript, PDF oder VDP handelt.

Der folgenden Tabelle können Sie entnehmen, welche Sammelform-Stile und -Methoden Sie für normale Aufträge im Format PostScript oder PDF kombinieren können.

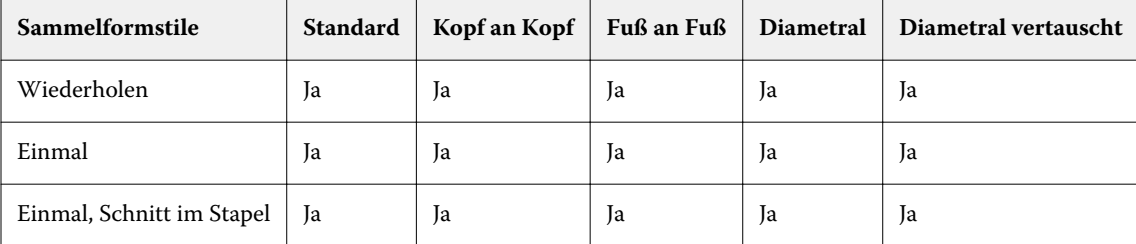

Der folgenden Tabelle können Sie entnehmen, welche Sammelform-Stile und -Methoden Sie für VDP-Aufträge kombinieren können.

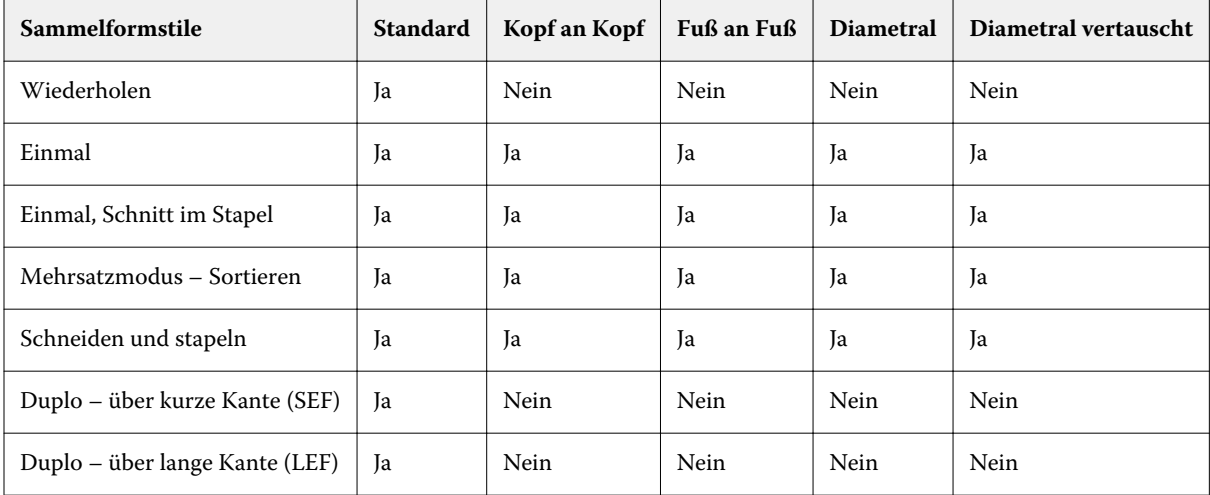

Das Layout "Standard" ist das einzige Layout, das für VDP-Aufträge des Sammelformtyps "Mehrmals" unterstützt wird. Für PostScript- und PDF-Aufträge, die keine variablen Inhalte enthalten und durch die Funktion Importieren oder mithilfe des Druckertreibers in die Anwendung Command WorkStation übergeben werden, werden alle Layouts unterstützt. Bei einem Auftrag, der mithilfe eines von Hot Folders überwachten Ordners übergeben wird, kann Fiery Impose nicht erkennen, ob es sich um einen VDP-Auftrag oder einen normalen Auftrag ohne variable Inhalte handelt. Aus diesem Grund wird in diesem Fall für VDP-Aufträge und auch für Aufträge ohne variable Inhalte für den Sammelformtyp "Mehrmals" nur das Layout Standard unterstützt.

# Festlegen der Zeilen und Spalten für ein Sammelformlayout

Für eine Sammelform können Sie bis zu 25 Zeilen und Spalten verwenden.

**•** Geben Sie die gewünschte Anzahl in das jeweilige Feld ein oder stellen Sie sie durch Klicken auf die Pfeilsymbole oder mithilfe der Pfeiltasten auf Ihrer Tastatur ein.

## Festlegen der Finishing-Einstellung "2 x 2 - Broschüre, doppelt"

Mit der Einstellung 2 x 2 – Broschüre, doppelt (*Repeat Booklet*) wird eine Funktionalität für das Offline-Finishing aktiviert, bei der im Step‑and‑Repeat-Verfahren auf einem einzelnen Bogen zwei identische Broschüren gedruckt werden. (Für das Inline-Finishing wird diese Funktionalität nicht unterstützt.) Die Einstellung 2 x 2 – Broschüre, doppelt steht nur für ein Layout mit zwei Zeilen und zwei Spalten zur Verfügung.

- **1** Wählen Sie den generellen Workflow Broschüre.
- **2** Wählen Sie für die Option Zeile & Spalte die Einstellung 2 x 2 Broschüre, doppelt.

## Sammelform-Ausschießmethoden für VDP-Aufträge

Für VDP-Aufträge (variabler Datendruck) können Sie Ausschießmethoden für einen einzelnen Datensatz oder mehrere Datensätze verwenden.

- **•** Bei Einzeldatensatz ausschießen können Sammelformtyp "Mehrmals, Sammelform einmal oder Einmal, Schnitt im Stapel verwendet werden. Weitere Informationen finden Sie unter [Sammelformdruck in Fiery Impose](#page-30-0) auf Seite 31.
- **•** Bei Mehrere Datensätze ausschießen können Mehrsatzmodus Sortieren, Ausschneiden und stapeln oder Stapelgröße verwendet werden.

### **Mehrsatzmodus – Sortieren**

Über Mehrsatzmodus – Sortieren werden Seiten aus unterschiedlichen Datensätzen in aufeinanderfolgender Reihenfolge auf dem Bogen platziert. Die erste Seite jedes Datensatzes wird auf dem Bogen platziert, bis alle Datensätze abgearbeitet wurden. Danach wird ein neuer Bogen begonnen, auf dem die zweite Seite jedes Datensatzes platziert wird, bis wiederum alle Datensätze abgearbeitet wurden. Dieser Prozess wird wiederholt, bis alle Seiten jedes Datensatzes platziert wurden.

In der folgenden Vorschau wird eine Sammelform vom Typ Mehrsatzmodus – Sortieren mit 2 Zeilen und 2 Spalten auf einen VDP-Auftrag angewendet, in dem vier Datensätze enthalten sind. Jeder dieser Datensätze umfasst vier Seiten. In der Abbildung steht "R" für Datensatz (engl. "Record") und "P" für Seite (engl. "Page"). So bedeutet "R1 P1" zum Beispiel "Seite 1 aus Datensatz 1".

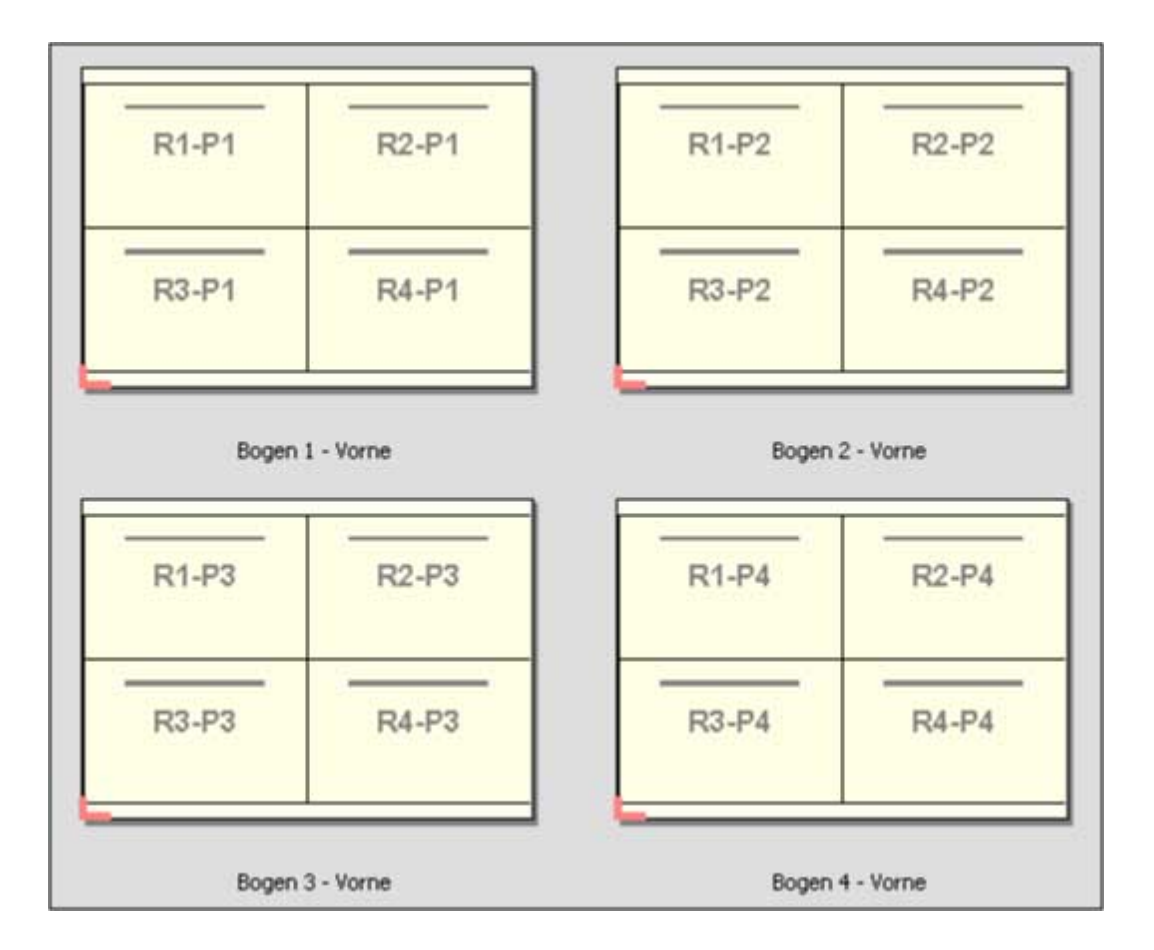

### **Schneiden und stapeln**

Bei einer Sammelform Ausschneiden und stapeln werden die Dokumentseiten so auf dem Bogen angeordnet, dass nach dem Schneiden der gestapelten Bogen die Stapel nur noch aufeinandergelegt werden müssen, damit die Seiten in der richtigen Lesefolge vorliegen. Das Layout Ausschneiden und stapeln wird in Verbindung mit der Option Stapelgröße verwendet.

Im folgenden Beispiel wird eine Sammelform vom Typ Ausschneiden und stapeln mit 2 Zeilen und 2 Spalten für einen VDP-Auftrag angewendet, der 100 Datensätze enthält. Jeder Datensatz umfasst genau eine Seite. Wenn die Bogen gestapelt, geschnitten und nochmals gestapelt werden, liegen die Datensätze in sequenzieller Reihenfolge vor.

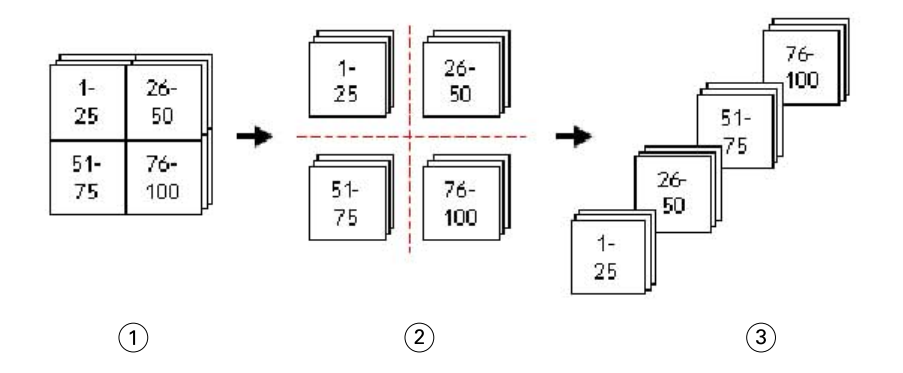

- *1 Drucken*
- *2 Ausschneiden*
- *3 Stapel*

#### **Stapelgröße**

Mit der Option Stapelgröße werden große VDP-Aufträge in kleinere Sets unterteilt, um den damit verbundenen Workflow Ausschneiden und stapeln zu vereinfachen. Auf diese Weise können Sie die Anzahl der gestapelten Bogen auf eine Menge reduzieren, die von einer Standardschneidemaschine verarbeitet werden kann. Jedes Set wird separat unter Verwendung des Layouts Ausschneiden und stapeln ausgeschossen und zwischen die Sets werden Trennbogen eingefügt. (Die Option Stapelgröße ist nur verfügbar, wenn das Layout Ausschneiden und stapeln ausgewählt ist.)

Im folgenden Beispiel wird eine Sammelform vom Typ Ausschneiden und stapeln mit 2 Zeilen und 2 Spalten für einen VDP-Auftrag angewendet, der 12.000 Datensätze enthält, von denen jeder aus einer Seite besteht. Das bedeutet, dass 3.000 Bogen bedruckt werden. Mit der Option Stapelgröße wird dieser Auftrag in zwei Sets mit jeweils 1.500 Bogen unterteilt. Das daraus resultierende Layout ergibt zwei Stapel, von denen jeder für sich geschnitten, sortiert, gestapelt und verpackt werden kann.

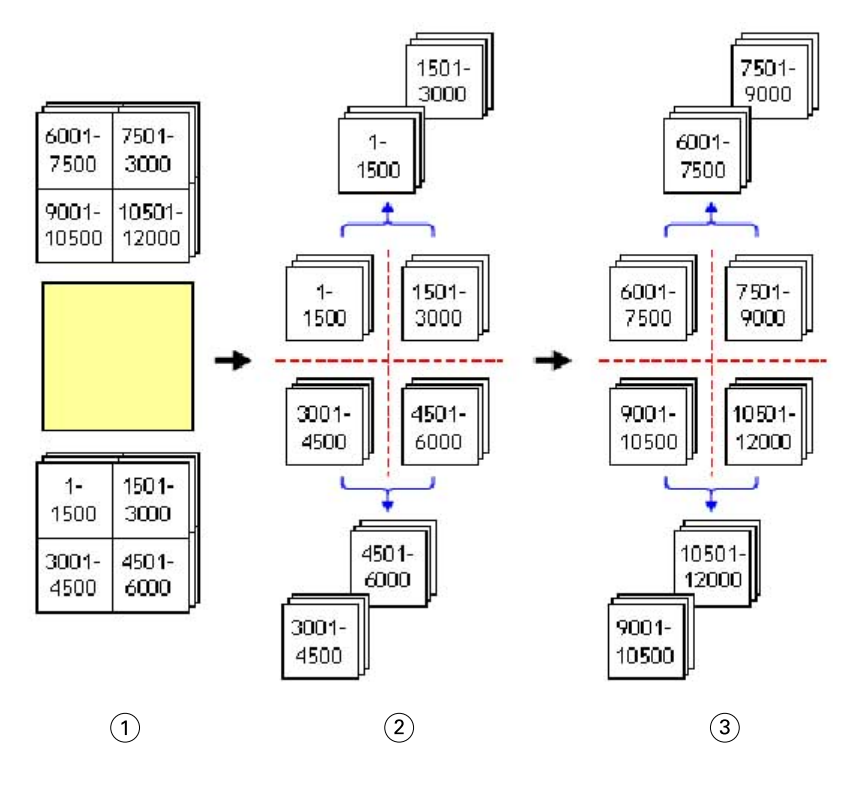

*1 Drucken*

*2 Ersten Satz schneiden und verpacken*

*3 Zweiten Satz schneiden und verpacken*

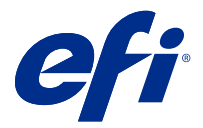

# Ausschießeinstellungen

In Fiery Impose können Sie Druckauftragsoptionen festlegen, einschließlich Endgröße, Bogengröße, Duplex, Skalierung, Einbandmedien, Layoutausrichtung, Randanschnitt und Druckermarken.

Die Einstellungen werden im Fensterbereich Einstellungen angezeigt und sind vom jeweiligen Produktzweck abhängig. Weitere Hinweise finden Sie im Abschnitt Festlegen des generellen Workflows auf Seite 43.

Eine Beschreibung der Schablonen, die für den jeweiligen Produktzweck verfügbar sind, finden Sie unter [Ausschießschablonen](#page-17-0) auf Seite 18.

## Festlegen des generellen Workflows

Fiery JobMaster-Fiery Impose-Fiery Compose bietet Unterstützung für unterschiedliche Workflows (generelle Workflows). Abhängig vom gewählten Workflow ändern sich die Optionen und Einstellungen, die im Fensterbereich Einstellungen rechts angezeigt werden.

- **1** Klicken Sie auf den Pfeil im Feld für die generellen Workflows oben im Fensterbereich Einstellungen unter Schablone.
- **2** Wählen Sie Compose, Normal, Broschüre oder Sammelform. Legen Sie danach die Einstellungen der Optionen fest, die für den gewählten Workflow angezeigt werden.
- **3** Wenn Sie als Workflow Broschüre wählen, wählen Sie auch die Bindeart sowie die Bindekante. Wenn Sie als Workflow Sammelform wählen, wählen Sie auch die Sammelformoption sowie die Bindekante.
- **4** Geben Sie die Endgröße an, wenn das entsprechende Menü angezeigt wird.

Die Workflows Normal und Broschüre enthalten eine Einstellung für Endgröße, über die Sie auswählen können, ob die Endgröße auf Basis des Maskenrahmens festgelegt wird oder eine eigene Endgröße verwendet werden soll. Der Workflow Sammelform verfügt außerdem über eine weitere Einstellung für Endgröße: Auf Basis des Endformatrahmens.

# Endgrößenoptionen für Fiery Impose

Mit der Option Endgröße wird die endgültige Größe des Druckerzeugnisses festgelegt, d. h. die Größe der Seiten nach der Weiterverarbeitung (Schneiden, Falzen und Binden).

Der Standard-Workflow ist Auf Basis des Maskenrahmens.

Folgende Workflows sind verfügbar:

- **•** Auf Basis des Maskenrahmens Dem Layout liegt der Maskenrahmen des Adobe PDF-Dokuments zugrunde. Bei dieser Einstellung müssen Sie die Größe für den Randanschnitt für den Seiteninhalt des ausgewählten Dokuments manuell festlegen. Außerdem müssen Sie die Endgröße des fertigen Produkts manuell berechnen, indem Sie die Randanschnittgröße von der Größe des Maskenrahmens subtrahieren.
- **•** Eigen Bei dieser Einstellung werden die Endgröße und die Randanschnittgröße für das PDF-Dokument automatisch bestimmt; beide Einstellungen können aber manuell geändert werden. Der Seiteninhalt wird mittig auf dem Medium ausgerichtet. Bei der Einstellung Eigen handelt es sich bei der Endgröße um einen statischen Wert, der unabhängig von der Größe des Randanschnitts, der Größe des Maskenrahmens und der im Dokument festgelegten Seitengröße ist. Die ursprünglichen Randanschnittgrößen werden automatisch ermittelt.
- **•** Auf Basis des Endformatrahmens Hierbei handelt es sich um einen automatisierten Workflow, bei dem das Layout für unterschiedliche Elemente kleiner Größe (z. B. Visiten- oder Postkarten oder Konzerttickets) auf einem größeren Bogen (z. B. 11 x 17) automatisch erstellt wird. Der Anwender kann für jede Bogengröße einen überwachten Ordner erstellen und darin Objekte unterschiedlicher kleiner Größe ablegen. Anhand der automatischen Ausrichtung wird die optimale Ausrichtung bestimmt, damit eine möglichst hohe Anzahl an Objekten gedruckt werden kann. Dieser Workflow ist nur für Sammelform-Aufträge verfügbar.

Wenn Sie für die Endgröße die Option Auf Basis des Endformatrahmens festlegen, wird die Layoutausrichtung automatisch auf Automatisch festgelegt. Über die Option Automatisch wird die Anzahl an Objekten berechnet, die entweder im Hoch- oder im Querformat gedruckt werden können, und es wird eine Ausrichtung verwendet, über die der Platz auf dem Bogen optimal ausgenutzt wird. Wenn Sie beispielsweise Visitenkarten mit einer Größe von etwa 9 x 5 cm auf einem Bogen mit einer Größe von etwa 30,5 x 46 cm drucken, erhalten Sie im Querformat 24 Stück (8 Zeilen und 3 Spalten) oder im Querformat 25 Stück (5 Zeilen und 5 Spalten). Bei der Einstellung Automatisch wird das Querformat verwendet, da Visitenkarten meist in diesem Format gedruckt werden. Für andere Endgrößen-Workflows ist die Option Automatisch nicht verfügbar.

Bei der manuellen Eingabe der Endgröße liegt der Minimalwert bei 0,25 Inch. Der Maximalwert hängt von der maximalen Papiergröße ab, die vom Ausgabegerät unterstützt wird.

### **Vorteile des Workflows "Endgröße = Eigen"**

Die eigene Endgröße basiert auf der im Originalinhalt festgelegten Größe für den Beschnitt. Sie müssen in diesem Fall nur die Endgröße festlegen. Fiery Impose positioniert den Seiteninhalt automatisch in der Mitte jedes Bogens.

Dies ist insbesondere bei Auftragsdokumenten von Vorteil, bei denen sich die Seiteninhalte auf den einzelnen Seiten an unterschiedlichen Positionen befinden und die Größe des Maskenrahmens bei den einzelnen Seiten variiert. Auf Basis der von Ihnen definierten "eigenen" Endgröße ist Fiery Impose in der Lage, die in der Adobe PDF-Datei festgelegte Schnittgröße automatisch abzurufen und umzusetzen.

Beim Workflow, bei dem die Endgröße auf Basis des Maskenrahmens bestimmt wird, müssen Anwender die Randanschnitte ermitteln und anpassen, damit die Seiteninhalte innerhalb des Ausschießlayouts richtig platziert werden.

#### **Vorteile von der auf Basis des Endformatrahmens festgelegten Endgröße**

Die Endgröße Auf Basis des Endformatrahmens hat insbesondere bei automatisierten Workflows wie beispielsweise bei Hot Folders, virtuellen Druckern und Vorgaben den Vorteil, dass Zeilen und Spalten bei einer Änderung der Größe des PDF-Bilds automatisch neu berechnet werden. Durch die automatische Layoutausrichtung wird ein Maximum bei der Anzahl an Produkten (wie beispielsweise Visitenkarten) erzielt. Wenn Sie die Bogengröße beim Einrichten des Workflows in Fiery Impose ändern, wird das Layout entsprechend aktualisiert.

# Festlegen der Bogengröße in Fiery Impose

Die Standardeinstellung für Bogen wird auf alle Bogen (Signaturen) angewendet und definiert die Dimension des gewünschten Ausschießlayouts. Abweichende Bogengrößen können im Paper Catalog oder in Gemischte Medien in den Auftragseigenschaften definiert werden.

- **1** Klicken Sie auf den Pfeil rechts neben dem Feld Bogen, um die Dimensionen des Papierbogens festzulegen. Es besteht auch die Möglichkeit, die gewünschte Größe direkt in das Feld Bogen einzugeben.
- **2** Klicken Sie auf Bearbeiten, um andere Medieneinstellungen festzulegen, wie beispielsweise das Gewicht und den Farbmodus.
- **3** Wenn der Paper Catalog unterstützt wird, klicken Sie auf den Pfeil rechts neben dem Feld Medium, um im Menü Paper Catalog eine Auswahl vorzunehmen.

## Duplex-Einstellungen in Fiery Impose

Duplex legt fest, wie mit Inhalten auf gegenüberliegenden Seiten eines Bogens verfahren wird.Sie können für Duplex Folgendes festlegen: Bindung rechts und links, Bindung oben oder Duplex ausschalten. Duplex-Einstellung hängen vom Fiery server ab, mit dem Sie verbunden sind.

Fiery Impose legt die erforderlichen Duplex-Einstellungen für den ausgewählten Broschürentyp oder die automatisch fest. Die Einstellungen der Option Duplex in Fiery Impose hat Vorrang vor den Duplex-Einstellungen, die Sie in den Auftragseigenschaften in der Command WorkStation vornehmen.

- **•** Klicken Sie auf eines der folgenden Elemente:
	- **•** Aus Schaltet den Duplexdruck aus und verwendet den Simplex-Druck.
	- **•** Rechts und links binden Stellt den Duplexdruck ein, wobei die Vorder- und Rückseite mit der gleichen Ausrichtung gedruckt werden. Die Option "Rechts und links binden" ist für einige Ausschießeinstellungen nicht verfügbar.
	- **•** Oben binden Stellt den Duplexdruck so ein, dass der Inhalt auf jeder Seite umgekehrt von der anderen Seite ausgerichtet ist. Die Option "Oben binden" ist nicht für alle Aufträge verfügbar.

**Hinweis:** Duplex erscheint nicht unbedingt in der Bogenansicht mit der Ausrichtung, die es beim Druck haben wird. D. h. auch bei der Einstellung "Oben binden" könnten die Inhalte in gleicher Orientierung dargestellt werden.

# Skalierungseinstellungen in Fiery Impose

Mit den Einstellungen Skalierung wird eine Dokumentseite um einen bestimmten Faktor vergrößert oder verkleinert.

Bei den Workflows Compose und Normal werden die im Bereich Skalieren ausgewählten Einstellungen auf alle Seiten eines Auftrags angewendet. Bei den Workflows Broschüre und Sammelform kann die Skalierung individuell für jedes Seitenfeld auf einem Bogen eingestellt werden. Die Anzahl der Seitenfelder auf einem Bogen wird durch die Einstellung der Werte Zeile und Spalte bestimmt. Die Größe der Seitenfelder entspricht dem maximal bedruckbaren Bereich des Bogens, geteilt durch die Anzahl der Seitenfelder.

Der Workflow Benutzerdefinierte Endgröße bietet mehr Skalierungsoptionen als der Workflow Endgröße auf Basis des Maskenrahmens.

Wenn Sie die Option Nicht-bedruckbaren Bereich verwenden wählen, wird für das Ausschießen die Gesamtfläche des physischen Bogens verwendet. Dies kann bei eigenen Schablonen hilfreich sein, die für Dokumente verwendet werden, die auf verschiedenen Ausgabegeräten gedruckt werden sollen. Wenn diese Option *nicht* ausgewählt ist, bestimmt Fiery Impose die Position und den Skalierfaktor des ausgeschossenen Dokuments basierend auf dem bedruckbaren Bereich des endgültigen Bogens und den Spezifikationen für das verwendete Ausgabegerät. Diese Einschränkung kann verhindern, dass eine benutzerdefinierte Schablone mit einem anderen Drucker verwendet wird.

**Hinweis:** Die Werte in den Feldern Zeilen und Spalten stehen in Wechselwirkung mit den Einstellungen Skalieren. Wenn Sie einen Wert wählen, der dazu führt, dass der Inhalt einer Seite über die Bogenkante hinausreicht, zeigt Fiery Impose eine visuelle Warnung an.

## **Skalieren von Optionen**

Beim Öffnen eines Auftrags in Fiery Compose oder Fiery JobMaster wird der unter Eigenschaften > Layout > Normal (Registerkarte) verwendete Prozentsatz für die Skalierung beibehalten.

Für die Skalierung in Fiery Compose oder Fiery JobMaster stehen folgende Optionen zur Verfügung:

- **•** Nicht skalieren Es wird keine Skalierung vorgenommen. Der Seiteninhalt wird ohne Änderung gedruckt.
- **•** Passend skalieren (Papiergröße) Der Seiteninhalt wird skaliert und an die physischen Maße des Bogens angepasst. Die Skalierung wird anhand des Seiteninhalts und der ausgewählten Bogengröße berechnet. Diese Option ist verfügbar, wenn Sie als Worfklow Compose auswählen.

**Hinweis:** Die Bogengröße kann im Bereich Einstellungen aus dem Dropdown-Menü Bogen ausgewählt werden.

**•** Passend skalieren (Bedruckbarer Bereich) – Der Seiteninhalt wird so skaliert, dass er in den bedruckbaren Bereich der ausgewählten Bogengröße passt. Die Skalierung wird anhand des Seiteninhalts und des verfügbaren bedruckbaren Bereichs der ausgewählten Bogengröße berechnet. Diese Option ist verfügbar, wenn Sie als Worfklow Compose auswählen.

**Hinweis:** Um den bedruckbaren Bereich anzuzeigen, klicken Sie im Bereich Bogenansicht auf der Symbolleiste auf das Symbol für Maße der Seitenelemente anzeigen.

**•** Eigen – Sie können den Skalierungsprozentsatz unter Skalierfaktor auf einen gewünschten Wert festlegen. Wenn Sie einen Skalierfaktor von 100 % einstellen, entspricht dies der Option Nicht skalieren.

## Festlegen der Skalierungseinstellungen

Beim Workflow Endgröße = Auf Basis des Maskenrahmens (dies ist der standardmäßige Workflow) können Sie einen spezifischen Skalierfaktor angeben, festlegen, dass die Seiten passend skaliert werden sollen oder dass keine Skalierung erfolgen soll. Beim Workflow Endgröße = Eigen werden im Bereich "Skalieren" zusätzliche Optionen und Einstellungen angezeigt, mit denen der Bereich für den gedruckten Seiteninhalt relativ zur statischen Begrenzung, die durch die Endgröße oder den Randanschnitt vorgegeben wird, passend skaliert oder aufgefüllt werden kann.

- **1** Wählen Sie eine der Einstellungen in der Liste Skalieren.
- **2** Geben Sie, wenn Sie Eigen gewählt haben, den gewünschten Skalierfaktor in das zugehörige Feld ein.
- **3** Aktivieren Sie wahlweise die Option Nicht-bedruckbaren Bereich verwenden, damit Ihnen für das Ausschießen die Gesamtfläche des physischen Bogens zur Verfügung steht.

# Festlegen der Medieneinstellungen für den Einband bzw. das Titel-/Abschlussblatt

Sie können angeben, ob Ihr Auftrag mit einem Einband bzw. einem Titel- und Abschlussblatt versehen werden soll, und die Einstellungen dafür festlegen.

- **1** Klicken Sie auf Einband, um Ihren Auftrag mit einem Einband bzw. einem Titel- und Abschlussblatt zu versehen.
- **2** Klicken Sie auf Definieren, um die Einstellungen für den Einband bzw. das Titel- und das Abschlussblatt festzulegen.

Sie können bestimmen, ob für das Titel- und das Abschlussblatt dieselben oder unterschiedliche Einstellungen gelten sollen.

# Festlegen der Layoutausrichtung

Legen Sie die Ausrichtung eines Bogens über das Menü Layoutausrichtung im Fensterbereich Einstellungen fest.

- **1** Wählen Sie im Menü Layoutausrichtung die Option Hochformat oder Querformat.
- **2** Wenn für den Broschürenstil Rückenheftung im Stapel festgelegt ist, geben Sie die Subset-Größe an, d. h. die Anzahl an Bogen innerhalb jedes Subsets.

Bei der Anzahl an Bogen für das letzte Subset handelt es sich nicht um eine vorgegebene Größe und Fiery Impose passt die erforderlichen Bogen entsprechend der tatsächlichen Seitenanzahl des Auftrags an. Standardmäßig ist für die Subsetgröße (Bogen/Subset) der Wert 2 festgelegt und die maximale Einstellung ist 15.

## Randanschnitte bei den verschiedenen Workflows in Fiery Impose

Die Option "Randanschnitt" in Fiery Impose wirkt sich abhängig von dem Workflow, den Sie wählen, unterschiedlich auf einen Auftrag aus.

- **•** Beim Workflow Endgröße = Auf Basis des Maskenrahmens bewirken Sie durch das Aktivieren der Option Randanschnitt, dass die Schnittmarken um einen von Ihnen angegebenen Wert in den Bereich des gedruckten Seiteninhalts hinein verschoben werden, sodass der gedruckte Inhalt nach dem Schneiden bis unmittelbar an die Blattkante heranreicht. Sie können unterschiedliche Werte für die Randanschnitte in horizontaler (links/rechts) und in vertikaler Richtung (oben/unten) festlegen.
- **•** Beim Workflow Endgröße = Eigen wird mit der Option Randanschnitt festgelegt, wie weit der gedruckte Seiteninhalt über die Endgröße hinausreicht. Die Schnittmarken werden automatisch angepasst; sie bleiben an der Kante der Endgröße ausgerichtet. Wenn Sie ein Dokument in Fiery Impose öffnen und die Einstellung Eigen für die Option "Endgröße" wählen, werden die Maße für die Endgröße und die Randanschnitte vom System zwar automatisch berechnet und angezeigt, beide Größen können aber manuell geändert werden.

# Festlegen der Randanschnitte

Bei Fiery Impose können Sie Werte für die Randanschnitte in horizontaler (links/rechts) und in vertikaler Richtung (oben/unten) festlegen.

- **•** Führen Sie einen der folgenden Schritte aus:
	- **•** Geben Sie einen Wert in jedes der beiden Eingabefelder ein, wenn Sie unterschiedliche Einstellungen für den horizontalen und den vertikalen Randanschnitt verwenden wollen. Gültig sind Werte von 0 bis 720 Punkt, 0 bis 10 Inch bzw. 0 bis 254 mm.
	- **•** Aktivieren Sie die Option Beides anwenden, wenn der Randanschnitt an allen vier Kanten gleich ausfallen soll, und geben Sie den gewünschten Wert in das Eingabefeld ein, das aktiviert bleibt; (das zweite Eingabefeld wird abgeblendet).

## Versetzen des Layouts

Mit der Option Layoutversatz können Sie den Abstand zwischen der Kante des Bogens und dem Layout-Endformatrahmen an allen vier Bogenseiten festlegen. Layoutversatz positioniert das Layout auf dem Bogen neu, wobei die Größe des Layoutbereichs jedoch unverändert bleibt.

**Hinweis:** Die im Dialogfeld Layoutversatz angegebenen Versatzwerte werden auf alle Bogen des Auftrags angewendet.

**Hinweis:** Die Option Layoutversatz im Dialogfeld Marken auf der Registerkarte Passermarke und Barcode kann nicht zusammen mit der Option Layoutversatz im Bereich Einstellungen verwendet werden. Wenn Sie die Versatzwerte im Bereich Einstellungen festlegen, deaktiviert Fiery Impose automatisch die Option Layoutversatz im Bereich Marken.

- **1** Klicken Sie in Fiery Impose im Bereich Einstellungen unter der Option Layoutversatz auf Definieren.
- **2** Geben Sie im Dialogfeld Layoutversatz die Versatzwerte an.
- **3** Führen Sie einen der folgenden Schritte aus:
	- **•** Wenn die angegebenen Werte richtig sind, klicken Sie auf OK, um die Änderungen anzuwenden.
	- **•** Sind die Werte falsch, klicken Sie auf Zurücksetzen, um die Änderungen zu verwerfen.
	- **•** Wenn das Layout nicht versetzt werden soll, klicken Sie auf Abbrechen.
- **4** Wenn die angewendeten Versatzwerte falsch sind und Sie den angewendeten Versatz rückgängig machen möchten, klicken Sie auf Bearbeiten > Widerrufen: Layoutversatz.

## Festlegen von Rändern

Der Rand ist der Abstand zwischen der Bogenkante und der Layoutkante. Sie können Ihre gewünschten Ränder für den Bogen so festlegen, dass an jeder Bogenseite ausreichend Platz bleibt. Mit der Randoption Eigen können Sie unterschiedliche Randwerte für alle vier Bogenkanten festlegen und den zusätzlichen Platz auf dem Bogen dafür verwenden, dass das Greifwerkzeug des Finishers den Bogen zur Verarbeitung festhalten kann.

- **•** Klicken Sie im Bereich Einstellungen in Fiery Impose auf eine der folgenden Optionen für Rand.
	- **•** Standard Setzt die Ränder automatisch auf die Standardwerte. Die Standardwerte berücksichtigen den nichtbedruckbaren Bereich.

**Hinweis:** Der nicht-bedruckbare Bereich ist der zwischen der Bogenkante und der Layoutkante verfügbare Bereich.

**•** Nicht-bedruckbaren Bereich verwenden – Setzt die Ränder automatisch auf null. Bei Auswahl dieser Option werden die Layoutkanten über den nicht-bedruckbaren Bereich bis an die Bogenkanten verschoben, sodass ein Drucken bis an die Kante des Bogens möglich ist. Der Wert für alle Ränder ist hierbei Null.

**Hinweis:** Der nicht-bedruckbare Bereich des Bogens hängt vom Gerät ab. Wenn Sie die Option Nichtbedruckbaren Bereich verwenden auswählen, werden beim endgültigen Drucken möglicherweise Inhalte abgeschnitten.

**•** Eigen – Ermöglicht das manuelle Festlegen der Ränder auf die gewünschten Werte. Bei Auswahl dieser Option können Sie die Werte für den linken, rechten, oberen und unteren Rand manuell festlegen. Mit der Option Eigen können Sie genug Platz um das Layout herum lassen, um etwaige Finisher-Anforderungen zu erfüllen.

**Hinweis:** Die festgelegten Ränder werden auf alle Seiten eines Auftrags angewendet.

## Festlegen der Druckermarken in Fiery Impose

Fiery Impose bietet die Möglichkeit, Druckermarken festzulegen. Sie können die Druckermarken und die Elemente für die Infozeile einzeln aktivieren oder deaktivieren.

In einem Layout wird die Stelle eines späteren Falzes mit einer gepunkteten Linie versehen, einer sogenannten Falzmarke. Die Stelle eines späteren Schnitts ist mit einer durchgehenden Linie versehen, einer sogenannten Schnittmarke. Spezielle Marken geben auch die Position und Größe der Ränder (der Platz um den Inhaltsbereich der Seite), des Bundstegs (der Platz zwischen den Seiten) und der Randanschnitte (Inhalt der über die Schnittmarke hinaus reicht) an, die sicherstellen, dass der bedruckte Bereich bis ganz an die Kanten der beschnittenen Seite reicht. Sie können zwischen Standardartschnittmarken oder Marken der japanischen Art wählen.

- **•** Mit der Option "Marken" bestimmen Sie, ob auf allen Bogen die Schnittmarken, die Falzmarken und/oder die Infozeile gedruckt werden. Wenn Sie die Option "Marken" aktivieren, werden die gewählten Marken für alle Seiten in einem Auftrag generiert. Im Layout werden allerdings nur die für einen Auftrag relevanten Druckermarken angezeigt. Wenn ein Layout z. B. kein Falzen der Bogen erfordert, werden keine Falzmarken gedruckt, selbst wenn Sie die entsprechende Option im Fenster "Marken" aktivieren.
- **•** Im Fenster Marken geben Sie an, welche Marken und welche Elemente der Infozeile für einen Auftrag generiert und gedruckt werden sollen.

**Hinweis:** Beim Workflow Endgröße = Eigen werden die Druckermarken stets entlang der Kante der Endgröße ausgerichtet.

### **Informationen über benannte Markensets im Menü Marken**

Benannte Markensets können auf einem lokalen Computer gespeichert oder als individuelles Markenset für einen bestimmten Auftrag verwendet werden.

Folgende Namen sind im Menü Marken vorhanden:

- **•** Nein Es werden keine Marken angewendet.
- **•** Eine Liste der Namen, die Sie beim Speichern von Markensets auf Ihrem lokalen Computer verwendet haben.

**Hinweis:** Standardmäßig werden Namen alphanumerisch aufsteigend sortiert.

**•** Eigen – Marken, die nur für den Auftrag verwendet werden oder nicht als benanntes Markenset auf Ihrem lokalen Computer gespeichert wurden.

Wenn Sie einen Auftrag mit einem benannten Markenset (beispielsweise mit dem Namen "Blaue Marken") öffnen und dann über das Menü Marken eine der Einstellungen ändern möchten, lautet der Name des Markensets nicht mehr länger "Blaue Marken", sondern wird mit "Eigen" bezeichnet. Wenn Sie dieses geänderte Markenset speichern, können Sie dafür einen neuen Namen festlegen. Wenn Sie versuchen, das Set mit "Blaue Marken" zu benennen, fragt Fiery Impose Sie, ob Sie das vorhandene Set mit dem Namen "Blaue Marken" überschreiben möchten.

Wenn Sie nach dem Speichern eines Auftrags die Einstellungen in "Blaue Marken" ändern, wird für den Namen des Markensets beim nächsten Öffnen dieses Auftrags "Eigen" angezeigt. Wenn Sie ein benanntes Markenset nach dem Speichern eines Auftrags löschen, wird für den Namen des Markensets beim nächsten Öffnen des Auftrags "Eigen" angezeigt, die Einstellungen im Auftrag sind dadurch jedoch nicht verloren.

**Hinweis:** Die von Ihnen erstellten benannten Markensets werden auf Ihrem lokalen Computer gespeichert. Die Namen von Markensets werden nicht zwischen Anwendercomputern übertragen. Sie können beispielsweise ein Markenset mit dem Namen "Blaue Marken" auf Ihrem lokalen Computer erstellen und dies einem Auftrag zuweisen. Wenn ein anderer Anwender diesen Auftrag auf seinem lokalen Computer öffnet, Wird für das Markenset in Ihrem Auftrag im Menü Marken auf dem Computer des anderen Anwenders der Name "Eigen" angezeigt – auch dann, wenn der Anwender auf seinem lokalen Computer selbst ein Markenset mit dem Namen "Blaue Marken" gespeichert hat.

## **Benennen, Speichern und erneutes Verwenden von Markensets**

Sie können Markeneinstellungen anwenden und Markensets benennen, speichern und erneut verwenden, einschließlich der folgenden Einstellungen: Stil, horizontale Länge, vertikale Länge, Strichart, Strichstärke und Strichfarbe.

- **1** Wählen Sie im Menü Marken die Option Definieren.
- **2** Fügen Sie im Fenster Marken, das daraufhin angezeigt wird, Druckermarken oder eigene Objekte in das Bogenlayout ein und klicken Sie dann auf Speichern.

Es wird eine Meldung angezeigt, in der Sie aufgefordert werden, einen Namen für das Markenset anzugeben.

- **3** Nehmen Sie die Benennung vor. Der von Ihnen festgelegte Name wird zukünftig im Menü Markenangezeigt. Dort können Sie das Markenset für künftige Aufträge auswählen.
- **4** Klicken Sie im Fenster Marken auf OK, um das Markenset auf den aktuellen Auftrag anzuwenden.

Wenn Sie ein Markenset löschen möchten, wählen Sie das entsprechende Set im Menü Marken aus und klicken Sie auf das Papierkorb-Symbol.

### **Definieren von Druckermarken**

Im Dialogfeld Marken können Sie die Marken für einen Drucker festlegen.

**1** Klicken Sie im Fensterbereich Einstellungen auf das Dropdown-Menü Marken und wählen Sie Definieren....

**2** Über die Register Beschneiden, Falzen, Infozeile, Leerseitentext und Passermarke und Barcode können Sie die Einstellungen festlegen.

**Hinweis:** In der Infozeile werden für VDP-Aufträge andere Informationen angezeigt als für Aufträge ohne variable Inhalte.

## **Festlegen der Schnittmarken**

Verwenden Sie die Registerkarte Beschneiden, um die Schnittmarken einzustellen.

- **1** Klicken Sie auf die Registerkarte Beschneiden.
- **2** Aktivieren Sie das Kontrollkästchen Schnittmarken drucken.
- **3** Wählen Sie im Menü Stil:
	- **•** Standard Druckt die Marken im standardmäßigen Western-Format (einzelne Marken an den Ecken). Dies ist die Standardeinstellung.
	- **•** Japanisch Druckt die Marken im japanischen Format (Marken an der Ecke und in der Mitte an jeder Kante der Seite).

Wenn der Anschnittwert 0 ist, bilden die japanischen Marken eine Linie, die dem Standardstil ähnlich ist. Ist ein Anschnittwert eingestellt, werden, werden zwei Eckmarken angezeigt, um Anschnitt und Beschnitt anzuzeigen.

- **4** Stellen Sie folgende Werte für gedruckte Beschnittmarken ein:
	- **•** Legen Sie die horizontale und vertikale Länge der Marken mit 1 bis 216 Punkten fest.
	- Stellen Sie "Strichart" auf "Gepunktet" oder "Durchgezogen" ein.
	- Legen Sie "Strichstärke" mit 1/4 bis 3 Punkte fest.
	- Stellen Sie "Strichfarbe" ein.
	- **•** Geben Sie in die horizontalen und vertikalen Versatz-Felder Werte im Bereich von -72 bis +72 Punkt, -1,0 bis 1,0 Zoll oder -25,4 bis 25,4 mm ein.

### **Festlegen der Falzmarken**

Auf der Registerkarte Falzen können Sie die Länge von Falzmarken und ihre Darstellung festlegen und außerdem einzelne Marken deaktivieren.

- **1** Klicken Sie im Dialogfeld Marken auf die Registerkarte Falzen.
- **2** Aktivieren Sie das Kontrollkästchen Falzmarken drucken.
- **3** Nehmen Sie die folgenden Einstellungen vor:
	- **•** Legen Sie die horizontale und vertikale Länge der Marken fest, zwischen 1 und 216 Punkt.
	- Legen Sie für die Strichart der Falzmarken entweder "gepunktet" oder "durchgezogen" fest.
	- **•** Legen Sie für die Strichstärke der Falzmarken einen Wert zwischen 1/4 und 3 Punkt fest.
	- **•** Legen Sie die Strichfarbe fest.

## **Festlegen der Attribute für die Infozeile**

Im Bereich Infozeile können Sie sowohl den Inhalt als auch die Position der Infozeile festlegen. (Die Infozeile enthält bei einem VDP-Auftrag andere Angaben als bei einem normalen Auftrag ohne variable Inhalte.)

- **1** Klicken Sie im Fenster "Marken" auf Infozeile.
- **2** Aktivieren Sie die Optionen für die Elemente, die in der Infozeile enthalten sein sollen (z. B. Auftragsname und Bogeninfo).

Für einen normalen Auftrag ohne variable Inhalte werden als Bogeninfo die Nummer des Bogens und die Angabe "Vorne" bzw. "Hinten" generiert.

Für VDP-Aufträge können Sie zusätzlich die Option Nummer des Ausgabebogens aktivieren, um die absolute Bogennummer zu generieren und zu drucken. Bei einer Gesamtzahl von 500 bedruckten Bogen liegt die absolute Bogennummer im Bereich von 1 bis 500.

- **3** Klicken Sie in der schematischen Darstellung "Position" auf den Bereich, in dem die Infozeile gedruckt werden soll.
- **4** Legen Sie mit der Option "Ausrichtung" fest, ob die Infozeile auf den Bogen horizontal oder vertikal platziert werden soll.
- **5** Geben Sie ggf. den gewünschten Versatz in X- und in Y-Richtung ein.

Der Versatz wird relativ zur gewählten Ausgangsposition gemessen.

### **Festlegen des Textes für Leerseiten**

Im Bereich Leerseitentext können Sie den Text festlegen, der auf impliziten Leerseiten gedruckt werden soll.

- **1** Klicken Sie im Fenster "Marken" auf Leerseitentext.
- **2** Geben Sie den Text ein, der auf impliziten Leerseiten erscheinen soll.
- **3** Aktivieren Sie die Option Leerseitentext drucken.

### **Festlegen der Passermarken und Barcodes in Fiery Impose**

Ihr ausgeschossenes Layout kann eine Passermarke, einen Barcode oder beides enthalten. Über diese Optionen können Sie die automatische Driftkompensation und die Maschineneinrichtung für den Duplo-Offline-Finisher ermöglichen.

Anhand der Passermarke ergibt sich die Zufuhrkante des Bogens, da der Duplo-Finisher diejenige Kante als Zufuhrkante verwendet, die auf der Bogenoberseite rechts die Marke aufweist.

- **1** Klicken Sie im Dialogfeld Marken auf die Registerkarte Passermarke und Barcode.
- **2** Klicken Sie im Feld Gerätetyp auf eine der folgenden Optionen:
	- **•** Duplo DC-646 (zweistelliger Barcode)
	- **•** Duplo DC-646 (dreistelliger Barcode)
- <span id="page-52-0"></span>**•** Eigen
- **•** [Vom Benutzer installierter Geräteprofilname]
- **3** Wählen Sie eine der folgenden Optionen im Feld Drucken:
	- **•** Nicht drucken (Standardeinstellung)
	- **•** Nur Passermarke
	- **•** Nur Barcode
	- **•** Passermarke und Barcode

Die Optionen in dieser Dropdown-Liste werden je nach den Gerätefunktionen angezeigt oder ausgeblendet.

- **4** Wenn Sie Nur Passermarke auswählen, legen Sie außerdem folgende Optionen fest:
	- **•** Position Die Position der Passermarke auf dem Bogen.
	- **•** Markenlänge und Markenbreite Die mögliche Länge beträgt 5 bis 10 mm. Die mögliche Breite beträgt 0,4 bis 1,6 mm.
	- **•** Markenversatz Vertikaler und horizontaler Versatz für die Markenposition. Die Standardeinstellung für die Zuführkante und die rechte Kante beträgt 5 mm. Die mögliche Reichweite beträgt jeweils 3 bis 15 mm.
	- **•** Layoutversatz Mit dieser Option kann der Abstand zwischen dem Layout und der Zufuhrkante des Bogens vergrößert werden, um Platz für die Passermarke und den Barcode zu schaffen. Zulässig sind Werte im Bereich von 0 mm bis 30 mm.
- **5** Wenn Sie Nur Barcode auswählen, legen Sie außerdem folgende Optionen fest:
	- **•** Position Position des Barcodes auf dem Bogen.
	- **•** Die Werte für Barcodetext und Barcodetyp variieren je nach dem im Dropdown-Menü Gerätetyp ausgewählten Wert
		- **•** Wenn Sie Duplo DC-646 (zweistelliger Barcode) im Feld Gerätetyp einstellen, stellen Sie Folgendes ein:
			- **•** Barcodetyp Standard ist Code 39
			- **•** Barcodetext Eine zweistellige Nummer von 01 bis 80
		- **•** Wenn Sie Duplo DC-646 (dreistelliger Barcode) im Feld Gerätetyp einstellen, stellen Sie Folgendes ein:
			- **•** Barcodetyp Standard ist Code 39
			- **•** Barcodetext Eine dreistellige Nummer bis zu 250
		- **•** Wenn Sie im Feld Gerätetyp die Option Benutzerdefiniert auswählen, legen Sie Folgendes fest:
			- **•** Barcodetyp Code 39 oder Code 128
			- **•** Barcodetext Unterstützt eine Kombination alphanumerischer Zeichen und Sonderzeichen. Zulässige Sonderzeichen sind '-', '.', '\$', '/', '+', '%' und '[Leerzeichen]'.
		- **•** Wenn Sie im Feld Gerätetyp einen [vom Benutzer installierten Geräteprofilnamen] auswählen, müssen die Werte für Barcodetyp und Barcodetext gemäß den vom Gerätehersteller angegebenen Gerätespezifikationen festgelegt werden.
- **•** Text drucken: Mit dieser Option veranlassen Sie, dass die numerische Darstellung des Barcodes auf den Bogen gedruckt wird.
- **•** Markenversatz Vertikaler und horizontaler Versatz für die Barcodeposition. Die Standardeinstellung für die Zufuhrkante beträgt 5 mm und der mögliche Bereich 3 bis 15 mm. Die Standardeinstellung für die rechte Kante beträgt 25 mm, und der mögliche Bereich liegt zwischen 25 mm und 42 mm.
- **•** Layoutversatz Mit dieser Option kann der Abstand zwischen dem Layout und der Zufuhrkante des Bogens vergrößert werden, um Platz für die Passermarke und den Barcode zu schaffen. Zulässig sind Werte im Bereich von 0 mm bis 30 mm.
- **6** Wenn Sie Passermarke und Barcode ausgewählt haben, legen Sie die Einstellungen im Fensterbereich "Registerhaltung" wie unter Schritt [4](#page-52-0) auf Seite [5](#page-52-0)3 und 5 auf Seite 53 beschrieben fest.

Die festgelegten Einstellungen gelten für die Passermarke und den Barcode gleichermaßen. Geben Sie im Fensterbereich Barcode den Text an und ob der Text gedruckt werden soll.

**7** Aktivieren Sie bei Bedarf die Option Marken nur auf Vorderseiten drucken.

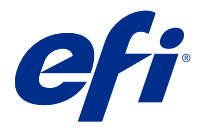

# Broschüreneinstellungen in Fiery Impose

Zu den Broschüreneinstellungen gehören die Einstellungen für das Binden, die Anzahl der Spalten und Zeilen für das Layout sowie die Einstellungen für den Bundzuwachs (der bei der Rückenheftung und der Rückenheftung im Stapel zu beobachtende Treppeneffekt, dass nach dem Falzen und Ineinanderlegen der Bogen die inneren Seiten auf der offenen Broschürenseite weiter herausragen, auch als "Verdrängung" bezeichnet).

# Festlegen der Bindeeinstellungen für Broschüren

Sie können für eine Broschüre die Bindeart und die Bindekante festlegen. Die Bindeart ist ausschlaggebend für die Anordnung der Seiten auf einem Bogen. (Für Layouts mit mehr als zwei Zeilen oder Spalten sind keine Bindeeinstellungen verfügbar.)

- **1** Wählen Sie eine der folgenden Bindearten aus:
	- **•** Rückenheftung
	- **•** Rückenheftung im Stapel
	- **•** Klebebindung
- **2** Wählen Sie eine der folgenden Bindekanten aus:
	- **•** Links
	- **•** Rechts
	- **•** Oben

**Hinweis:** Die Bindekante "Oben" (das Hochbinden) wird nur für die Layouts "2 Zeilen x 1 Spalte" und "2 Zeilen x 2 Spalten" unterstützt.

## Festlegen der Zeilen und Spalten für ein Broschürenlayout

Für eine Broschüre werden für die Option Zeile & Spalte die Einstellungen 1 x 2, 2 x 2 und 2 x 2 – Broschüre, doppelt unterstützt.

- **1** Klicken Sie auf das Pfeilsymbol rechts im Feld Zeile & Spalte, um die Liste der Einstellungen einzublenden.
- **2** Wählen Sie 1 x 2, 2 x 2 oder 2 x 2 Broschüre, doppelt.

Welche Einstellungen verfügbar sind, hängt von der gewählten Bindeart ab.

**3** Aktivieren Sie die Option An Mitte ausrichten, um die Ausgangsposition für den Seiteninhalt zu definieren.

Wenn Sie die Einstellungen für den Bundzuwachs angeben und die Option In wählen, können Sie über die Option An Mitte ausrichten die ausgeschossene Seite platzieren oder einen Bundsteg festlegen, um den Wert für den Bundzuwachs anzugeben.

## Kombinationen von Layoutstilen und Bindekanten

Der folgenden Tabelle können Sie entnehmen, welche Einstellungen für Stil Sie mit welchen Bindekanten kombinieren können. Diese Angaben gelten nur für normale Aufträge (ohne variable Inhalte) im Format PostScript oder PDF, nicht für VDP-Aufträge.

**Hinweis:** Für das Bindelayout Broschüre mehrmals wird über die Einstellung Stil die Broschürenausrichtung festgelegt. Für Sammelform-Layouts legen Sie über die Einstellung Stil die Ausrichtung der Seiten fest.

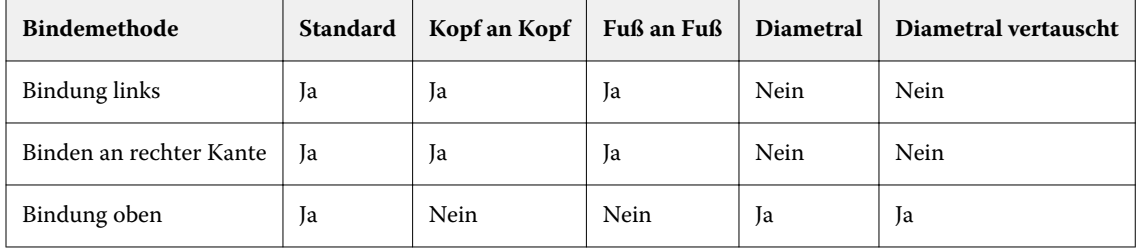

## Festlegen der Bundzuwachseinstellungen

Für Bundzuwachs legen Sie eine Ausrichtung sowie die Bogenstärke fest.

- **1** Wählen Sie im Menü Bundzuwachs eine der Ausrichtungseinstellungen (oder Kein(e)).
	- **•** Innen: Die Positionen der Seiten auf dem Bogen ganz außen bleiben unverändert. Die übrigen Seiten auf allen anderen Bogen werden in Richtung Bundsteg/Rücken verschoben.
	- **•** Außen: Die Positionen der Seiten auf dem Bogen ganz innen bleiben unverändert. Die Positionen der übrigen Seiten auf allen anderen Bogen verschieben sich von der Rückenfalz weg.
- **2** Legen Sie die Bogenstärke wie folgt fest:
	- **•** Klicken Sie auf eine Option im Menü für die Bundzuwachs-Anpassung.
	- **•** Geben Sie einen eigenen Wert für die Stärke ein, der im Bereich zwischen 0 bis 2 Punkt liegt (oder einen äquivalenten Wert in einer anderen Maßeinheit).

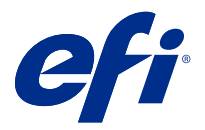

# Automatische Seitendrehung für ausgeschossene Aufträge mit unterschiedlicher Ausrichtung

Über die Funktion für die automatische Seitendrehung können Sie ganz einfach aus einer Kombination aus Querund Hochformatseiten eine Broschüre oder einen anderen Weiterverarbeitungsauftrag erstellen. Sie können die Broschüre einfach anordnen, damit die Ausrichtung aller Seiten gleich ist und Seiteninhalt nicht abgeschnitten wird.

Diese Funktion ist für normale, Sammelform- und Broschüren-Workflows bei Verwendung einer individuellen Endgröße oder auf Basis des Endformatrahmens verfügbar. Nicht verfügbar ist sie für VDP-Workflows oder bei einer eigenen Drehung.

- **1** Öffnen Sie einen Auftrag mit unterschiedlichen Ausrichtungen in Fiery Impose.
- **2** Erstellen Sie im Fiery Impose-Fensterbereich Einstellungen eine Broschüre, indem Sie die Option Broschüre (mit den Standardwerten für Rückenheftung und Links) nutzen, und legen Sie für die Endgröße die Option Eigen fest.
- **3** Wählen Sie die Bogengröße aus.
- **4** Wählen Sie neben Automatische Seitendrehung die automatische Seitendrehung: entweder 90 Grad im Uhrzeigersinn oder 90 Grad gegen den Uhrzeigersinn.
- **5** Wählen Sie unter Skalieren die Option Endgröße proportional anpassen.
- **6** Klicken Sie oben im Fensterbereich Einstellungen neben Schablone auf das Symbol zum Speichern. Geben Sie den Namen für die Schablone ein und klicken Sie auf OK.
- **7** Schließen Sie den Auftrag, ohne ihn zu speichern.
- **8** Öffnen Sie als Nächstes Hot Folders und klicken Sie auf Neu, um einen neuen überwachten Ordner zu erstellen.
- **9** Geben Sie im Fenster Einstellungen für überwachten Ordner, das daraufhin angezeigt wird, einen Namen für den überwachten Ordner ein. Klicken Sie auf Wählen und dann auf Verbinden, um eine Verbindung mit einem Fiery server herzustellen.
- **10** Wählen Sie neben Auftragsaktion die Option Verarbeiten und halten.
- **11** Klicken Sie neben Auftragseigenschaften auf Definieren.
- **12** Wählen Sie im Fenster Auftragseigenschaften die Option Layout > Impose, wählen Sie unter Schablonen die Schablone, die Sie in Schritt 5 auf Seite 57 erstellt haben, und klicken Sie auf OK.
- **13** Klicken Sie im Fenster Einstellungen für überwachten Ordner auf OK.

Der überwachte Ordner wird auf dem Desktop erstellt.

**14** Ziehen Sie auf dem Desktop den Auftrag mit den unterschiedlichen Ausrichtungen in den überwachten Ordner.

**15** Kehren Sie dann zum Fiery server zurück. Der Auftrag sollte dort angezeigt und verarbeitet werden.

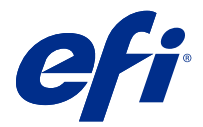

# Manuelles Bearbeiten von Seiten in Fiery Impose

Sie können in Fiery Impose Seiten drehen, einfügen und löschen und die Reihenfolge der Seiten ändern.

## Drehen von Seiten

Sie können Seiten in der Strukturansicht drehen, d. h. im mittleren Fensterbereich Bogenansicht bei ausgeblendeten Bogeninhalten.

- **•** Führen Sie einen der folgenden Schritte aus:
	- **•** Klicken Sie auf das Symbol Drehen (Rundpfeil) einer Seite, wenn Sie nur diese Seite drehen wollen.

Bei stark vergrößerter Darstellung einer Bogenseite befindet sich das Symbol Drehen möglicherweise außerhalb des sichtbaren Ausschnitts. Reduzieren Sie in diesem Fall den Zoomfaktor, bis das Symbol zu sehen ist.

- **•** Drücken Sie die Tastenkombination Umschalt+Strg und klicken Sie auf das Symbol Drehen einer beliebigen Seite, um alle Seiten eines Auftrags zu drehen.
- **• Nur Duplex:** Drücken Sie die Umschalttaste und klicken Sie auf das Symbol Drehen einer Seite auf der Vorderseite eines Bogens, um diese Seite und mit ihr alle anderen Seiten zu drehen, die sich an gleicher Stelle auf der Vorderseite der anderen Bogen befinden.
- **• Nur Duplex:** Drücken Sie die Taste Strg (Windows) bzw. Befehl (Mac OS X) und klicken Sie auf das Symbol Drehen einer beliebigen Seite, um diese Seite und mit ihr alle anderen Seiten zu drehen, die sich an gleicher Stelle auf der Vorder- oder der Rückseite der anderen Bogen befinden.

# Öffnen eines Auftrags zum Bearbeiten in Acrobat

Fiery Impose kann einen Auftrag zum Bearbeiten in Adobe Acrobat Pro öffnen.

**•** Klicken Sie mit der rechten Maustaste auf eine Seite im Bereich Seitenansicht und klicken Sie dann auf Bearbeiten in Acrobat.

# Ändern der Reihenfolge von Seiten

Sie können die Reihenfolge der Seiten ändern, indem Sie im Hauptfenster einzelne Seiten manuell an eine andere Position bewegen.

**•** Markieren Sie im Fensterbereich Seitenansicht eine Seite, die Sie bewegen wollen, und ziehen Sie sie an die gewünschte neue Position.

# Manuelles Einfügen von Leerseiten

Sie können Ihrem Layout eine oder mehrere Leerseiten hinzufügen.

**•** Markieren Sie im Fensterbereich Seitenansicht die Seite, vor die Sie eine Seite einfügen wollen. Klicken Sie danach auf der Symbolleiste des Fensterbereichs Seitenansicht auf das Symbol Leerseite einfügen.

# Löschen von Seiten

Sie können Seiten schnell und einfach löschen.

**•** Klicken Sie im Fensterbereich Seitenansicht mit der rechten Maustaste auf eine Seite und wählen Sie Löschen im eingeblendeten Kontextmenü.

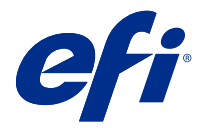

# VDP in Fiery Impose

Für das Ausschießen von VDP-Aufträgen in Fiery Impose können Sie viele der Funktionen verwenden, die für das Ausschießen normaler Aufträge (ohne variable Inhalte) zur Verfügung stehen. Es gibt jedoch einige signifikante Unterschiede zwischen einem VDP-Auftrag und einem normalen Auftrag (ohne variable Inhalte), die unterschiedliche Vorgehensweisen in Fiery Impose erforderlich machen.

Ein VDP-Auftrag besteht aus einem oder mehreren Datensätzen mit variablen Inhalten.

Fiery Impose unterstützt das Ausschießen von Aufträgen, die in den folgenden VDP-Formaten gespeichert wurden:

- **•** FreeForm 1.0 und FreeForm 2.1 (FreeForm 2.0 wird nicht unterstützt.)
- **•** VPS
- **•** PPML
- **•** PDF/VT

Für das Ausschießen eines VDP-Auftrags können Sie eine vordefinierte Schablone oder alternativ eine eigene Schablone verwenden, die Sie in Fiery Impose erstellt haben.

Wenn Sie eine Schablone auf einen VDP-Auftrag anwenden, wird das Ausschießlayout der Schablone sukzessive auf jeden Datensatz des Auftrags angewendet.

- **•** Für jeden Datensatz wird ein neuer Druckbogen begonnen.
- **•** Füllt ein Datensatz einen Bogen nicht komplett aus, fügt Fiery Impose eine oder mehrere Leerseiten ein, um die nicht belegten Seitenfelder zu kompensieren.
- **•** Die Anzahl der Seiten kann je nach Datensatz variieren. Fiery Impose fügt Leerseiten ein, um Unterschiede zwischen den Datensätzen auszugleichen.

## Öffnen oder Anzeigen einer Vorschau eines VDP-Auftrags

Sie können einen VDP-Auftrag aus der Auftragscenter-Liste Angehalten öffnen. Wenn Sie eine Vorschau eines verarbeiteten VDP-Auftrags anzeigen möchten, nutzen Sie dafür das Fenster Rastervorschau.

- **•** Führen Sie einen der folgenden Schritte aus:
	- **•** Klicken Sie zum Öffnen eines VDP-Auftrags mit der rechten Maustaste auf den Auftrag in der Auftragscenter-Liste Angehalten.
	- **•** Wenn Sie eine Vorschau eines geöffneten VDP-Auftrags anzeigen möchten, nutzen Sie dafür das Fenster Rastervorschau (Aktionen > Vorschau).

In einer Vorschau werden alle Ausschießeinstellungen angezeigt, die auf einen Auftrag angewendet wurden. In der Anzeige des Auftragsinhalts wird die aktuelle Größe angezeigt, organisiert nach Datensätzen oder fertiggestellten Sets.

## Ausschießen eines VDP-Auftrags

Bei einem VDP-Auftrag werden die Ausschießeinstellungen auf jede Seite angewendet. Viele der Ausschießeinstellungen, die für normale Aufträge (ohne variable Inhalte) unterstützt werden, stehen auch für VDP-Aufträge zur Verfügung.

**Hinweis:** Die grundlegenden Workflows Normal, Broschüre und Sammelform stehen auch für VDP-Aufträge zur Verfügung. Compose ist nicht verfügbar.

Beachten Sie beim Ausschießen eines VDP-Auftrags Folgendes:

- **•** Im Menü Bogengröße werden die derzeit ausgewählte Bogengröße sowie die zuletzt verwendeten Bogengrößen angezeigt.
- **•** Im Menü Schablone können Sie eine vordefinierte Schablone oder eine eigene mit Fiery Impose erstellte Schablone auswählen.
- **•** Wenn Sie eine eigene Schablone im Fenster VDP-Aufträge ausschießen erstellen, muss ein VDP-Auftrag geöffnet sein, damit Zugriff auf die VDP-bezogenen Funktionen besteht.

## Drucken von Kontrollstreifen für VDP-Aufträge

Der Kontrollstreifen enthält für jeden Datensatz Informationen, wie beispielsweise die absolute Bogenseitennummer, die Nummer des Ausgabesets, die Bogenseitennummer relativ zum Anfang des Ausgabesets sowie die logischen Seiten.

**•** Klicken Sie auf Marken und anschließend auf Definieren.

# Festlegen von Broschüre, Skalierung oder Randanschnitt für das Ausschießen von VDP-Aufträgen

Die Einstellungen zum Ausschießen von VDP-Aufträgen zu Broschüren, für Randanschnitte und die Skalierung unterscheiden sich leicht und abhängig von den Einstellungen eines Standard-Fiery Impose-Auftrags.

## **Festlegen des Mehrnutzendrucks für VDP-Aufträge**

Für einen VDP-Auftrag, der als Broschüre in Rückenheftung gefertigt werden soll, ist die Einstellung 2 x 2 – Broschüre, einmal verfügbar, wenn Sie Rückenheftung für einen VDP-Auftrag auswählen. (Auf diese Weise können Sie zwei Datensätze auf einen Bogen drucken.) Fiery Impose fügt Datensätzen mit unterschiedlicher Länge automatisch Leerseiten basierend auf den Paginierungsanforderungen hinzu.

Sie können die Einstellungen als Vorgabe speichern, die Sie von virtuellen Druckern oder überwachten Ordnern aus auswählen können.

- **1** Wählen Sie einen Auftrag aus der Liste Angehalten in der Command WorkStation und öffnen Sie Fiery Impose anhand einer der folgenden Methoden:
	- **•** Wählen Sie Impose im Menü Aktionen.
	- **•** Klicken Sie mit der rechten Maustaste auf den Auftrag und wählen Sie Impose.
- **2** Klicken Sie im Fenster Impose auf Broschüre, um den Workflow zu wählen, und dann auf Rückenheftung, um den Bindetyp festzulegen.
- **3** Wählen Sie für den Bindestil die Option Links, Rechts oder Oben.
- **4** Klicken Sie zum Festlegen der Bogengröße neben dem Textfeld Bogen auf Bearbeiten.
- **5** Wenn Sie die Einbandeinstellungen festlegen möchten, klicken Sie auf Einband und wählen Sie dann Kein, Innen, Außen oder Vorder- und Rückseite in den Menüs Titelblatt und Abschlussblatt.
- **6** Legen Sie die Layoutausrichtung fest und klicken Sie dann für Zeile und Spalte auf > 2 x 2 –Broschüre, einmal.

**Hinweis:** Die Einstellung 2 x 2 – Broschüre, einmal ist nur für VDP-Aufträge verfügbar. Wenn Sie einen PostScript- oder PDF-Auftrag ausschießen und dabei die gleiche Schablone verwenden, wird standardmäßig die Einstellung 2 x 2 – Broschüre, doppelt festgelegt.

**7** Legen Sie für die übrigen Optionen die gewünschten Einstellungen fest.

## **Festlegen der Randanschnitte und Skalierungseinstellungen für VDP-Aufträge**

Die Randanschnitte, die Sie beim Ausschießen für einen VDP-Auftrag festlegen, wirken sich auf die Position der Schnittmarken aus. Die Schnittmarken werden von Fiery Impose standardmäßig an der Kante des Druckbilds positioniert. Wenn Sie Randanschnitte festlegen und auf einen VDP-Auftrag anwenden, werden die Schnittmarken automatisch um die Breite des Randanschnitts versetzt.

- **•** Führen Sie einen der folgenden Schritte aus:
	- **•** Geben Sie im Bereich Randanschnitt die gewünschten Breiten in die Felder Horizontal und Vertikal ein.
	- **•** Wählen Sie im Bereich Skalieren für die Option Skalierung die Einstellung Passend skalieren, 100 % oder Eigen.

Geben Sie, wenn Sie sich für die Einstellung Eigen entscheiden, den gewünschten Wert in das Feld Skalierfaktor ein.

## Sammelformeinstellungen für das Ausschießen von VDP-Aufträgen

Für das Ausschießen von VDP-Aufträgen können Sie den Sammelform-Druck entweder auf Seitenebene oder auf Datensatzebene verarbeiten.

Wählen Sie aus Folgendem aus:

- **•** Beim Einzelsatzmodus wird das Ausschießen jeweils immer nur für einen Datensatz durchgeführt. Fiery Impose wendet den Sammelform-Vorgang auf Seiten innerhalb eines einzelnen Datensatzes an.
- **•** Beim Mehrsatzmodus werden mehrere Datensätze gleichzeitig ausgeschossen. Fiery Impose wendet den Sammelform-Vorgang auf Seiten innerhalb mehrerer Datensätze an.

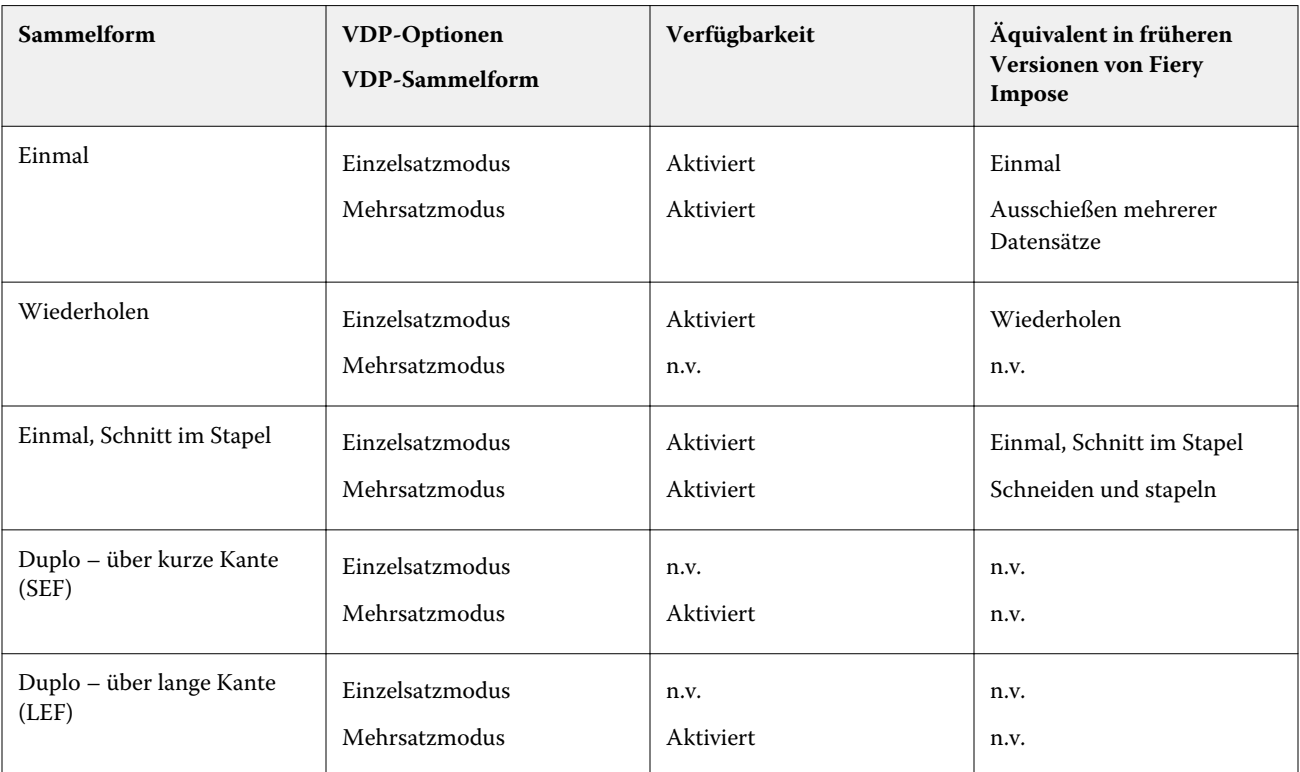

## **Ausschießen einzelner Datensätze für VDP-Aufträge**

Über die Option Einzeldatensatz ausschießen werden die Datensätze in einem VDP-Auftrag nacheinander ausgeschossen. Für jeden Datensatz wird dazu dasselbe Ausschießschema wiederholt.

Jeder ausgeschossene Bogen (Signatur) enthält nur Seiten eines bestimmten Datensatzes. Kann mit den Seiten eines Datensatzes ein Bogen nicht komplett gefüllt werden, werden automatisch Leerseiten generiert und eingefügt.

Beim Einzeldatensatz ausschießen für VDP-Aufträge werden die Sammelform-Workflows Mehrmals, Einmal und Einmal, Schnitt im Stapel unterstützt.

**Abbildung 1:** Beispiel für das Ausschießen eines einzelnen Datensatzes über "Sammelform mehrmals" für 8 Datensätze, 2 Seiten/Datensatz, Layout: 1 Zeile x 2 Spalten, Simplex. R = Datensatz, P = Seite, S = Bogen

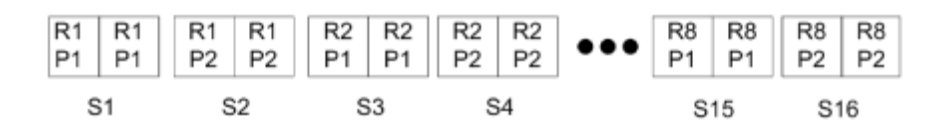

**Abbildung 2:** Beispiel für das Ausschießen eines einzelnen Datensatzes über "Sammelform einmal" für 8 Datensätze, 2 Seiten/Datensatz, Layout: 1 Zeile x 2 Spalten, Simplex. R = Datensatz, P = Seite, S = Bogen

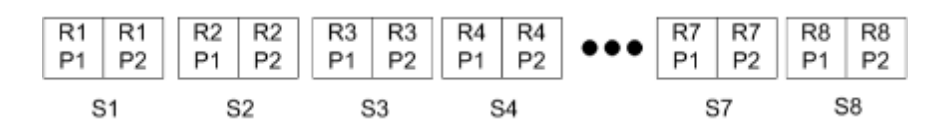

**Abbildung 3:** Beispiel für das Ausschießen eines einzelnen Datensatzes über "Sammelform einmal, Schnitt im Stapel" für 8 Datensätze, 4 Seiten/Datensatz, Layout: 1 Zeile x 2 Spalten, Simplex. R = Datensatz, P = Seite, S = Bogen

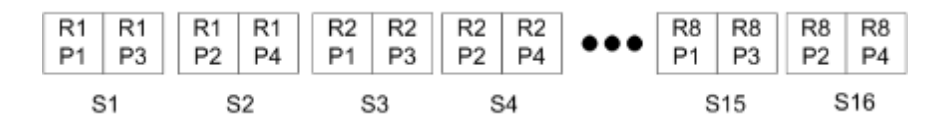

### **Ausschießen von VDP-Aufträgen im Mehrsatzmodus**

Beim Ausschießen im Mehrsatzmodus werden auf einem einzelnen Bogen Seiten aus mehreren Datensätzen eines VDP-Auftrags ausgeschossen. Das bedeutet, dass mehrere Datensätze zusammen verarbeitet werden.

Für das Ausschießen von VDP-Aufträgen im Mehrsatzmodus werden die folgenden Einstellungen unterstützt: Mehrsatzmodus – Sortieren und Schneiden und stapeln. Bei der Einstellung Schneiden und stapeln können Seiten mehrerer Datensätze so auf den Bogen angeordnet werden, dass die geschnittenen Stapel durch einfaches Übereinanderlegen in die richtige Reihenfolge gebracht werden können, sodass ein aufwändiges manuelles Sortieren entfällt. Bei Aufträgen mit einer sehr großen Anzahl von Datensätzen können Sie die weitere Verarbeitung der Stapel vereinfachen, indem Sie mehrere kleinere Datensatzsets definieren.

**Abbildung 4:** Die folgende Abbildung veranschaulicht die Ausgabe für die Sammelform "Mehrsatzmodus – Sortieren" bei folgenden Festlegungen: Sammelform = Mehrsatzmodus – Sortieren // 8 Datensätze und 2 Seiten pro Datensatz // Layout mit 1 Zeile und 2 Spalten // Simplexdruck (R = Datensatz,  $P =$  Seite,  $S =$  Bogen)

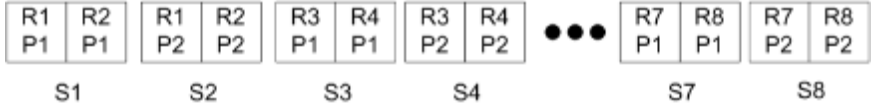

Abbildung 5: Die folgende Abbildung veranschaulicht die Ausgabe für die Sammelform "Schneiden und stapeln" bei folgenden Festlegungen: Sammelform = Schneiden und stapeln // 8 Datensätze und 2 Seiten pro Datensatz // Layout mit 1 Zeile und 2 Spalten // Simplexdruck  $(R =$  Datensatz,  $P =$  Seite,  $S =$  Bogen)

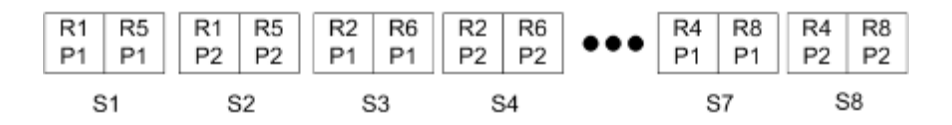

## **Duplo-VDP-Sammelform**

Die Duplo-VDP-Sammelfom-Layouts unterstützen das Paginierungslayout für die Bogenverarbeitung mit Geräten von Duplo (Längsschneider, Cutter, Rillwerkzeug-Verbrauchsmaterial). Über das Duplo-Sammelform-Layout wird eine Paginierung erstellt, über die Sie die Endverarbeitung der bedruckten Bogen bogenweise nacheinander vornehmen können.

**Hinweis:** Für Duplo-Sammelform-Layouts ist die Einstellung Stil nicht verfügbar und Sie haben nicht die Möglichkeit, ein Titelblatt oder Abschlussblatt festzulegen.

Folgende Duplo-Sammelform-Layouts sind verfügbar:

- **•** Duplo über kurze Kante: Das Paginierungslayout wird so definiert, dass die bedruckten Bogen dem Duplo-Finisher über ihre kürzere Kante zugeführt werden können.
- **•** Duplo über lange Kante: Das Paginierungslayout wird so definiert, dass die bedruckten Bogen dem Duplo-Finisher über ihre längere Kante zugeführt werden können.

<span id="page-66-0"></span>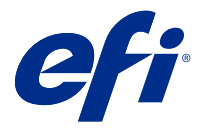

# Erstellung und Freigabe eines Finisher-Layouts

In Fiery Impose können Sie auf Grundlage der Konfiguration des Finishers Duplo DC-618 ein Finisher-Layout erstellen. Beim Erstellen eines Finisher-Layouts werden die Layouteinstellungen gleichzeitig mit den Beschränkungen des Finishers abgeglichen. Dadurch wird gewährleistet, dass die freigegebene Vorgabe mit dem Finisher kompatibel ist. Nach dem Anwenden der freigegebenen Vorgabe auf einen Auftrag kann der Finisher die erforderlichen Finishing-Funktionen auf der gedruckten Ausgabe ausführen.

**Hinweis:** Dieses Merkmal wird derzeit vom Finisher Duplo DC-618 unterstützt.

## Erstellen eines Finisher-Layouts

Vor dem Erstellen eines Finisher-Layouts, müssen Sie zunächst die Konfigurationseinstellungen unter Fiery Impose > Bearbeiten > Voreinstellungen > Finisher festlegen. Wenn Sie das Layout erstellt haben, können Sie es als Vorgabe freigeben. Bei der Freigabe der Vorgabe, wird diese in die Auftragsliste des Duplo PC Controller Computers exportiert. Sie können die freigegebene Vorgabe auf einen Auftrag anwenden.

**Hinweis:** Die Maßeinheit kann in der Command WorkStation unter > Bearbeiten > Voreinstellungen > Region > Maßeinheiten festgelegt werden. Beim Erstellen eines Layouts, können Sie Maßeinheiten in Zoll, Millimetern oder Punkten eingeben. Die Messwerte werden automatisch in die Maßeinheit, die in den Voreinstellungen der Command WorkStation festgelegt ist, konvertiert.

## **Finisher-Voreinstellungen festlegen**

- **1** Wählen Sie einen Auftrag aus der Liste Angehalten in der Command WorkStation und öffnen Sie Fiery Impose anhand einer der folgenden Methoden:
	- **•** Wählen Sie Impose im Menü Aktionen.
	- **•** Klicken Sie mit der rechten Maustaste auf den Auftrag und wählen Sie Impose.
- **2** Wählen Sie in Fiery Impose Bearbeiten > Voreinstellungen > Finisher.

**Hinweis:** Auf einem Windows-Computer werden die Voreinstellungen für Fiery Impose unter Bearbeiten > Voreinstellungen festgelegt. Auf einem Mac-Computer befinden sich die Voreinstellungen unter dem Menü Fiery Command WorkStation, im Fenster Fiery Impose.

**3** Aktivieren Sie das Kontrollkästchen Finisher-Integration zulassen, um Einstellungen im Abschnitt Finisher-Integration festzulegen.

Wenn der Finisher nicht verwendet wird, können Sie dieses Kontrollkästchen deaktivieren.

**4** Wählen Sie den gewünschten Finisher aus der Liste Gerät wählen.

**Hinweis:** Mithilfe des Duplo DC-618 Finishers können Sie ein Finisher-Layout erstellen. Andere Finisher, die unter Gerät wählen aufgeführt werden, unterstützen nur den Import eines Layouts oder einer Vorgabe, die vom Finisher generiert wurde.

**5** Geben Sie unter PC-Controller-IP die IP-Adresse des Computers an, auf dem die Software Duplo PC Controller installiert ist.

Sie können auf Test klicken, um die Verbindung zwischen dem Fiery Server und dem Computer, auf dem die Duplo PC Controller Software installiert ist, zu testen.

Beachten Sie Folgendes:

- **•** PC-Controller-IP wird nur auf Windows-Computern angezeigt.
- **•** Die Konfiguration des Duplo PC Controller Computers muss für die Integration mit Fiery Impose geringfügig angepasst werden. Weitere Hinweise finden Sie in der Begleitdokumentation zur Duplo PC Controller Software.
- **6** Führen Sie einen der folgenden Schritte aus, um auf den Installationsordner auf dem Duplo PC Controller Computer zuzugreifen:
	- **•** Geben Sie unter Vorgabepfad den Pfad zum Installationsordner auf dem Duplo PC Controller Computer an.

Der Installationsordner enthält Konfigurationsdateien mit Details zu Import- und Exportordnern, die Sie auf dem Duplo PC Controller Computer erstellt haben.

**•** Klicken Sie auf Durchsuchen, um den Installationsordner auf dem Duplo PC Controller Computer auszuwählen und das Feld Vorgabe-Pfad auszufüllen.

Sie können auf Vorgaben importieren klicken, um vorhandene Vorgaben, die auf dem Duplo PC Controller Computer gespeichert sind, zu importieren.

**Hinweis:** Die importierten Vorgaben stehen in der Liste Finisher-Vorgabe im Register Layouteinstellungen zur Verfügung.

- **7** Geben Sie die Anzahl der auf dem Finisher verfügbaren Module für die Perforation aus der entsprechenden Liste an.
	- **•** CPM (Cross Perforation Module Modul für die Perforation in Querrichtung) Bei CPM handelt es sich um ein optionales Modul, das auf dem Finisher installiert ist, um die horizontale oder quere Perforation zu unterstützen. Die Perforation wird parallel zur Zufuhrkante vorgenommen. Wenn der Auftrag eine horizontale Perforation erfordert, muss mindestens ein CPM-Modul zur Verfügung stehen, das auf dem Finisher verwendet werden kann. Sie müssen die Anzahl der Module, die auf dem Finisher zur horizontalen Perforation verfügbar sind, festlegen.
	- **•** PFM (Perforation Module-Vertical Modul für die vertikale Perforation) Hier wird die Perforation senkrecht zur Zufuhrkante vorgenommen. Wenn der Auftrag eine vertikale Perforation erfordert, muss mindestens ein PFM-Modul zur Verfügung stehen, das auf dem Finisher verwendet werden kann. Sie müssen die Anzahl der Module, die auf dem Finisher zur vertikalen Perforation verfügbar sind, festlegen.
	- **•** RTM (Rotary Tool Modul ) Modul Dreh-Werkzeug) Das RTM ist eine fortschrittliche Stanzeinheit für die vertikale Perforation, die zwei Perforationen, auf der rechten und linken Seite der Druckausgabe, gleichzeitig ausführen kann. Auf einem Finisher können Sie maximal zwei RTMs installieren.

**8** Legen Sie den minimalen und maximalen Barcodebereich für das Finisher-Layout unter Barcodebereich – Minimum und Barcodebereich – Maximum fest.

**Hinweis:** Der Barcode wird zur Identifikation der auf einen Auftrag angewendeten Vorgabe verwendet. Wenn Sie eine Vorgabe von einem Duplo PC Controller Computer exportieren, wird beim Drucken des Auftrags eine Barcode-Nummer auf den Bogen gesetzt. Wenn Sie die gedruckte Ausgabe in den Finisher einfügen, scannt der Scanner im Finisher den Barcode und verwendet die Vorgabe-Nummer, um dem Auftrag automatisch das richtige Layout zuzuordnen.

## **Erstellen eines Layouts**

In Fiery Impose können Sie ein Layout mithilfe eines gespoolten Auftrags erstellen. Klicken Sie im Fensterbereich Einstellungen auf die Schaltfläche Layout erstellen, um das Dialogfeld Finisher-Vorgabe erstellen zu öffnen. Sie können die Einstellungen auf den folgenden drei Registerseiten festlegen: Layouteinstellungen auf Seite 69, [Rillen](#page-70-0) auf Seite 71 und [Perforation](#page-70-0) auf Seite 71. In der Statusleiste am unteren Rand des Dialogfeldes Finisher-Vorgabe erstellen wird der anwendbare Bereich für jede der festgelegten Einstellung angezeigt. Im Fensterbereich Bogenansicht können Sie eine Vorschau der Änderungen für jede Einstellung, die Sie im Dialogfeld Finisher-Vorgabe erstellen vornehmen, anzeigen. Wenn Sie im Dialogfeld Finisher-Vorgabe erstellen keine Einstellungen festlegen, werden automatisch Standardwerte festgelegt. Sie können zwischen den Einstellungen und Registerseiten der Reihe nach wechseln. Wenn Sie jedoch zu einer vorherigen Einstellung oder einem Register zurückkehren, werden alle von Ihnen angegebenen Werte und Einstellungen auf die Standardwerte zurückgesetzt.

Verwenden Sie die Pfeiltasten unten links im Dialogfeld Finisher-Vorgabe erstellen, um zu den verschiedenen Einstellungen auf den Registerseiten zu gehen. Sie können auch die Tab-Taste verwenden, um zur nächsten Einstellung zu navigieren. Mit der Tastenkombination Umschalten + Tab kehren Sie zu den vorherigen Einstellungen zurück.

### **Einstellungen auf der Registerseite Layouteinstellungen festlegen**

**1** Klicken Sie auf Verfügbare Module anzeigen, um die Anzahl der für CPM, PFM und RTM festgelegten Module anzuzeigen.

Das Finisher-Modell zeigt den Namen des Finishers an, den Sie unter Bearbeiten > Voreinstellungen > Finisher > Gerät wählen festgelegt haben.

Weitere Hinweise finden Sie im Abschnitt [Finisher-Voreinstellungen festlegen](#page-66-0) auf Seite 67.

- **2** Sie können eine Vorgabe auf eine der folgenden Arten erstellen:
	- **•** Wählen Sie Neue Vorgabe aus der Liste Finisher-Vorgabe.
	- **•** Klicken Sie auf Neu erstellen, um eine neue Vorgabe anhand einer vorhandenen Vorgabe zu erstellen.

Sie können die Einstellungen der vorhandenen Vorgaben ändern und die Änderungen speichern.

**Hinweis:** Sie können ebenfalls vorhandene Vorgaben wählen, die vom Duplo PC Controller Computer importiert wurden.

**3** Geben Sie unter Auftrag/Barcode-Nummer die Nummer an, die den Barcodes entspricht, die auf dem Bogen angezeigt werden können.

Sie können den Barcodebereich in der Statusleiste am unteren Rand anzeigen. Beim Erstellen einer neuen Vorgabe wird ihr automatisch die nächste fortlaufende Nummer zugewiesen.

**Hinweis:** Barcodes sind geräteabhängig.

**4** Geben Sie unter Perforationskonfiguration die Anzahl der Module für die horizontale Perforation in der Liste auf der linken Seite und die Anzahl der Module für die vertikale Perforation in der Liste auf der rechten Seite an.

Aufgrund der Anzahl der auf dem Finisher verfügbaren Steckplätze, können Sie, wenn Sie die horizontale Perforation als 1festlegen, für das Modul für die vertikale Perforation nur 1 auswählen. Falls der Auftrag jedoch keine horizontale Perforation erfordert, wählen Sie in der Liste der horizontalen Perforation die Option 0 aus. Dann können Sie bis zu 2 Module für die vertikale Perforation verwenden. Falls der Auftrag keine Perforationen erfordert, wählen Sie in den Listen für die horizontale und die vertikale Perforation 0.

**Hinweis:** Bei der vertikalen Perforation bestimmen die Werte, die Sie für PFM und RTM unter Fiery Impose > Bearbeiten > Voreinstellungen > Finisher festlegen, die maximale Anzahl der zur Verfügung stehenden Module. Weitere Hinweise zu PFM und RTM finden Sie im Abschnitt [Finisher-Voreinstellungen festlegen](#page-66-0) auf Seite 67.

**5** Wählen Sie aus der Liste Bogengröße die Größe des Papiers aus, das für den Auftrag erforderlich ist.

In der Liste Bogengröße werden nur die Papiergrößen aufgeführt, die vom Finisher unterstützt werden. Im Fensterbereich Bogenansicht können Sie bei der Auswahl einer Größe, eine Vorschau des Auftrags auf der ausgewählten Papiergröße anzeigen. Klicken Sie auf Bearbeiten, um weitere medienrelevante Spezifikationen wie Medientyp, -gewicht oder -farbe auszuwählen.

**6** Wählen Sie auf der Liste Finisher-Zufuhrrichtung das Hochformat oder das Querformat, um die Zufuhrrichtung der Bögen festzulegen.

**Hinweis:** In der Vorschau des Auftrags, im Fensterbereich Bogenansicht, zeigt ein Pfeil am oberen Rand die angenommene Zufuhrkante des Bogens an.

- **7** Aktivieren Sie das Kontrollkästchen Barcode, um den Barcode auf dem Bogen beim Druck des Auftrags anzuzeigen. Wenn Sie dieses Kontrollkästchen aktivieren, wird auf dem Bogen der Barcode angezeigt, der der Nummer, die Sie unter Auftrag/Barcode-Nummer gewählten haben, entspricht. Standardmäßig wird der Barcode in der oberen rechten Ecke angezeigt.
- **8** Geben Sie die Größe des fertigen Auftrags unter Endgröße an. In der Liste auf der linken Seite können Sie die Breite und in der Liste auf der rechten Seite können Sie die Höhe angeben.
- **9** Wählen Sie unter Zeile und Spalte die gewünschte Anzahl Zeilen und Spalten aus, die Sie auf den Bogen anwenden wollen.

Abhängig von den Werten, die Sie als Bogengröße und Endgröße angegeben haben, wird die Anzahl der Zeilen und Spalten, die auf den Bogen passen, automatisch berechnet.

- **10** Geben Sie unter Bundsteg den vertikalen und horizontalen Steg an. Wählen Sie eine der beiden Möglichkeiten, den Bundsteg festzulegen:
	- **•** Fest: Legen Sie den gleichen Wert für den horizontalen und den vertikalen Steg fest.
	- **•** Variabel: Legen Sie unterschiedliche Werte für den horizontalen und vertikalen Steg fest.

**Hinweis:** Der Bundsteg bezieht sich auf den Raum zwischen zwei nebeneinanderliegenden Seiten auf einem Bogen.

**11** Geben Sie im Feld links unter Layoutversatz den Abstand zwischen der Oberkante (Zufuhrkante) des Bogens und dem Anfang des Auftrags an. Geben Sie im Feld auf der rechten Seite den Abstand der rechten Kante des Bogens und dem Anfang des Auftrags an.

**Hinweis:** Sie sollten den Layoutversatz festlegen, um den zusätzlichen Platzbedarf für Markierungen für die Weiterverarbeitung auf dem Bogen zu berücksichtigen.

- <span id="page-70-0"></span>**12** Klicken Sie auf Weiter, um die Einstellungen auf den Registerseiten Rillen und Perforation festzulegen. Falls für den Auftrag keine Rillen und keine Perforation nötig sind, führen Sie einen der folgenden Schritte aus:
	- **•** Klicken Sie auf Anwenden, um die Einstellungen auf den Auftrag anzuwenden.
	- **•** Klicken Sie im Fensterbereich Einstellungen auf Freigeben, um eine Finisher-Vorgabe zu generieren und die Vorgabe auf den Duplo PC Controller Computer zu exportieren.

### **Einstellungen auf der Registerseite Rillen festlegen**

- **1** Wählen Sie aus der Liste Rillen Anzahl die Anzahl der Rillen aus, die Sie auf das fertige Produkt anwenden wollen. Wenn Sie die Anzahl der Rillen auswählen, werden die Einstellungen für die Rillpositionen angezeigt.
- **2** Legen Sie unter Rillposition die Position jeder Rille auf dem fertigen Produkt fest. Beachten Sie Folgendes:
	- **•** Abhängig von der Anzahl der Rillen, die Sie in der Liste Rillen Anzahl ausgewählt haben, werden entsprechende Zeilen der Rillpositionen angezeigt.
	- **•** Die Berechnung der Rillpositionen erfolgt auf Basis des Abstands der Vorderkante der Zielgröße.
	- **•** Wenn Sie in der Liste Rillen Anzahl die Option Keine wählen, wird die Einstellung der Rillposition nicht angezeigt.
	- **•** Falls mehrere fertige Produkte im Layout vorhanden sind, wird die Anzahl der von Ihnen ausgewählten Rillen auf jedem fertigen Produkt wiederholt.
	- **•** Vertikale Rillen werden nicht unterstützt.
- **3** Klicken Sie auf Weiter, um die Einstellungen auf der Registerseite Perforation festzulegen. Falls für den Auftrag keine Perforation nötig ist, führen Sie einen der folgenden Schritte aus:
	- **•** Klicken Sie auf Anwenden, um die Einstellungen auf den Auftrag anzuwenden.
	- **•** Klicken Sie im Fensterbereich Einstellungen auf Freigeben, um eine Finisher-Vorgabe zu generieren und die Vorgabe auf den Duplo PC Controller Computer zu exportieren.

### **Einstellungen auf der Registerseite Perforation festlegen**

Je nach Auftragsanforderung können Sie die horizontale, vertikale oder eine Kombination von horizontalen und vertikalen Perforationen auf Aufträge anwenden. Sie müssen mindestens ein Muster für eine Perforation definieren. Dabei kann es sich bei diesem Muster um eine kontinuierliche Perforationslinie oder um kleinere, unterteilte Segmente handeln.

Die Einstellungen der Registerseite Perforation werden nur aktiviert, wenn Sie die folgenden Schritte ausführen:

- **•** Legen Sie die Module für die horizontale und vertikale Perforation unter Fiery Impose > Bearbeiten > Voreinstellungen > Finisher fest.
- **•** Legen Sie die Module für die horizontale und vertikale Perforation in der Liste Perforationskonfiguration auf der Registerseite Layouteinstellungen fest.

#### **Horizontale Perforation festlegen**

**1** Wählen Sie unter Horizontale Perforationen – Anzahl die für den Auftrag benötigte Anzahl horizontaler Perforationen.

Wenn Sie die Anzahl der horizontalen Perforationen wählen, werden die Einstellungen für die Y-Position angezeigt. Weitere Informationen finden Sie unter Y-Position auf Seite 72. Beachten Sie Folgendes:

- **•** Die maximale Anzahl horizontaler Perforationen, die Sie auf den Auftrag anwenden können, hängt von der Endgröße ab.
- **•** Wenn Sie unter Horizontale Perforationen Anzahl die Option Keine wählen, wird die Einstellung Y-Position nicht angezeigt.
- **•** Falls mehrere fertige Produkte im Layout vorhanden sind, wird die Anzahl der von Ihnen ausgewählten horizontalen Perforationen auf jedem fertigen Produkt wiederholt.
- **2** Wählen Sie die Anzahl der Muster für die horizontale Perforation unter Muster Anzahl. Wenn Sie die Anzahl der Muster auswählen, werden die Einstellungen für die Definition der Muster angezeigt. Weitere Informationen finden Sie unter Muster – Definition auf Seite 72.

**Hinweis:** Wenn Sie die Anzahl der horizontalen Perforationen auswählen, wird Muster – Anzahl automatisch auf 1 festgelegt. Sie können diesen Wert bei Bedarf ändern.

**3** Wählen Sie unter Tool-ID den Typ und die Form der Perforation, entsprechend den Anforderungen des Auftrags aus. Die Tool-ID ist geräteabhängig.

**Hinweis:** Falls ein Auftrag eine horizontale Perforation erfordert, müssen Sie zunächst Werte für Horizontale Perforationen – Anzahl, Muster – Anzahl und die Tool-ID-Einstellungen festlegen, um das Muster und die Position der Perforationen zu definieren.

- **4** Definieren Sie unter Muster Definition die Anzahl der Segmente je Perforation und die Position jedes Segments. Abhängig von der Anzahl der Muster, die Sie in der Liste Muster – Anzahl ausgewählt haben, werden entsprechende Zeilen der Definitionen der Muster angezeigt.
	- **•** Segmente: Geben Sie die Anzahl der in der horizontalen Perforation benötigten Segmente an.
	- **•** Position: Geben Sie die Start- und Endposition jedes Segments für die Perforation an. Die Position wird von der rechten Kante der Endgröße aus berechnet.
- **5** Geben Sie unter Y-Position die Position jeder horizontalen Perforation an. Beachten Sie Folgendes:
	- **•** Abhängig von der Anzahl horizontaler Perforationen, die Sie in der Liste Horizontale Perforation Anzahl ausgewählt haben, werden entsprechende Zeilen der Y-Position angezeigt.
	- **•** Die Berechnung der Y-Positionen erfolgt auf Basis des Abstands der Vorderkante der Zielgröße.
- **6** Wählen Sie unter Muster wählen ein definiertes Muster für die horizontale Perforation aus der Liste aus.

#### **Vertikale Perforation**

Sie können die vertikale Perforation mithilfe von zwei verschiedenen mechanischen Modulen durchführen: PFM (Perforation Module) und RTM (Rotary Tool Module). PFM führt eine kontinuierliche End-to-End Perforation durch. Dieses Modul unterstützt die segmentierte Perforation jedoch nicht. RTM unterstützt die segmentierte Perforation und kann außerdem zwei vertikale Perforationen gleichzeitig auf der rechten und linken Seite der gedruckten Ausgabe ausführen.
Beachten Sie Folgendes:

- **•** Wenn Sie auf der Registerseite Layouteinstellungen aus der Liste vertikale Perforationskonfiguration ein Modul für die vertikale Perforation auswählen, können Sie entweder PFM oder RTM verwenden. Wenn Sie in der Liste vertikale Perforationskonfiguration jedoch zwei Module für die vertikale Perforation auswählen, können Sie nur RTM verwenden.
- **•** Wenn Sie auf der Registerseite Layouteinstellungen aus der Liste vertikale Perforationskonfiguration zwei Module für die vertikale Perforation auswählen, müssen Sie die Einstellungen für beide vertikale Module auf der Registerseite Perforation festlegen.

#### **Vertikale Perforation festlegen**

- **1** Wählen Sie je nach Auftragstyp unter Modultyp die Option PFM oder RTM.
- **2** Wählen Sie unter PFM L/R oder RTM L/R den Perforationstyp, der auf der linken und rechten Seite des Bogens angewendet werden soll.

**Hinweis:** Im RTM werden nach Angabe der Perforationen auf der rechten und linken Seite die Werte der Optionen Vertikale Perforationen – Anzahl und Segmente automatisch auf "1" eingestellt. Sie können diese Werte bei Bedarf ändern.

**3** Wählen Sie unter Vertikale Perforationen – Anzahl die Anzahl vertikaler Perforationen, die für den Auftrag nötig ist. Wenn Sie die Anzahl vertikaler Perforationen auswählen, werden die Einstellungen für die Definition der Muster angezeigt.

Beachten Sie Folgendes:

- **•** PFM unterstützt nur eine kontinuierliche vertikale Perforation auf der linken und rechten Seite des Bogens.
- **•** Im RTM werden, je nach der von Ihnen gewählten Anzahl vertikaler Perforationen, entsprechende Zeilen der Definitionen der Muster angezeigt.
- **4** Definieren Sie die Position der vertikalen Perforation unter Muster Definition. Die Positionen der rechten und linken Perforationen werden von der rechten Kante der Endgröße aus berechnet.
	- **•** Definieren Sie unter X1R und X1L die Position der Perforation auf der rechten und linken Seite des Bogens.

**Hinweis:** PFM unterstützt nur eine vertikale Perforation.

**•** Geben Sie für RTM die X-Position jeder Perforation auf der rechten und linken Seite des Bogens an, je nach Anzahl der vertikalen Perforationen, die Sie unter Vertikale Perforation – Anzahl ausgewählt haben.

Legen Sie für RTM die folgenden zusätzlichen Einstellungen fest:

- **•** Segmente: Geben Sie die Anzahl der Segmente an, die in der vertikalen Perforation benötigt werden.
- **•** Position: Geben Sie die Start- und Endposition jedes Segments für die Perforation an. Die Position wird von der Vorderkante der Endgröße aus berechnet. Abhängig von der gewählten Anzahl Segmente, wird eine entsprechende Anzahl von Positionseinstellungen angezeigt.

**Hinweis:** Die segmentierte Perforation kann nur mit RTM ausgeführt werden.

# Freigabe eines Finisher-Layouts

**1** Wenn Sie die Einstellungen im Dialogfeld Finisher-Vorgabe erstellen festgelegt haben, klicken Sie entweder auf Anwenden oder auf Anwenden & Freigeben.

Wenn Sie auf Anwenden klicken, werden die Einstellungen auf den Auftrag angewendet. Sie können das Layout auch als Vorgabe freigeben.

Beachten Sie Folgendes:

- **•** Informationen zur Diagnose, z. B. Informations- und Warnmeldungen, werden unten im Fensterbereich Einstellungen angezeigt.
- **•** Im Fensterbereich Einstellungen stehen Ihnen auch die Optionen Layout bearbeiten oder Layout löschen zur Verfügung.
- **2** Wenn Sie im Fensterbereich Einstellungen auf Freigeben klicken, wird das Dialogfeld Layout freigeben geöffnet.
- **3** Legen Sie im Dialogfeld Layout freigeben die folgenden Einstellungen fest:
	- **•** Geben Sie im Feld Finisher-Vorgabename einen Namen für die Vorgabe ein.
	- **•** Finisher-Auftragsnummer zeigt die Auftragsnummer, wie sie im Register Layouteinstellungen unter Auftrag/ Barcode-Nummer festgelegt wurde, an. Sie können Auftragsnummern entweder automatisch generieren oder eine eigene Auftragsnummer angeben.
	- **•** Aktivieren Sie das Kontrollkästchen In Auftragsliste des Finishers speichern, um den Auftrag direkt in die Auftragsliste des Duplo PC Controller Computers zu senden.

**Hinweis:** Wenn Sie diese Option nicht wählen, wird die Vorgabe im Exportordner gespeichert. Der Duplo PC Controller Computer erkennt die neue Datei, importiert und validiert die Vorgabe und fügt sie der Auftragsliste hinzu.

- **•** Aktivieren Sie das Kontrollkästchen Miniatur einbeziehen, um eine Miniaturvorschau des Auftrags anzuzeigen, wenn der Auftrag in der Auftragsliste auf dem Duplo PC Controller Computer aufgeführt wird.
- **4** Klicken Sie auf Freigeben.

Freigegebene Vorgaben werden unter Finisher-Vorgabe erstellen > Layouteinstellungen > Finisher-Vorgabe aufgeführt. Sie können freigegebene Vorgaben auf verschiedene Aufträge anwenden, bei denen dieselben Layoutund Finisher-Einstellungen gewünscht sind.

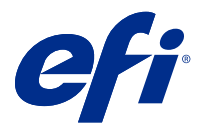

# Finisher-Layout importieren

Wenn Sie Layouteinstellungen exportieren, die auf einem unterstützten Schneide-, Ausschneide-, Rillen- oder Falzfinisher definiert wurden, können Sie Fiery Impose-Vorlagen mit identischen Layouteinstellungen erstellen. Wenn Sie die neue Vorlage speichern, können Sie die Layouteinstellungen auf zukünftige Aufträge anwenden, ohne manuelle Einstellungen auf dem Finisher vorzunehmen.

Standardmäßig ist die Option "Finisher-Layout importieren" deaktiviert. Um diese Option zu aktivieren, navigieren Sie zur Registerkarte Impose im Fenster Einstellungen und wählen Sie Finisher-Layout importieren und die Option Importieren von Finisher-Layoutdateien zulassen. Starten Sie Fiery Impose neu, um die Änderungen zu übernehmen.

**Hinweis:** Die Funktion "Finisher-Layout importieren" wird nur für ausgewählte Duplo-Finisher unterstützt. Das Importieren von Batch-Finisher-Layoutdateien wird nicht unterstützt.

Standardmäßig werden importierte Finisher-Layoutdateien als Benutzerdefinierte (UD) Ausschieß-Vorlage für die Endgröße gespeichert Die in Fiery Impose festgelegte Endgröße stimmt mit den Abmessungen des in der Finisher-Layoutdatei definierten Schnittblocks überein. Sie können den Endgrößentyp in Auf Basis des Maskenrahmens ändern, wenn die Größe des Maskenrahmens der Original-PDF mit den in der importierten Finisher-Layoutdatei angegebenen Schnittblock-Abmessungen übereinstimmt.

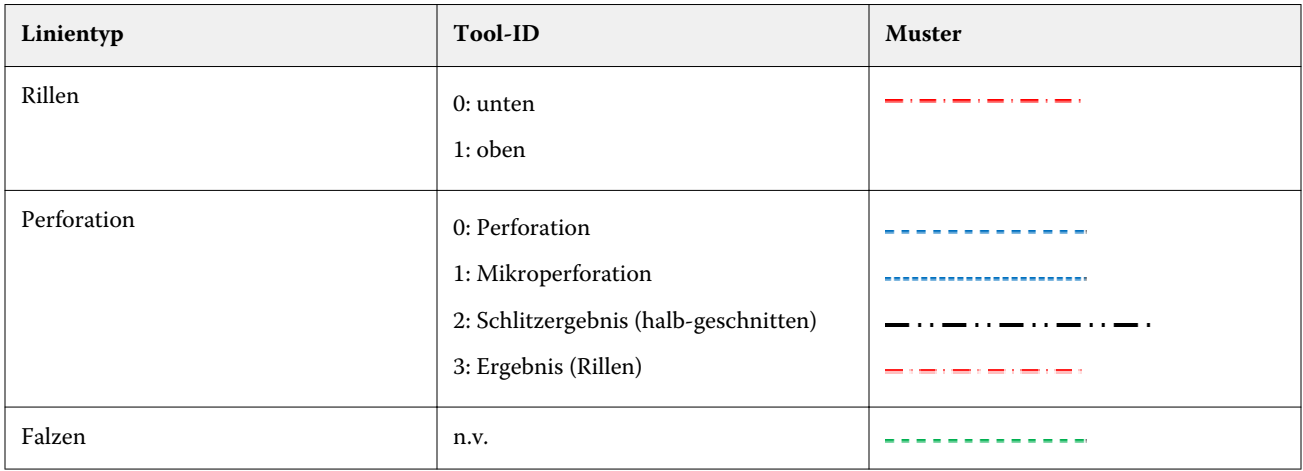

Die folgende Tabelle enthält eine Referenz der Finisher-Linientypen:

# Finisher-Layout importieren

**1** Wählen Sie Aktionen > Finisher-Layout importieren.

Nach erfolgreichem Import wird oben im Bedienfeld "Einstellungen" ein Balken für importierte Layouts angezeigt. Im Balken wird der Name der importierten Finisher-Layoutdatei angezeigt. Zusätzliche Informationen über Finisher-Linien werden ebenfalls in der Finisher-Layoutdatei gespeichert. Bestimmte Layouteinstellungen, die von der Finisher-Layoutdatei gesteuert werden, sind ausgegraut. Alle Einstellungen werden aktiviert, wenn entweder die Impose-Vorlage gespeichert oder wenn der Balken "Importierte Layouts" im Bereich "Einstellungen" geschlossen wird.

- **2** Geben Sie zusätzliche Einstellungen an, die nicht in der Finisher-Layoutdatei enthalten sind, z. B. das Festlegen der Seitenebene auf Duplex oder Simplex, oder das Festlegen des Skalierungsfaktors.
- **3** Speichern Sie das Finisher-Layout als Vorlage, als regulären ausgeschossenen Auftrag oder als reduzierte PDF-Datei.

Wenn Sie den importierten Dateinamen nicht ändern, wird er als Name der Vorlage angezeigt.

- **4** Suchen einer gespeicherten Vorlage unter Einstellungen > Vorlage.
- **5** Wenden Sie die Vorlage auf Aufträge mit derselben Endgröße und Anschnittgröße entweder über Fiery Impose oder Workflows in Hot Folders, Servervorgaben, virtuellen Druckern oder Fiery JobFlow an.

Wenn Sie die Vorlage auf einen Auftrag mit Fiery Impose anwenden, können Sie die Ausrichtung des Seiteninhalts und der Falz- und Perforierungsziellinien anzeigen.

**6** Nachdem Sie die Finisher-Layoutdatei importiert haben, klicken Sie auf die Schaltfläche Finischer-Layoutlinien anzeigen in der Symbolleiste, um die Finisher-Linien anzuzeigen.

Wenn Sie die Vorlage zum Zeitpunkt des Imports speichern, werden die Finisher-Linieninformationen zusammen mit der Fiery Impose Vorlage gespeichert und sind verfügbar, wenn die Vorlage geladen wird.

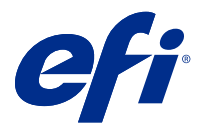

# Fiery Compose

Mit Fiery Compose, einer der Druckvorbereitungsfunktionen von Fiery, die auch Fiery Impose und Fiery JobMaster enthält, können Sie einen (in Command WorkStation gespoolten und angehaltenen) Auftrag für den Druck vorbereiten.

**Hinweis:** Fiery Compose Optionen sind ein Subset von Fiery JobMaster, das erweiterte Auftragsvorbereitung Optionen umfasst.

Fiery Compose ist eine dynamische Anwendung: Die jeweils verfügbaren Optionen sind davon abhängig, welcher Drucker ausgewählt ist. Für einen einzelnen Auftrag können Sie Fiery Compose verwenden, um:

- **•** Kapitel definieren und Subset-Finishing-Einstellungen anwenden (sofern diese Funktionen unterstützt werden)
- **•** Titel- und Abschlussblättern sowie einzelnen Seiten oder Seitenbereichen unterschiedliche Medien zuordnen
- **•** Leerseiten, Bogen, Register oder andere Dokumente einfügen
- **•** Bearbeiten eines Dokuments mit Adobe Acrobat Pro

**Hinweis:** Um Fiery Compose nutzen zu können, muss eine Lizenz für Fiery Compose auf Ihrem Client-Computer aktiviert sein.

In Fiery Compose können Sie Aufträge im Format PDF oder PostScript auf Seitenebene bearbeiten. Wenn Sie einen PostScript Auftrag in Fiery Compose bearbeiten, konvertiert Fiery Compose ihn in PDF. Alle Änderungen, die Sie an dem Auftrag vornehmen, werden im Fensterbereich Bogenansicht angezeigt.

**Hinweis:** Wenn Sie im Besitz einer gültigen Lizenz für Fiery Compose oder Fiery JobMaster sind, können Sie einen nagelneuen Druckauftrag erstellen und im Fenster von Fiery Compose oder Fiery JobMaster öffnen, indem Sie auf das Symbol Neuer Auftrag in der Command WorkStation Symbolleiste klicken. Diese Möglichkeit können Sie nutzen, wenn Sie einen Auftrag vorbereiten wollen, der auf gescannten Seiten basiert oder der ausschließlich Registerseiten umfassen soll, sowie in Fällen, in denen Sie Seiten aus mehreren Aufträgen in einem neuen Auftrag zusammenführen wollen.

Einstellungen für Gemischte Medien, die für einen Auftrag im Druckertreiber oder im Command WorkStation festgelegt wurden, werden beim Öffnen des Dokuments in Fiery Compose automatisch übernommen und angezeigt. Sie können umgekehrt aber keine weiteren Änderungen im Bereich Gemischte Medien mehr vornehmen, nachdem Sie den Auftrag in Fiery Compose gespeichert haben.

# Festlegen von Finishing-Einstellungen vor dem Öffnen eines Auftrags in Fiery Compose

Optionen und Einstellungen für das Finishing (die Weiterverarbeitung) wie das Heften, Falzen und Lochen können in der Anwendung Command WorkStation (im Fenster "Auftragseigenschaften"), im Druckertreiber oder in Fiery Compose festgelegt werden.

Diese Einstellungen können so festgelegt werden, dass Sie für einen kompletten Auftrag gelten. In Fiery Compose können Sie die Finishing-Einstellungen jedoch auch so definieren, dass sie getrennt auf einzelne Subsets innerhalb eines Auftrags angewendet werden. Es wird empfohlen, die Einstellungen für das Finishing für einzelne Subsets stets in Fiery Compose festzulegen.

# Öffnen und Anzeigen von Aufträgen in Fiery Compose

Im Fenster Fiery Compose können Sie Aufträge anzeigen und Änderungen daran vornehmen. Das Fenster Fiery Compose setzt sich aus drei Fensterbereichen zusammen: Seitenansicht, Bogenansicht und Einstellungen.

- **•** Seitenansicht Zeigt den ausgewählten Auftrag als Miniatur mit einer Seite an.
- **•** Bogenansicht Zeigt den gesamten Auftrag als Miniatur an. Es besteht die Möglichkeit, zwischen der Miniaturansicht und der Strukturansicht umzuschalten. (Sie können eine bessere Leistung erzielen, wenn Miniaturen als Strukturansicht dargestellt werden.)

Wenn es sich bei dem Auftrag um einen Duplex-Auftrag handelt, wird in der Bogenansicht die Vorder- und Rückseite jedes Bogens angezeigt.

**•** Einstellungen – Zeigt die Steuerelemente für die Druckmerkmale und das Layout auf der Oberfläche des finalen Druckbogens an. Welche Steuerelemente angezeigt werden, ist vom Produktzweck abhängig.

**Hinweis:** Weitere Informationen finden Sie unter [Fiery Vorschau](#page-110-0) auf Seite 111.

## **Öffnen eines Auftrags in Fiery Compose**

Sie können in der Anwendung Command WorkStation einen Auftrag im Status "Gespoolt/angehalten" markieren, um ihn in Fiery Compose zu öffnen.

- **1** Markieren Sie in der Anwendung Command WorkStation in der Auftragsliste Angehalten einen Auftrag mit dem Status "Gespoolt/angehalten".
- **2** Wählen Sie Aktionen > Compose.

## Festlegen der Miniaturansicht oder der Ganzseitenvorschau für die "Bogenansicht" in Fiery **Compose**

Für die Bogenansicht kann die Miniaturansicht oder die Ganzseitenvorschau gewählt werden. Die Miniaturen können auch als Strukturansicht dargestellt werden.

**Hinweis:** Die in der Ganzseitenvorschau dargestellte Seitengröße entspricht der Größe des Begrenzungsrahmens und nicht der Größe des Mediums, das der Seite zugeordnet ist.

- **•** Führen Sie einen der folgenden Schritte aus:
	- **•** Wenn Sie auf das Symbol Seite anpassen ( $\oplus$ ) unten im Fenster klicken, wird der Zoom so festgelegt, dass im Ansichtsbereich nur eine einzelne Oberfläche dargestellt wird.
	- **•** Um für die Miniaturansicht zwischen Miniatur- und Strukturansicht zu wechseln, klicken Sie auf das Symbol Bogeninhalt ein- und ausblenden  $\left( \blacksquare \right)$ .

#### **Anpassen der Miniaturengröße**

Im Fensterbereich Seitenansicht können die Seitenminiaturen in zwei verschiedenen Größen angezeigt werden. Im Fensterbereich Bogenansicht können Sie frei zoomen oder den gewünschten Zoomfaktor explizit eingeben.

- **•** Führen Sie einen der folgenden Schritte aus:
	- **•** Wählen Sie Ansicht > Miniaturen vergrößern oder Ansicht > Miniaturen verkleinern, um die Anzeigegröße der Seitenminiaturen im Fensterbereich Seitenansicht zu ändern.
	- **•** Verwenden Sie die Reglerleiste unten im Fenster Bogenansicht, um die Anzeigegröße der Seitenminiaturen im Fensterbereich Bogenansicht durch Zoomen zu ändern.

## Aktionen für Seiten in Fiery Compose

In Fiery Compose können Sie einem Auftrag Seiten hinzufügen, die Reihenfolge der Seiten ändern, Seiten löschen und Seiten aus einem anderen Dokument in den geöffneten Auftrag übernehmen. Außerdem können Sie normale Seiten zu Registerseiten oder Kapitelstartseiten machen, ein Titel-/Abschlussblatt für den Auftrag definieren, Seiten bestimmte Medien zuordnen und die Seiten bestimmen, die beidseitig gedruckt werden sollen.

<mark>ACHTUNG</mark> Sie sollten die Bearbeitung eines Dokuments vornehmen und abschließen, bevor Sie Einstellungen für gemischte Medien festlegen. Das Bearbeiten eines Dokuments kann zu einer Änderung in der Seitennummerierung führen, was sich auf die Einstellungen für gemischte Medien auswirken kann. Sie sollten nach dem Bearbeiten des Dokuments daher stets prüfen, ob die Einstellungen für gemischte Medien noch zutreffend sind.

## **Öffnen eines Auftrags zum Bearbeiten in Acrobat**

Fiery Compose kann einen Auftrag zum Bearbeiten in Adobe Acrobat Pro öffnen.

**•** Klicken Sie mit der rechten Maustaste auf eine Seite im Bereich Seitenansicht und klicken Sie dann auf Bearbeiten in Acrobat.

## **Ändern der Seitenfolge, Löschen von Seiten und Aktivieren der Duplexdruckoption für bestimmte Seiten in Fiery Compose**

Sie können eine oder mehrere Seiten eines in Fiery Compose geöffneten Auftrags markieren, um sie auf bestimmte Weise zu manipulieren.

- **•** Führen Sie einen der folgenden Schritte aus:
	- **• Seitenfolge ändern** Markieren Sie im Fensterbereich Seitenansicht eine Seite, die Sie bewegen wollen, und ziehen Sie sie an die gewünschte neue Position.
	- **• Seiten löschen** Markieren Sie eine oder mehrere Seiten und wählen Sie Bearbeiten > Löschen.
	- **• Beidseitiges Drucken aktivieren** (sofern der Drucker diese Option unterstützt) Markieren Sie eine oder mehrere Seiten oder Kapitel, klicken Sie mit der rechten Maustaste auf eine der markierten Seiten und wählen Sie zunächst Seite – Duplex und danach die gewünschte Duplexdruckeinstellung.

**Hinweis:** Soll ein Auftrag komplett beidseitig gedruckt werden, empfiehlt es sich, die entsprechende Druckoption im Fenster "Auftragseigenschaften" in der Anwendung Command WorkStation festzulegen, bevor Sie den Auftrag in Fiery Compose öffnen, oder alternativ die Option Duplex im Fensterbereich Einstellungen zu verwenden.

## **Einfügen einer Leerseite oder eines Leerbogens in Fiery Compose**

Mit Fiery Compose können Sie Leerbogen oder -seiten an jeder Stelle in ein Dokument einfügen. Fiery Compose fügt Bogen oder Seite(n) vor der bzw. den gewählten Seite(n) ein.

Implizite Leerseiten können bei Bedarf automatisch eingefügt werden, um die richtige Anordnung der Kapitelstartseiten und dem Originaldokument zugewiesenen Duplexlayouts zu gewährleisten. Da die impliziten Leerseiten kein Bestandteil des ursprünglichen Dokuments sind, können Sie sie ein- und ausblenden.

**•** Wählen Sie in Fiery Compose im Menü Ansicht die Option Implizite Leerseiten anzeigen, wenn Sie die impliziten Leerseiten anzeigen möchten.

Sie können Leerseiten auch manuell einfügen.

- **1** Wählen Sie im Fensterbereich Seitenansicht eine Seite.
- **2** Klicken Sie auf Aktionen > Leerbogen einfügen oder Aktionen > Leerseite einfügen.

#### **Zuordnen von Medien zu Seiten in Fiery Compose**

Sie können im Fensterbereich Bogenansicht oder Seitenansicht einzelne Seiten oder Seitenbereiche markieren, um ihnen gezielt bestimmte Medien zuzuordnen. Im Fensterbereich Seitenansicht können Sie alternativ allen Seiten eines Auftrags dasselbe Medium zuordnen.

- **1** Markieren Sie eine oder mehrere Seiten.
- **2** Wählen Sie Aktionen > Medium zuordnen.
- **3** Geben Sie das gewünschte Medium im Fenster Medium für Seite/Seitenbereich an.

## **Konvertieren in Graustufen**

Sie können einzelne farbige Dokument- oder Bogenseiten in Graustufen konvertieren.

Hierzu muss der Auftrag farbig sein und Sie müssen über eine aktivierte Lizenz für Fiery Compose oder Fiery JobMaster verfügen.

- **1** Importieren Sie einen Auftrag in die Warteschlange Halten der Anwendung Command WorkStation.
- **2** Markieren Sie den Auftrag in der Auftragsliste Angehalten und wählen Sie "Fiery Compose oder "Fiery JobMaster.

Sie können auf diese Funktion auch über Fiery Impose, Fiery Compose oder über Fiery JobMaster zugreifen (sofern diese Software aktiviert ist).

**3** Markieren Sie im Fensterbereich Seitenansicht oder Bogenansicht eine Farbseite. Wählen Sie anschließend über das Menü Aktionen oder im Kontextmenü, das Sie durch einen Rechtsklick öffnen können, die Option In Graustufen konvertieren.

Im Fensterbereich Bogenansicht wird die gewählte Seite nun in Graustufen angezeigt. Ist diese Seite markiert, wird im Menü Aktionen neben der Option In Graustufen konvertieren ein Häkchen angezeigt.

- **4** Gehen Sie wie folgt vor, um im Fensterbereich Bogenansicht oder Seitenansicht mehrere Dokument- oder Bogenseiten gleichzeitig zu markieren:
	- **•** Klicken Sie bei gedrückter Umschalttaste auf das erste und anschließend auf das letzte Element, um eine Gruppe aufeinanderfolgender Dokument- oder Bogenseiten zu markieren.
	- **•** Halten Sie die Taste Strg gedrückt und markieren Sie die gewünschten Elemente, um nicht aufeinanderfolgende Dokument- oder Bogenseiten zu markieren.

Ganze Gruppen und auch einzelne Dokument-/Bogenseiten können wieder zurück in Farben konvertiert werden. Hierzu müssen Sie sie markieren und In Graustufen konvertieren im Menü Aktionen wählen. (Dies funktioniert auch, wenn diese Dokument-/Bogenseiten als Teil einer Gruppe gewählt wurden.) Daraufhin wird das Häkchen entfernt.

**Hinweis:** Die tatsächliche Konvertierung der Dokument-/Bogenseiten erfolgt erst, wenn der Auftrag gespeichert wird. Wenn Sie nach dem Speichern Änderungen vornehmen, die das Hinzufügen von Farben bewirken, werden diese Farben nicht in Graustufen konvertiert.

## **Arbeiten mit Kapitelstarts in Fiery Compose**

Wenn Sie ein Dokument in Kapitel einteilen möchten, können Sie den Start jedes Kapitels im Fensterbereich Seitenansicht markieren und anschließend die Weiterverarbeitungsoptionen im Fensterbereich Einstellungen anwenden. Die Marken für Kapitelstarts können auch entfernt werden.

Eine Kapitelstartseite wird auf die Vorderseite eines Bogens gedruckt (d. h. die rechte Seite in der Leseansicht). Die Kapitelstartseiten sind durch grüne Häkchen im Fensterbereich Seitenansicht gekennzeichnet.

- **•** Führen Sie einen der folgenden Schritte aus:
	- **•** Wenn Sie einen Kapitelstart hinzufügen möchten, wählen Sie eine Seite, die nicht über eine Kapitelstartmarke verfügt, und wählen Sie anschließend die Optionen Aktionen > Kapitelstart.
	- **•** Wählen Sie zum Entfernen eines Kapitelstarts eine Seite, die über eine Kapitelstartmarke verfügt, und wählen Sie dann die Optionen Aktionen > Kapitelstart.
	- **•** Zum Anzeigen der Leerseiten, die Fiery Compose vor Kapitelstartseiten einfügt, klicken Sie auf Ansicht > Implizite Leerseiten anzeigen.

## **Festlegen von Registern in Fiery Compose**

Sie können eine Registerseite an jeder beliebigen Position in einen Auftrag einfügen und im Anschluss das Medium für diese Registerseite zuordnen. (Für alle in einen Auftrag eingefügten Registerseiten muss dasselbe Medium verwendet werden, auch wenn unterschiedliche Registermedien unterstützt und angeboten werden.)

Sie können im Fensterbereich Seitenansicht ein oder mehrere Register hinzufügen. Nach dem Einfügen von Registerseiten können Sie die Schaltfläche Registerseiten herausfiltern in der Symbolleiste des Fensterbereichs Seitenansicht verwenden, um nur die Registerseiten anzuzeigen.

- **1** Wählen Sie die Seite vor der Position, an der sich das Register befinden soll.
- **2** Klicken Sie auf Aktionen > Register einfügen oder klicken Sie mit der rechten Maustaste und wählen Register einfügen.

Die Registerseite wird vor der markierten Seite eingefügt. Der neuen Registerseite wird das Medium zugeordnet, das als Standard für Registerseiten festgelegt ist. (Wenn ein Auftrag bereits eine Registerseite enthält und Sie eine weitere Registerseite einfügen, müssen Sie für die neue Registerseite dasselbe Medium wie für die bereits vorhandene Registerseite verwenden.)

**3** Wenn Sie für das Register unterschiedliche Medien festlegen möchten, klicken Sie mit der rechten Maustaste und wählen Sie Register bearbeiten.

Wenn Sie für eine Registerseite das zugeordnete Medium ändern, wird das neu gewählte Medium automatisch auch allen anderen Registerseiten zugeordnet.

**Hinweis:** Sie können in Fiery JobMaster mehrere Medien für Register in einem Auftrag hinzufügen. Weitere Hinweise finden Sie im Abschnitt [Hinzufügen mehrerer Registerstile zu einem Dokument](#page-106-0) auf Seite 107.

## **Festlegen von Registertexten und anderen Eigenschaften in Fiery Compose**

Im Fenster Register bearbeiten legen Sie Registertext, Positionseigenschaften und Registermedien fest.

- **1** Markieren Sie die Registerseite.
- **2** Klicken Sie mit der rechten Maustaste auf die ausgewählte Registerseite und wählen Sie Register bearbeiten.
- **3** Geben Sie in das Feld Text den gewünschten Text ein.
- **4** Verwenden Sie Menüs und Schaltflächen unterhalb des Felds Text, um Textattribute wie Schriftart, Größe, Ausrichtung und Textrotation anzugeben.
- **5** Um auf alle Register die gleichen Texteinstellungen anzuwenden, klicken Sie auf Stile kollektiv anwenden auf.

## **Einrichten von Titel-/Abschlussblättern**

In Fiery Compose können Sie das Titel- und Abschlussblatt des Dokuments unabhängig voneinander festlegen und deren jeweilige Medien aus dem Paper Catalog auswählen. Sie können die Vorder- und Rückseiten als Titel- und Abschlussblatt verwenden oder Sie können Einbände einfügen.

**1** Klicken Sie im Fensterbereich Einstellungen auf Einband > Definieren.

- **2** Führen Sie im Dialogfeld Einbandmedium eine der folgenden Aktionen durch:
	- **•** Wenn Sie die gleichen Einstellungen auf das Titel- und Abschlussblatt anwenden möchten, klicken Sie auf Gleiche Einstellungen für Titel- und Abschlussblatt.
	- **•** Möchten Sie das Titel- und das Abschlussblatt getrennt voneinander festlegen, wählen Sie Titelblatt oder Abschlussblatt.
- **3** Legen Sie die Einstellungen fest.

# Festlegen der Finishing-Einstellungen für Subsets in Fiery Compose

Sofern das verwendete Ausgabegerät diese Funktion unterstützt, können Sie die Finishing-Einstellungen getrennt für jedes Kapitel oder Subset festlegen, das für einen Auftrag definiert wird. Sie können im Auftrag angelegte Kapitel und Seitenbereiche oder von Ihnen festgelegte Seitenbereiche als Subsets definieren.

Es wird empfohlen, zunächst die Finishing-Einstellungen festzulegen, die für den gesamten Auftrag gelten sollen (einschließlich des zu verwendenden Mediums und der Angabe, ob der Auftrag ein- oder beidseitig gedruckt werden soll). Weitere Hinweise finden Sie in den Abschnitten [Festlegen der Bogengröße in Fiery Impose](#page-44-0) auf Seite 45 und [Duplex-Einstellungen in Fiery Impose](#page-44-0) auf Seite 45.

Danach können Sie die Subsets für den Auftrag definieren und die Finishing-Einstellungen festlegen, die für ein bestimmtes Subset, einen bestimmten Seiten- oder Bogenbereich und/oder für eine einzelne Seite oder einen einzelnen Bogen verwendet werden sollen.

#### **Regeln für das Finishing auf Subset-Ebene**

- **•** Die Bogen für ein Subset müssen fortlaufend sein und auch alle Einleger (Leerseiten/Leerbogen) und/oder Registerseiten umfassen, die in Fiery Compose eingefügt werden.
- **•** Die Kapitelstartseiten, die für das Finishing auf Kapitelebene relevant sind, müssen im Fensterbereich Seitenansicht gekennzeichnet werden.
- **•** Für das Finishing auf der Basis der Bogenanzahl muss im Fensterbereich Einstellungen die Anzahl der Bogen festgelegt werden, die jedes Subset umfassen soll. Jedes Subset muss gleich viele Bogen umfassen.
- **•** Im Fensterbereich Bogenansicht können Sie spezifische Subsets definieren. In diesem Fall kann jedes Subset verschieden lang sein (d. h. eine unterschiedliche Anzahl von Bogen umfassen).
- Wenn Sie die Einstellung der Option Set-Definition von "Kapitel" oder "Anzahl der Bogen" in Eigen abändern, werden bis dahin definierte Subsets als Ausgangsbasis beibehalten.
- **Wenn Sie umgekehrt die Einstellung "Eigen" der Option Set-Definition in "Kapitel" oder "Anzahl der Bogen"** abändern, werden alle bis dahin definierten eigenen Subsets entfernt und durch die neue Set-Definition ersetzt.
- **•** Alle Bogen, die demselben Subset angehören, müssen dieselbe Größe aufweisen. Ausgenommen davon sind nur Registerseiten und für die Z-Falzung konzipierte Einleger.
- **•** Beim Finishing auf Subset-Ebene können keine Titel- und/oder Abschlussblätter eingerichtet werden.
- **•** Wird für einen Auftrag, für den Subsets definiert sind und der ursprünglich für die einseitige Ausgabe (Simplex) eingerichtet wurde, die beidseitige Ausgabe (Duplex) aktiviert, ist Folgendes zu beachten:
	- **•** Beim Finishing auf der Basis der Bogenanzahl wird die für die Subsets vorgegebene Anzahl der Bogen beibehalten. So wird z. B. bei einem Subset, das ursprünglich drei Seiten auf drei Bogen umfasste, die Anzahl von drei Bogen beibehalten, allerdings nun mit sechs Seiten.
	- **•** Beim Finishing auf Kapitelebene oder auf der Basis eigener Subsets wird die Seitenanzahl der einzelnen Subsets beibehalten. Für die beidseitige Ausgabe ggf. benötigte Leerseiten werden automatisch eingefügt.

## **Festlegen der Set-Definition in Fiery Compose**

Für das Finishing auf Subset-Ebene müssen Sie im Fensterbereich Einstellungen zunächst die Einstellung für die Option Set-Definition angeben und danach die gewünschten Finishing-Einstellungen festlegen.

- **1** Wählen Sie im Fensterbereich Einstellungen eine der folgenden Einstellungen für die Option Set-Definition:
	- **•** Eigen Bei dieser Einstellung haben Sie die Möglichkeit, Subsets zu definieren, indem Sie im Fensterbereich Bogenansicht die jeweiligen Bogen markieren.
	- **•** Kapitel Bei dieser Einstellung wird jede Kapitelstartseite als Beginn eines neuen Subsets interpretiert.
	- **•** Anzahl der Bogen Bei dieser Einstellung können Sie einen feste Anzahl von Bogen für jedes Subset vorgeben. Das bedeutet, dass jedes Subset gleich viele Bogen umfasst.
- **2** Klicken Sie auf OK.

## **Anwenden von Subset-Finishing-Einstellungen in Fiery Compose**

Sie können das Kapitel- und Bogen-Finishing oder ein individuelles Subset-Finishing anwenden.

Wenn das Finishing auf Kapitelebene erfolgen soll, müssen Sie zunächst den Kapitelstart und anschließend für jedes kapitelbasierte Subset die Finishing- und Medieneinstellungen festlegen. Im Fensterbereich "Bogenansicht" wird die Unterteilung des Auftragsdokuments in die kapitelbasierten Subsets veranschaulicht.

Wenn Sie das Finishing auf Bogenebene anwenden möchten, geben Sie an, wie viele Bogen sich in einem Subset befinden. Fiery Compose nimmt dann eine Aufteilung des Auftrags in Subsets gleicher Länge vor.

Über das eigene Subset-Finishing haben Sie die Möglichkeit, die Länge der Subsets selbst zu bestimmen. Die Subsets werden im Fensterbereich Bogenansicht festgelegt. Jedes von Ihnen definierte Subset kann eine individuelle Anzahl von Bogen umfassen.

- **1** Klicken Sie im Fensterbereich Einstellungen auf die Optionen in den Menüs Falzen, Lochung und Heften.
- **2** Wenn Sie das Finishing auf Kapitelebene anwenden möchten, gehen Sie wie folgt vor:
	- a) Wählen Sie eine Seite für den Kapitelstart im Fensterbereich Seitenansicht und klicken Sie dann auf Aktionen > Kapitelstart.
	- b) Klicken Sie im Fensterbereich Einstellungen im Menü Set-Definition auf Kapitel.
- **3** Ordnen Sie dem Auftragsdokument ggf. ein Medium zu, das global für alle Seiten verwendet werden soll.
- **4** Wenn Sie Subsets von gleicher Länge (Bogen-Subsets) festlegen möchten, wählen Sie im Fensterbereich Einstellungen im Menü Set-Definition die Option Anzahl der Bogen. Geben Sie anschließend die Anzahl an Bogen ein, die in einem Subset enthalten sein sollen.
- **5** Wenn Sie ein eigenes Subset-Finishing anwenden möchten, gehen Sie wie folgt vor:
	- a) Klicken Sie im Fensterbereich Einstellungen im Menü Set-Definition auf Eigen.
	- b) Wählen Sie im Fensterbereich Bogenansicht den ersten Bogen für das Subset, klicken Sie mit der rechten Maustaste und wählen Sie Subset erstellen. Wiederholen Sie den Vorgang für jedes Subset.
- **6** Entfernen Sie unerwünschte Finishing-Optionen aus einzelnen Subsets.
- **7** Gehen Sie wie folgt vor, um Medien zuzuordnen:
	- **•** Um Medien zu individuellen Subets zuzuordnen, klicken Sie mit der rechten Maustaste auf den Subset-Header und wählen Medium zuordnen.
	- **•** Wenn Sie einem einzelnen Bogen oder einem Bogenbereich innerhalb eines Subsets ein Medium zuordnen möchten, wählen Sie die Bogen, klicken mit der rechten Maustaste und wählen Medium zuordnen.
- **8** Wenn Sie eine andere Funktion für ein Subset ausführen wollen, klicken Sie mit der rechten Maustaste auf die Header-Leiste des Subsets und wählen die entsprechende Menüoption im eingeblendeten Kontextmenü.
- **9** Zum Entfernen eines Subsets wählen Sie das Subset aus, klicken mit der rechten Maustaste darauf und wählen Subset entfernen.

## **Festlegen der Finishing-Einstellungen für die Z-Falzung für ein Subset in Fiery Compose**

Sofern Ihr Ausgabegerät die Z‑Falzung unterstützt, können Sie diese Falzart auch für einzelne Bogen innerhalb eines Subsets konfigurieren.

Die Papiergröße des für die Z‑Falzung vorgesehenen Einlegers muss doppelt so groß sein wie die Papiergröße, die für die übrigen Seiten im Subset konfiguriert ist. Bei beiden Papiergrößen muss es sich um standardisierte Größen handeln, die sowohl vom Ausgabegerät als auch vom verwendeten Finisher unterstützt werden. (Eigene Papiergrößen werden nicht unterstützt.) Die Zufuhrkante der Seiten im Subset und des für die Z‑Falzung vorgesehenen Einlegers müssen gleich lang sein.

Wenn die Seiten im Subset die Papiergröße "A4" haben, muss der Einleger für die Z-Falzung die Papiergröße "A3" haben und über die kürzere Kante (SEF) zugeführt werden. Bei Seiten der Papiergröße "US Brief / Letter" muss analog der Einleger die Papiergröße " $11 < x 17$  Inch" haben und über die kürzere Kante zugeführt werden.

- **1** Wählen Sie im Fensterbereich Einstellungen die Einstellung Z‑Falz für die Option Falzen.
- **2** Klicken Sie im Fensterbereich Bogenansicht auf einen Bogen und wählen Sie Z‑Falz.

## Speichern eines Auftrags in Fiery Compose

Wenn Sie Änderungen an einem Auftrag in Fiery Compose vornehmen, müssen Sie den Auftrag vor dem Drucken speichern.

In Fiery Compose enthält eine reduzierte PDF keine Leerseiten und Registerseiten verlieren die Zuordnung ihrer Registermedien. Wenn Sie einen Auftrag speichern, merkt sich das Dialogfeld zum Speichern den Speicherort des Auftrags und gibt diesen dann erneut an, wenn Sie das nächste Mal einen Auftrag speichern.

- **1** Wählen Sie im Menü Datei die Option Speichern.
- **2** Geben Sie neben der Option Speichern unter den Dateinamen ein.
- **3** Wählen Sie neben der Option Speicherort das Verzeichnis, in dem Sie die Datei speichern möchten.
- **4** Klicken Sie auf OK.

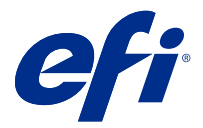

# Fiery JobMaster

Fiery JobMaster handelt es sich um eine auf dem Format PDF basierende Lösung für die Auftragsvorbereitung, mit der komplexe Aufgaben wie das Einfügen von Registern, das Scannen, die Unterteilung eines Dokuments in Kapitel, die Seitennummerierung und das inhaltliche Bearbeiten von Dokumenten in einer späten Phase der Druckproduktion ausgeführt werden können. Fiery JobMaster ebenso wie Fiery Impose und Fiery Compose sind Fiery Anwendungen für die Druckvorbereitung.

**Hinweis:** Um Fiery JobMaster (Fiery Impose oder Fiery Compose) nutzen zu können, muss eine Lizenz auf Ihrem Client-Computer aktiviert sein. Außerdem benötigen Sie einen Lizenzaktivierungscode (LAC). Wenden Sie sich an Ihren Fiery-Händler oder Druckerhersteller, wenn Sie nicht über einen solchen Code verfügen.

Fiery JobMaster enthält Fiery Compose Optionen, Fiery Compose ist aber auch als separate lizenzierte Option verfügbar.

Sie können auf Fiery JobMaster über die Command WorkStation zugreifen. Dabei öffnet sich das Fenster Fiery JobMaster.

Adobe Acrobat Pro ist mit gültiger Lizenz für Fiery Impose, Fiery Compose oder Fiery JobMaster als separates Kit erhältlich. Adobe Acrobat Pro ermöglicht die Bearbeitung in Acrobat von Fiery JobMaster aus und kann in einigen Fällen zum Konvertieren von PostScript-Dateien in PDF für Fiery JobMaster verwendet werden. Weitere Informationen zum Installieren von Adobe Acrobat Pro finden Sie im bereitgestellten Dokument Installationsanleitung des Kits.

# Auftragszusammenfassung in Fiery JobMaster

Im Fensterbereich Auftragszusammenfassung im Fenster Fiery JobMaster ist eine Schnittstelle verfügbar, über die Seiten auf einfache Weise ausgewählt und gefiltert werden können.

Auftragszusammenfassung befindet sich unter dem Fensterbereich Seitenansicht. Falls beim Öffnen eines Auftrags in Fiery JobMaster die Option nicht angezeigt wird, klicken Sie auf die Doppelpfeile in der Titelleiste Auftragszusammenfassung.

**Hinweis:** Der Bereich Auftragszusammenfassung ist nur verfügbar, wenn Fiery JobMaster aktiviert wurde.

In der Auftragszusammenfassung werden alle Seitenattribute angezeigt, die für das Filtern oder Auswählen bestimmter Seitengruppen im Bereich Seitenansicht verwendet werden können. Die Liste umfasst nur Attribute, die aktuell im Auftrag verwendet werden. Sie wird immer dann aktualisiert, wenn Auftragsänderungen vorgenommen werden.

Seiteneigenschaften oder -attribute können folgende sein:

- **•** Seitengröße
- **•** Mediengröße
- **•** Medientyp
- **•** Seitentyp
- **•** Mediengewicht
- **•** Medienfarbe
- **•** Ausrichtung
- **•** Seite Duplex

**Hinweis:** Dieser Filter gilt nur für Duplexing auf Seitenebene. Er spiegelt nicht die Duplexeinstellung im Bereich Einstellungen wider. Die angezeigten Optionen hängen von den Auftragseigenschaften/Druckertreiberoptionen ab, die für Ihren Fiery server verfügbar sind.

- **•** In Graustufen konvertieren
- **•** Kapitelstarts

**Hinweis:** Kapitelstarts können automatisch zur ersten Seite eines eingefügten PDF-Auftrags hinzugefügt werden. Weitere Hinweise finden Sie im Abschnitt [Das Hinzufügen des Kapitels beginnt automatisch.](#page-6-0) auf Seite 7.

**•** Lesezeichen

## **Filtern von Seiten in der Auftragszusammenfassung**

Filtern und wählen Sie Abschnitte von langen Aufträgen im Fensterbereich Auftragszusammenfassung.

- **1** Wählen Sie einen gespoolten, unverarbeiteten Auftrag in der Anwendung Command WorkStation in der Liste Angehalten.
	- **•** Klicken Sie mit der rechten Maustaste auf den Auftrag und wählen Sie JobMaster.
	- **•** Wählen Sie im Menü Aktionen die Option JobMaster.
	- **•** Klicken Sie in der Symbolleiste Auftragscenter auf das Symbol JobMaster.

Wenn sich das Fenster Fiery JobMaster öffnet und sofern der Bereich Auftragszusammenfassung nicht angezeigt wird, klicken Sie auf die Pfeile in der Titelleiste Auftragszusammenfassung unterhalb der Seitenansicht.

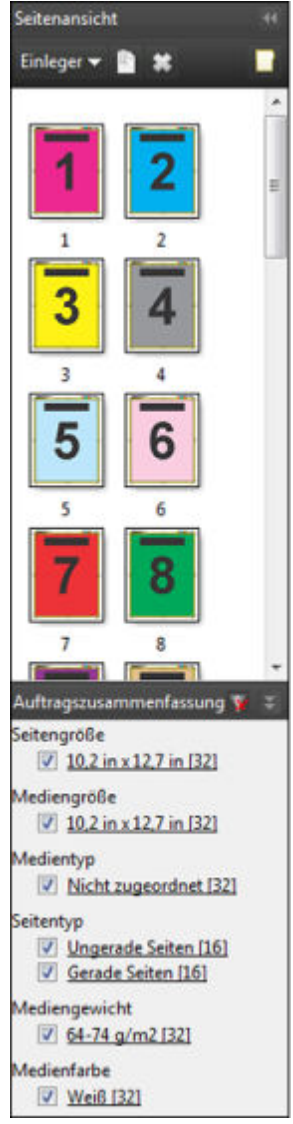

**2** Sortieren und zeigen Sie Seiten nach einem bestimmten Attribut an, deaktivieren Sie alle anderen Kontrollkästchen.

Beispiel: Um ungerade Seiten anzuzeigen, lassen Sie das Kontrollkästchen Seitentyp > Ungerade Seiten aktiviert.

**Hinweis:** Die Anzeige in Seitenansicht ändert sich, die Anzeige in Bogenansicht jedoch nicht.

- **3** Klicken Sie auf den verlinkten Namen eines Attributs, um alle Seiten mit diesem Attribut anzuzeigen. Die Seiten werden in der Seitenansicht ausgewählt und jede vorherige Auswahl wird gelöscht.
- **4** Um die Auswahl in der Seitenansicht mit der Bogenansicht zu synchronisieren, klicken Sie auf eine bestimmte Seite in der Seitenansicht.

Wenn Sie die Auswahl unter Seitenansicht mit der Bogenansicht synchronisieren möchten, können Sie unter Windows die Tastenkombination Alt + Klicken oder unter einem Mac OS die Tastenkombination Option + Klicken verwenden.

**5** Klicken Sie in der Titelleiste Auftragszusammenfassung auf das Symbol Filter löschen, um alle Kontrollkästchen auszuwählen und Filter zu entfernen.

<span id="page-88-0"></span>Sie können über die Optionen Bearbeiten > Seitenbereich wählen auch Seitenbereiche auswählen. Sie können den Befehl Auswählen umkehren im Menü Bearbeiten verwenden, um die Auswahl in der Seitenansicht umzuschalten. Die Auswahl aller gewählten Seiten werden aufgehoben, und nicht gewählte Seiten werden gewählt.

# Seitenbereich wählen

Die Option Seitenbereich wählen ist im Hauptfenster von Fiery JobMaster und im Fenster Nummerierung und Stempel verfügbar.

Diese Funktion kann in Verbindung mit den Filteroptionen im Fensterbereich Auftragszusammenfassung verwendet werden. Die im Fenster Fiery JobMaster getroffene Auswahl gilt für das Fenster Nummerierung und Stempel, das Sie öffnen, indem Sie Nummerierung und Stempel bearbeiten im Menü Aktionen auswählen.

- **1** Wählen Sie einen gespoolten, unverarbeiteten Auftrag in der Anwendung Command WorkStation in der Liste Angehalten.
	- **•** Klicken Sie mit der rechten Maustaste auf den Auftrag und wählen Sie JobMaster.
	- **•** Wählen Sie im Menü Aktionen die Option JobMaster.
	- **•** Klicken Sie auf das Symbol JobMaster in der Symbolleiste Auftragscenter, falls es hinzugefügt wurde.
- **2** Wählen Sie Schritt 3 auf Seite 89 oder Schritt 4 auf Seite 89.
- **3** Geben Sie die Informationen direkt in das Dialogfeld Seitenbereich wählen ein.
	- **1** Klicken Sie im Fenster Fiery JobMaster im Menü Bearbeiten auf die Option Seitenbereich wählen.

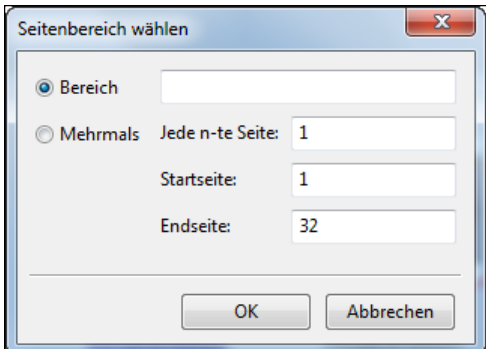

- **2** Geben Sie einen Bereich unter Verwendung eines Bindestrichs ein, um einen Bereich festzulegen, und Kommas, um einzelne Zahlen oder Bereiche (z. B. 1–9) zu trennen. Oder wählen Sie die Optionsschaltfläche Mehrmals und geben Sie die erforderlichen Informationen ein.
- **4** Wählen Sie Seiten in der Seitenansicht und öffnen Sie dann das Dialogfeld Seitenbereich wählen.
	- **1** Wählen Sie einen Bereich von Seiten, indem Sie die Filteroptionen im Fensterbereich Auftragszusammenfassung verwenden.

Aktivieren Sie beispielsweise das Kontrollkästchen Ungerade Seiten.

**2** Klicken Sie im Menü Bearbeiten auf die Option Seitenbereich wählen.

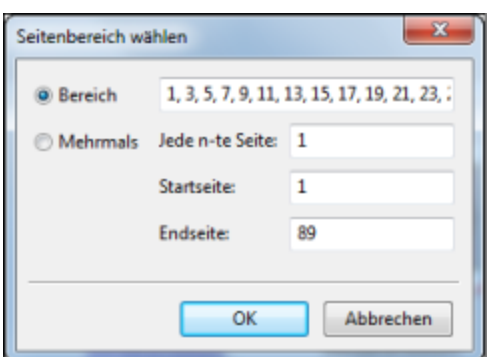

Wenn Sie das Fenster Nummerierung und Stempel öffnen, wird der gewählte Seitenbereich angezeigt. Sie können weitere Bereiche zum Fenster Nummerierung und Stempel hinzufügen.

# Versatz des Inhalts auf Seiten

Über den Seitenversatz können Sie den Inhalt auf einer Seite ganz einfach verschieben, damit die Endverarbeitungsanforderungen erfüllt werden können. Sie können beispielsweise den Seiteninhalt aller ungeraden Seiten nach rechts und den Inhalt der geraden Seiten nach links verschieben, damit Platz für das Heften entsteht. Es besteht auch die Möglichkeit, den Inhalt gescannter Seiten in geringem Umfang vom Broschürenrücken weg zu verschieben.

- **1** Öffnen Sie in der Command WorkStation eine gespoolte Datei mit Fiery JobMaster.
- 2 Wählen Sie in der "Seitenansicht" die Seite(n), für die der Seiteninhalt versetzt werden soll.
- **3** Wählen Sie Aktionen > Seite bearbeiten.
- **4** Legen Sie die X- und Y-Werte fest.

Über die positiven X-Werte wird der Seiteninhalt nach rechts verschoben und über die negativen Werte nach links. Über die positiven Y-Werte wird der Seiteninhalt nach oben verschoben und über die negativen Werte nach unten.

Die X- und Y-Werte werden wieder auf null zurückgesetzt, wenn Sie "Seite bearbeiten" erneut öffnen.

# Einfügen von Bilddateien in Fiery JobMaster

Über die Option Bilddateien einfügen können Sie die folgenden Dateiformate zu einem Auftrag hinzufügen: BMP, GIF, JPEG, JPG, PNG, TIF und TIFF.

Sie können mehrere Bilddateien gleichzeitig hinzufügen.

**Hinweis:** TITT-Dateien mit mehreren Seiten werden unter Mac OS nicht unterstützt.

# Bearbeiten eines gescannten Dokuments in Fiery JobMaster

Standardmäßig wird beim Einfügen eines PDF-Dokuments in Fiery JobMaster geprüft, ob das Dokument über gescannte Inhalte verfügt. Wird gescannter Inhalt ermittelt, werden Sie gefragt, ob Sie die gescannten Bilder prüfen und bearbeiten möchten. Sie haben dann die Möglichkeit, den Scan im Hinblick auf die Größe und Helligkeit anzupassen und Flecken zu entfernen.

Sie können die Funktionen im Fenster Vorschau & Bearbeiten des Scans für das Scannen und Importieren der gescannten Inhalte in einen Fiery JobMaster-Auftrag nutzen. Es besteht nicht die Möglichkeit, diese Funktionen auf Seiten anzuwenden, die bereits Teil eines Fiery JobMaster-Fiery Impose-Auftrags sind.

- **1** Klicken Sie mit der rechten Maustaste auf einen Auftrag, der in der Command WorkStation im Auftragscenter angehalten wird, und wählen Sie dann JobMaster.
- **2** Wählen Sie im Fenster Fiery JobMasterzuerst Einfügen > und dann Von Scanner einfügen oder Einfügen > und dann Bilddateien einfügen.

Wenn die eingefügten Seiten gescannte Inhalte enthalten, werden Sie gefragt, ob Sie die gescannten Bilder prüfen und bearbeiten möchten.

- **3** Zum Bearbeiten des Scans können Sie die Optionen im Fenster Vorschau & Bearbeiten des Scans nutzen. Diese Funktionen können auf einzelne Seiten oder auf alle Seiten eines Auftrags angewendet werden, wenn die Schaltfläche Auf alles anwenden ausgewählt ist.
	- **•** Abrufen Ruft den Scan entweder aus einer Mailbox oder von dem Scanner ab. Diese Option ist nur verfügbar, wenn Sie die Option Von Scanner einfügen nutzen.
	- Wählen  $\blacktriangleright$ , Verschieben  $\blacktriangleright$  Wählt oder verschiebt das gescannte Bild in den Viewer.
	- **•** Zoomen Vergrößert und verkleinert. Klicken Sie auf das Symbol, um die gescannte Seite an die Größe des Vorschaufensters anzupassen.
	- **•** Entzerren Richtet das Bild gerade.
	- **•** Flecken entfernen Entfernt kleine Punkte oder Flecken, die manchmal auf gescannten Bildern zu sehen sind.
	- **•** Mediengröße Wendet automatisch die nächstgelegene Seitengröße aus der Liste der Seitengrößen auf das gescannte Bild an und dreht die Seite bei Bedarf. Beispielsweise würde eine gescannte Seite der Größe "8,48 x 10,98 Zoll" auf die Größe "8,5 x 11 Zoll, Hochformat" bzw. bei einer Drehung des Bildes auf die Größe "8,5 x 11 Zoll, Querformat" angepasst.

**Hinweis:** Mit der Einstellung "Scangröße" wird die ursprüngliche Größe der gescannten Seite als Endgröße festgelegt. Mit einer spezifischen Größenangabe können Sie die für das importierte Dokument gewünschte Seitengröße festlegen. Die Größe des gescannten Bilds wird an die gewählte Seitengröße angepasst. Welche Seitengrößen im Einblendmenü angeboten werden, hängt vom verwendeten Druckertreiber ab.

- **•** Breite, Höhe Die Werte werden durch die Einstellungen unter Mediengröße und Ausrichtung bestimmt.
- **•** Diese Seite löschen Löscht die im Vorschaufenster ausgewählte Seite.

**Hinweis:** Sie haben außerdem die Möglichkeit, weitere Seiten einzuscannen und dem vorhandenen Scandokument hinzuzufügen.

- **4** Klicken Sie auf Importieren.
- **5** Wählen Sie im Fenster Seiten einfügen die gescannten Seiten und ziehen Sie sie auf den Fensterbereich Seitenansicht im Fenster Fiery JobMaster.

# Bearbeiten einer Seite in Fiery JobMaster

Mit Fiery JobMaster können Sie Seiten eines Auftrags für die Fertigung redigieren, indem Sie sie drehen, maskieren und beschneiden. Sie können Änderungen entweder entsprechend der Endgröße auf Basis von Maskenrahmen oder Endformatrahmen angeben.

- **1** Klicken Sie mit der rechten Maustaste in der Command WorkStation auf einen gespoolten/angehaltenen Auftrag und wählen Sie JobMaster.
- **2** Markieren Sie im Bereich Seitenansicht die Seite(n), die Sie bearbeiten möchten, und wählen Sie Aktionen > Seite bearbeiten.

Im Fenster Seite bearbeiten werden im linken und oberen Bereich Messmarken angezeigt.

- **3** Legen Sie die Einstellungen fest.
	- Bewegen  $\frac{1}{\sqrt{2}}$  Verschiebt die PDF-Seite innerhalb des Vorschaufensters.
	- Maskieren  $\bullet$  Maskiert einen oder mehrere Bereiche der Seite. Klicken und kennzeichnen Sie dann den Bereich, der maskiert werden soll. Vor dem Öffnen des Fensters Seite bearbeiten werden auf alle ausgewählten Seiten dieselben maskierten Bereiche angewendet. Hebt die Masken auf, die vorher auf beliebigen Seiten gemacht wurden.
	- Zoomen **Q** Vergrößert. Wenn Sie wieder verkleinern möchten, klicken Sie auf das Symbol "An Bild anpassen".
	- **•** Drehen Dreht die Seite in 90-Grad-Schritten.
	- **•** Über Modus Rand können Sie den vorhandenen Maskenrahmen oder Endformatrahmen anpassen. Durch die Festlegung der Randmaße können Sie bestimmen, um wie viel kleiner (oder größer) der neue Masken- bzw. Endformatrahmen im Vergleich zum Original sein soll. Über Größe und Versatz können Sie für den Maskenoder Endformatrahmen eine ganz neue Größe definieren und dieser neue Masken- oder Endformatrahmen kann direkt für den vorhandenen Inhalt positioniert werden. Wenn Sie die Optionen Modus – Rand oder Modus – Größe und Versatz wählen und dann die Option "Maskenrahmen" aktivieren, können Sie die Einstellungen für Vordefinierte Beschnittgröße ändern. Spiegeln richtet den Inhalt von ungeraden und geraden Seiten mit der Duplexoption aus. Die Standardeinstellung für Modus ist Seitenversatz, was Ihnen erlaubt, den Inhalt einer Seite zu verschieben, indem Sie die positiven oder negativen Werte in den X- und Y-Feldern eingeben.
	- **•** Beschnittrahmen, Endformatrahmen Wenn Sie eine der beiden Optionen bearbeiten möchten, klicken Sie auf die entsprechende Schaltfläche. Diese sind jedoch nur dann verfügbar, wenn die Option Rand oder Größe und Versatz ausgewählt ist.
- **4** Führen Sie einen der folgenden Schritte aus:
	- **•** Klicken Sie auf OK, um die Einstellungen zu speichern.
	- **•** Klicken Sie auf die Schaltfläche Zurücksetzen, um die ursprünglichen Einstellungen wiederherzustellen.
	- **•** Klicken Sie auf Abbrechen, um das Fenster zu schließen.

Weitere Hinweise zu den Einstellungen finden Sie im Abschnitt Workflow Seite bearbeiten auf Seite 92.

## **Workflow Seite bearbeiten**

Mit der Funktion Seite bearbeiten können Sie den Inhalt einer bestimmten Seite verschieben, um einen Anschnitt des Seiteninhalts zu vermeiden, wenn das Produkt später geheftet oder gelocht wird.

Seite bearbeiten kann verwendet werden, um Seiteninhalt zu beschneiden oder zu verschieben, indem für die Seite die Größe für Maskenrahmen oder Endformatrahmen angepasst wird.

#### **Seitenversatz**

Die Option Seitenversatz bietet eine einfache Möglichkeit zum Verschieben von Seiteninhalt und diese Option ist der Standardmodus für Seite bearbeiten. Über die Option Seitenversatz werden der Maskenrahmen und der Endformatrahmen gleichzeitig angepasst. Dabei sind die PDF-Regeln zur Größe dieser Rahmen ausschlaggebend.

Verschieben Sie den Seiteninhalt mithilfe der X- und Y-Steuerelemente.

#### **Maskenrahmen und Endformatrahmen**

Wenn Sie entweder die Option Maskenrahmen oder Endformatrahmen aktivieren möchten, klicken Sie auf den Umschaltknopf, um das grüne Häkchen anzuzeigen.

Aktiviert:

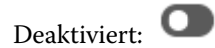

Wählen Sie Rand oder Größe und Versatz, um Anpassungen an Maskenrahmen oder Endformatrahmen vorzunehmen.

Über Maskenrahmen wird der Bereich festgelegt, an dem sich der Beschnitt der Seiteninhalte orientiert. Acrobat verwendet diese Größe für die Bildschirmanzeige und das Drucken. Endformatrahmen definiert die geplanten Maße für die nach dem Beschneiden fertiggestellte Seite. Bei den meisten Dokumenten sind der Masken- und der Endformatrahmen standardmäßig gleich groß.

Wenn Sie eine der beiden Optionen aktivieren, liest Fiery JobMaster die Masken- bzw. Endformatrahmendaten aus der Datei aus. Der Rahmen um den Maskenrahmen wird durch eine gestrichelte Linie angezeigt. Der Rahmen um den Endformatrahmen wird durch eine Strichpunktlinie angezeigt.

#### **Rand**

Im Beispiel unten muss Inhalt auf Seite 4 nach rechts verschoben werden, um eine Lochung auf der linken Seite der Seite zu ermöglichen. Maskenrahmen wird justiert, um den linken Rand um 0,5" weiter nach links zu verschieben und den rechten Rand um 0,5" nach links zu verschieben. Diese Anpassungen rücken den Seiteninhalt nach rechts und schaffen Platz für die Lochung auf der linken Seite der Seite.

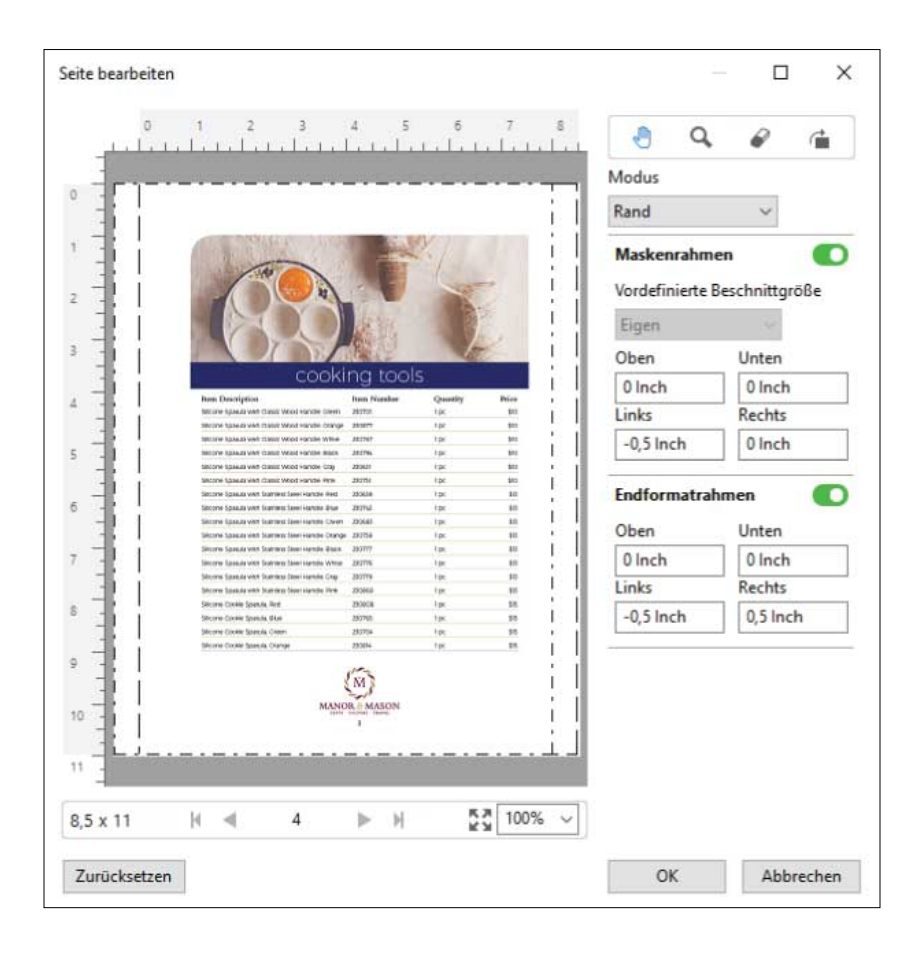

#### **Größe und Versatz**

Wurde Endformatrahmen aktiviert, ermöglicht Größe und Versatz den Endformatrahmen anzupassen, und zwar entweder durch Auswahl einer Standardbogengröße oder Angabe der Breite und Höhe des Endformatrahmens. Links und Oben werden verwendet, um den Abstand zwischen der linken Seite und dem oberen Ende von dem Endformatrahmen in Bezug auf den Maskenrahmen anzugeben. Wurde Endformatrahmen aktiviert, kann der Endformatrahmen der Seite angepasst werden, und zwar durch die Angabe von Breite und Höhe.

Im Beispiel unten haben Maskenrahmen und Endformatrahmen ursprünglich dieselbe Größe: 8,5" x 11". Mit einem linken Versatz von 0,5" des Maskenrahmens wird der Maskenrahmen um 0,5" nach rechts versetzt. Da Endformatrahmen an derselben Position blieb, wurde der Endformatrahmen links um 0,5" verkleinert und ist jetzt 8"  $x 11^{\circ}$  groß.

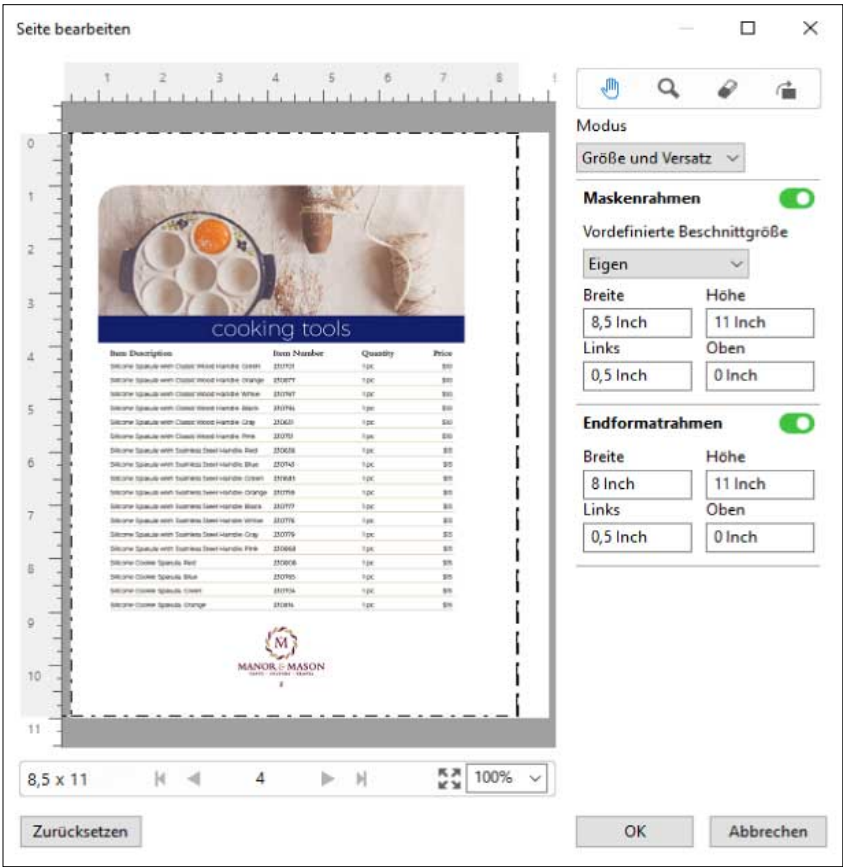

Bei einem Auftrag, der an der oberen Kante gelocht werden soll, muss der Anwender einen negativen Wert im Feld Oben für Endformatrahmen eingeben (siehe Beispiel unten). Die Größe für den Endformatrahmen wurde beibehalten, der Inhalt wurde jedoch nach unten verschoben, sodass mehr Raum für die Lochung bleibt. Beachten Sie, dass die Option Vordefinierte Beschnittgröße nicht aktiviert ist, der Anwender kann aber die Werte in den Feldern Breite und Höhe ändern.

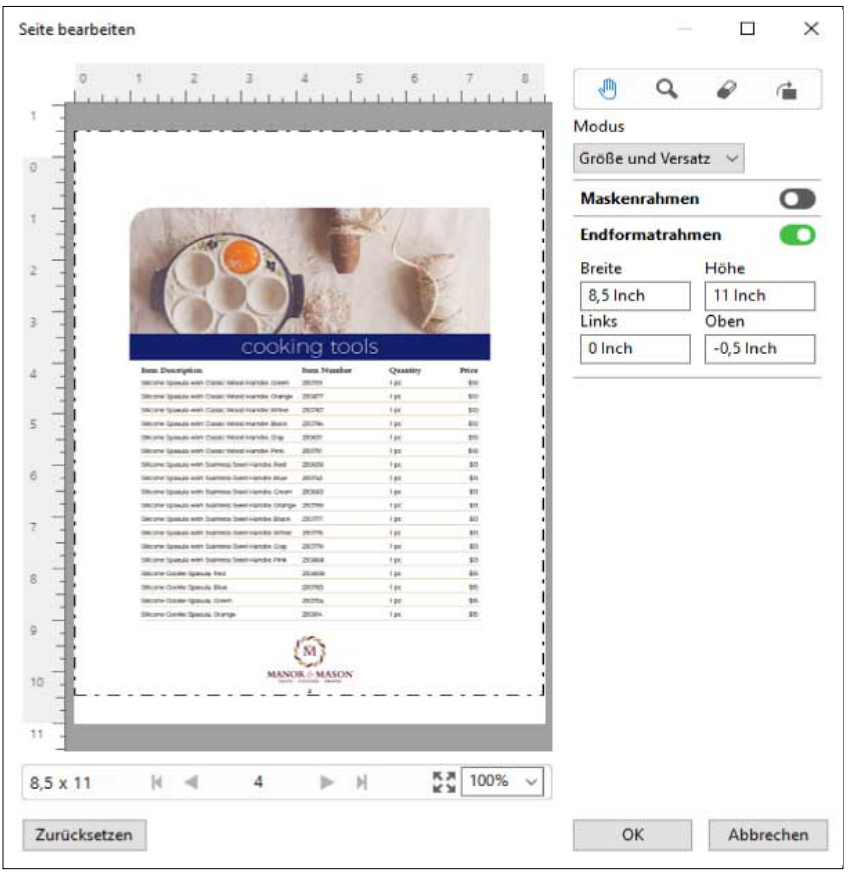

# NCR-Mehrfachauflagendruck-Workflow

Der Mehrfachauflagendruck wird für solche Aufträge wie mehrteilige Rechnungen oder Bestellscheine oder Lotteriekarten verwendet.

Fiery JobMaster stellt Optionen bereit, um einen NCR-Mehrfachauflagendruck-Workflow (No Carbon Required) zu erstellen. Formulare oder Auflagen können aus mehreren Teilen, normalerweise zwei bis vier Teilen, und Mixed Duplex- oder Simplexdruck bestehen. Beispiel: Bei einem dreiteiligen Formular sind die ersten beiden Teile mit Text auf beiden Seiten des Bogens versehen und der dritte Teil hat nur Text auf der Vorderseite.

Ein möglicher Workflow würde die folgenden Schritte enthalten:

- **•** Fangen Sie mit einem Auftrag an, der alle Seiten umfasst, die notwendig sind, ein Set zu bilden.
- **•** Wenn der Auftrag mit einer Seite beginnt, können Sie die Seite kopieren (durch das Anwenden von Duplizieren im Menü Bearbeiten), um so viele Kopien zu erstellen, wie Sie für ein Set benötigen.
- **•** Geben Sie an, welche Medien/Fächer für jede Seite/Bogen erforderlich sind.
- **•** Wenden Sie Auftrag duplizieren im Menü Bearbeiten an, um die erforderliche Anzahl vollständiger Sets zu erstellen.
- **•** Wenden Sie die erweiterte Nummerierung an, um die Seiten und/oder Sets mit eigenen Stempeln zu versehen.
- **•** Wenden Sie das Layout mit Fiery Impose an.

<span id="page-96-0"></span>Eigenschaften, die diesen Workflow ermöglichen, sind:

**•** Duplizieren und Auftrag duplizieren im Menü Bearbeiten

Duplizieren kopiert jeweils ein Formular oder ein Teil. Um mehrere Kopien zu erstellen, müssen Sie die Funktion Duplizieren wiederholt anwenden. Auftrag duplizieren kopiert den Auftrag so viele Male, wie Sie im Dialogfeld Auftrag duplizieren angeben.

**•** Wiederholen Sie die Nummerierung im erweiterten Seitennummerierungsworkflow über das Dialogfeld Seitenbereich wählen sowie die zusätzlichen Seitenbereichsoptionen im Fenster Nummerierung und Stempel. Ein Beispiel ist Nummerierungsoptionen > Eigene Nummerierung für diesen Bereich verwenden > Anzahl an Wiederholungen.

# Erweiterte Seitennummerierung und Stempelfunktion

Mit den Funktionen für die erweitere Seitennummerierung können Sie Abschnitten oder Bereichen in einem Auftrag (z. B. Seitenbereiche oder bestimmte Kapitel) eine spezifische Nummerierung hinzufügen.

Sie können für verschiedene Abschnitte oder Bereiche Ihres Dokuments verschiedene Stile festlegen, z. B. römische Ziffern für das Titelblatt und Anhänge und arabische Ziffern für den Hauptteil Ihres Dokuments. Sie können auch festlegen, dass bestimmte Seiten zwar nicht mit einer Seitenzahl versehen, aber dennoch mitgezählt werden.

Nachstehend sind einige Anwendungsmöglichkeiten der Funktionen für die erweiterte Seitennummerierung erläutert:

- **•** Bei einem fünfseitigen Auftrag, bei dem jede Seite gezählt werden soll, werden die Seiten folgendermaßen nummeriert – 1, 2, 3, 4, 5.
- **•** Bei einem fünfseitigen Auftrag, bei dem jede Seite gezählt werden und mit der Zahl Zehn (10) begonnen werden soll, werden die Seiten folgendermaßen nummeriert – 10, 11, 12, 13, 14.
- **•** Bei einem fünfseitigen Auftrag, bei dem jede Seite gezählt und pro Seite die Zahl um den Wert 2 erhöht werden soll, werden die Seiten folgendermaßen nummeriert – 1, 3, 5, 7, 9.
- **•** Bei einem fünfseitigen Auftrag, bei dem nur die letzte Seite gezählt werden soll, werden die Seiten folgendermaßen nummeriert – x, x, x, x, 1. Hierbei steht " $x^*$  für eine Seite, die nicht nummeriert wird.
- **•** Bei einem fünfseitigen Auftrag, bei dem die ersten beiden Seiten ausgelassen werden sollen, werden die Seiten folgendermaßen nummeriert – x, x, 3, 4, 5. Hierbei steht " $x^*$  für eine Seite, die nicht nummeriert wird.
- **•** Bei einem zehnseitigen Auftrag mit insgesamt fünf Kapiteln zu je zwei Seiten werden die Seiten jedes einzelnen Kapitels folgendermaßen nummeriert - [1, 2], [1, 2], [1, 2], [1, 2], [1, 2]. Hierbei stehen die eckigen Klammern [ ] für die einzelnen Kapitel.
- **•** In einer NCR-Mehrfachauflage werden alle Seiten in einem Satz auf dieselbe Weise nummeriert (1, 1, 1, 2, 2, 2, 3, 3, 3), sofern ein Satz aus drei Teilen besteht.

Weitere Hinweise zu den Einstellungen für die erweiterte Seitennummerierung und deren Verwendung finden Sie in den Abschnitten [Arbeitsbereich für erweiterte Seitennummerierung](#page-98-0) auf Seite 99 und [Festlegen der Optionen für](#page-99-0) [die erweiterte Seitennummerierung](#page-99-0) auf Seite 100.

#### **Typ und Bereich**

Sie müssen entweder Seitenbereiche, Kapitelbereiche oder das gesamte Dokument hinzufügen, um auf die Funktionen für die erweiterte Seitennummerierung zugreifen zu können. In den Dialogfeldern Typ und Bereich können Sie folgende Einstellungen festlegen:

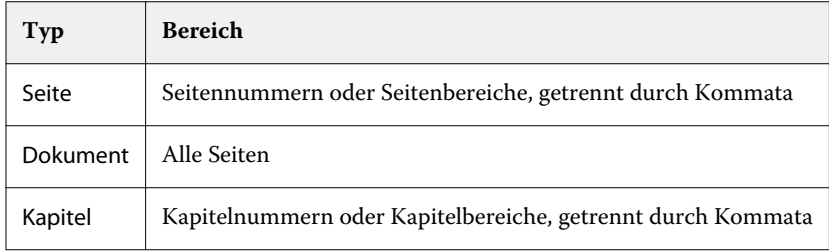

#### **Nummerierungseigenschaften**

Sie können die Nummerierungseigenschaften für die einzelnen Bereiche getrennt festlegen. Folgende Optionen stehen Ihnen zur Verfügung:

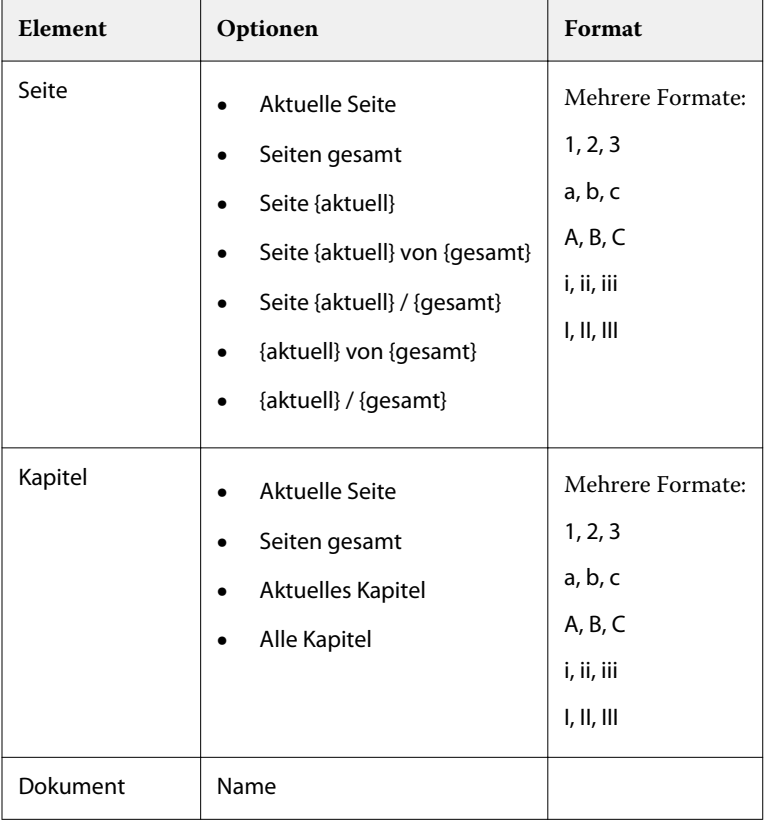

<span id="page-98-0"></span>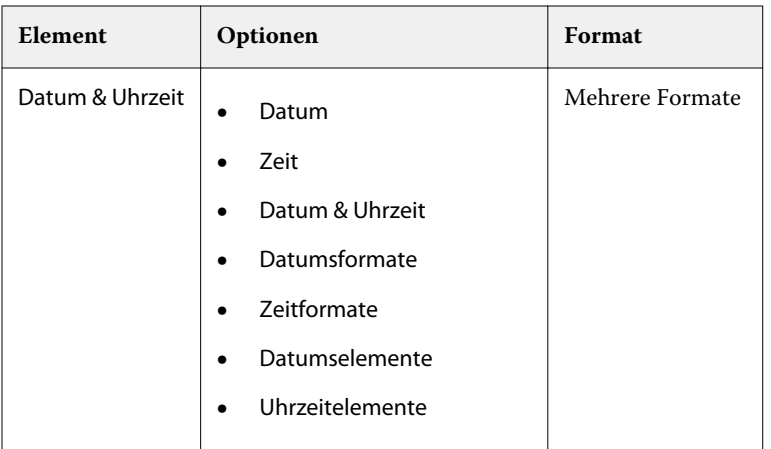

# **Arbeitsbereich für erweiterte Seitennummerierung**

Sie können die erweiterte Seitennummerierung im Fenster Nummerierung und Stempel vornehmen.

In Fiery JobMaster können Sie auf das Fenster Nummerierung und Stempel zugreifen, indem Sie eine oder mehrere Seiten im Bereich "Seitenansicht" auswählen und dann die Optionen Aktionen > Nummerierung und Stempel bearbeiten wählen.

<span id="page-99-0"></span>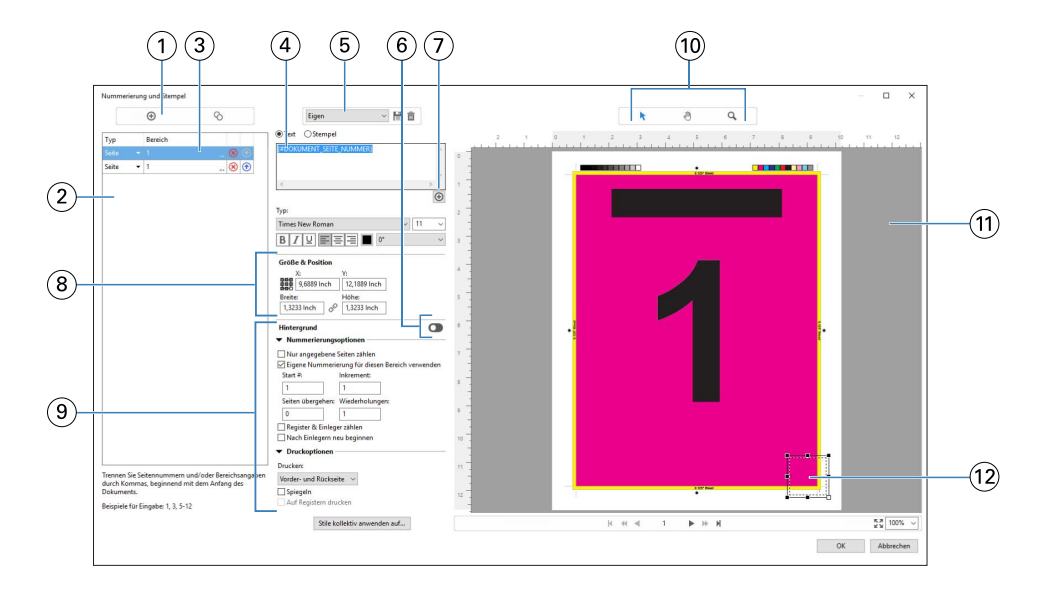

- *1 Symbole Bereich hinzufügen und Bereich kopieren zum Hinzufügen und Kopieren eines Bereichs*
- 2 *Dialogfenster Typ und Bereich für hinzugefügte Bereiche des Typs "Dokument", "Kapitel" oder "Seite"*
- *3 Klicken Sie auf das zweite Ellipsenset, um ein Dialogfeld zu öffnen, in dem Sie die Optionen Bereich und Mehrmals festlegen können.*
- *4 Menü "Vorgaben" und die Symbole Vorgabe speichern und Vorgabe löschen.*
- *5*

*Textfeld für die Makros der über das Pluszeichen ( , unter dem Textfeld) festgelegten Nummerierungseigenschaften. Sie können den Makros Text hinzufügen.*

- *6 Schaltflächen zum Aktivieren/Deaktivieren des Hintergrunds für das Seitennummernfeld im Dokument*
- *7 Über das Pluszeichen können Sie Menüs für die Angabe von Seitennummern, Kapitelnummern, Datum, Uhrzeit und Dokumentnamen öffnen.*
- *8 Unter "Größe und Position" können Sie die Angaben für X, Y, Breite und Höhe vornehmen.*
- *9 Erweiterte Nummerierungs- und Druckoptionen*
- *10 Schaltflächen Wählen, Verschieben und Zoomen für den Vorschaubereich*
- *11 Vorschau eines Auftrags; Schaltflächen zum Zoomen und Navigieren unterhalb des Vorschaufensters*
- *12 Feld für die Seitennummer; es kann verschoben und in der Größe angepasst werden.*

## **Festlegen der Optionen für die erweiterte Seitennummerierung**

- **1** Klicken Sie mit der rechten Maustaste in der Command WorkStation auf einen gespoolten/angehaltenen Auftrag und wählen Sie JobMaster.
- **2** Markieren Sie im Fensterbereich Seitenansicht die Seite(n), die Sie bearbeiten wollen, und wählen Sie dann Aktionen > Nummerierung und Stempel bearbeiten.

**Hinweis:** Möchten Sie dem Auftrag Kapitelstartseiten hinzufügen, müssen Sie dies vor dem Klicken auf Nummerierung und Stempel bearbeiten tun.

- **3** Klicken Sie im Fenster Nummerierung und Stempel auf die Schaltfläche Bereich hinzufügen (**C**) oberhalb des Dialogfelds Typ und Bereich.
	- a) Wählen Sie den Bereichstyp im Menü Typ.
	- b) Geben Sie im Feld Bereich einen Bereich ein.
	- c) Markieren Sie einen Bereich und klicken Sie auf die Schaltfläche  $\bullet$ , um ihn zu kopieren.
	- d) Klicken Sie auf die Schaltfläche <sub>1</sub>, um einen Bereich in der Reihenfolge nach oben zu verschieben.
	- e) Klicken Sie auf die Schaltfläche  $\otimes$ , um einen Bereich zu löschen.
	- f) Um das Dialogfeld Seitenbereich wählen zu öffnen, klicken Sie auf die Ellipse im Feld Bereich. Siehe [Seitenbereich wählen](#page-88-0) auf Seite 89

Weitere Hinweise zu den möglichen Einstellungen finden Sie im Unterabschnitt "Typ und Bereich" des Abschnitts [Erweiterte Seitennummerierung und Stempelfunktion](#page-96-0) auf Seite 97.

**4**

Klicken Sie auf die Schaltfläche  $\bigoplus$  unterhalb des Eingabefelds Text, um Nummerierungseigenschaften hinzuzufügen.

Weitere Hinweise zu den möglichen Einstellungen finden Sie im Unterabschnitt "Nummerierungseigenschaften" des Abschnitts [Erweiterte Seitennummerierung und Stempelfunktion](#page-96-0) auf Seite 97.

Die gewählten Nummerierungen werden auf der Seite im Vorschaufenster angezeigt, während das Makro bzw. die Makros im Feld Text aufgeführt werden.

- **5** Klicken Sie auf die Schaltfläche Wählen ( $\uparrow$ ), oberhalb des Vorschaubereichs, um die Größe des Felds für die Seitennummer zu ändern und es an einer anderen Stelle auf der Seite zu platzieren. Klicken Sie auf die Schaltfläche Verschieben (\*), um ein Bild, in das hineingezoomt wurde, im Vorschaubereich zu bewegen.
- **6** Ändern Sie ggf. den Inhalt im Eingabefeld Text, um die gewählten Nummerierungseigenschaften anzupassen.

**Hinweis:** Wenn Sie für einen Bereich mehrere Nummerierungselemente hinzufügen, wie z. B. Seitennummern, Kapitelnummern und Datum oder Uhrzeit, werden dem Feld Text Makros (ohne Leerzeichen dazwischen) in der Reihenfolge hinzugefügt, in der die Elemente im Menü gewählt wurden.

- **•** Fügen Sie wahlweise Leerzeichen zwischen den Makros ein, um die Nummerierungselemente durch Leerzeichen voneinander abzugrenzen.
- **•** Drücken Sie die Taste Eingabe/Enter, um einen Zeilenumbruch zwischen den Makros zu erzeugen und so mehrere Zeilen im Feld für die Seitennummer zu erstellen.
- **•** Entfernen Sie das dazugehörige Makro aus dem Eingabefeld Text, um ein gewähltes Nummerierungselement wieder zu entfernen.
- **•** Fügen Sie wahlweise einem Nummerierungselement statischen Text hinzu, indem Sie diesen an der gewünschten Stelle (in Relation zum/zu den Makro/Makros) eintippen.
- **•** Füllen Sie wahlweise eine Seitennummerierung mit Nullen, Sternchen oder Leerzeichen auf, indem Sie das Füllzeichen gefolgt von der gewünschten Gesamtanzahl an Zeichen und einem Doppelpunkt eingeben. Für eine Seitennummerierung, die mit Nullen auf sieben (7) Zeichen aufgefüllt werden soll, müsste der Text folgendermaßen aussehen: **{#07:DOKUMENT\_SEITE\_NUMMER}**. Ist als Seitennummerierung die Zahl 6 festgelegt, sieht das Ergebnis folgendermaßen aus: "0000006"
- **7** Klicken Sie auf die Schaltfläche **Dem**, um dem Feld für die Nummer einen Hintergrund hinzuzufügen. Wählen Sie eine Hintergrundfarbe für das Seitennummerierungsfeld und legen Sie die Opazität (Deckkraft) fest.

Die Schaltfläche sieht nun so aus

- **8** Nehmen Sie die Einstellungen im Bereich Typ vor, wie z. B. Schrift, Schriftfarbe, Schriftgröße, Stil oder Winkel.
- **9** Legen Sie die Nummerierungsoptionen fest.
	- **•** Nur angegebene Seiten zählen Aktivieren Sie diese Option, damit nur die Seiten des gewählten Bereichs gezählt werden.
	- **•** Eigene Nummerierung für diesen Bereich verwenden
		- **•** Seiten übergehen Geben Sie in diesem Feld die Seiten ein, die übergangen werden sollen, d. h. die mitgezählt, aber nicht nummeriert werden sollen.
		- **•** Start # Geben Sie in diesem Feld die Nummer ein, mit der die Nummerierung des Dokuments beginnen soll. Sollten Sie festgelegt haben, dass nur die Seiten des gewählten Bereichs gezählt werden sollen, so beginnt die Nummerierung des Bereichs mit der von Ihnen eingegebenen Nummer.
		- **•** Inkrement Geben Sie in diesem Feld den Wert ein, um den die Nummerierung von Seite zu Seite ansteigen soll (im Dokument oder im Bereich).
		- **•** Wiederholungen Geben Sie an, wie oft die Seitennummer im Bereich wiederholt werden soll.
	- **•** Register & Einleger zählen Aktivieren Sie diese Option, um hinzugefügte Registerseiten und Leerseiten in die fortlaufende Seitennummerierung einzubeziehen.
	- **•** Nach Einlegern neu beginnen Aktivieren Sie diese Option, um die Nummerierung nach einem Einleger von Neuem zu beginnen, startend mit der von Ihnen festgelegten Nummer.

**10** Legen Sie die Druckoptionen fest.

- Drucken Legen Sie über das Einblendmenü fest, ob die Seitennummern auf "Vorder- und Rückseite", "Nur vorne" oder "Nur hinten" gedruckt werden sollen.
- **•** Spiegeln Aktivieren Sie diese Option, damit die Seitennummern auf gegenüberliegenden Seiten an spiegelbildlichen (alternierenden) Positionen gedruckt werden.
- **•** Auf Registern drucken Aktivieren Sie diese Option, damit auch hinzugefügte Register mit einer Seitennummer versehen werden. Hierzu muss im Bereich Nummerierungsoptionen die Option Register & Einleger zählen aktiviert sein.
- **•** Stile kollektiv anwenden auf Klicken Sie auf diese Schaltfläche und wählen Sie die Stile, die kollektiv auf alle Bereiche angewendet werden sollen.
- **11** Klicken Sie auf OK.

Im Fensterbereich Bogenansicht von Fiery JobMaster wird Ihnen eine Vorschau der Seitennummerierung angezeigt. Über die Schaltfläche neben dem Einblendmenü "Vorgabe" (  $E_{gen}$  and  $\mathbb{R}$  and können Sie die Einstellungen als Vorgabe speichern. Weitere Hinweise zu Vorgaben finden Sie in der *Hilfe zur Anwendung Command WorkStation*.

## **Hinzufügen eines Bildstempels**

Sie können einer Seite, einem Kapitel, einem Seitenbereich oder dem gesamten Dokument einen Bildstempel hinzufügen.

**1** Klicken Sie mit der rechten Maustaste auf einen Bogen in Fiery JobMaster und wählen Sie Nummerierung und Stempel bearbeiten.

**2** Klicken Sie im linken Fensterbereich auf das Pluszeichen (Bereich hinzufügen).

Daraufhin wird in der Mitte ein Fensterbereich geöffnet.

- **3** Klicken Sie auf die Schaltfläche neben Stempel.
- **4** Klicken Sie auf Durchsuchen, um zum Speicherort des Bilds zu navigieren, das Sie für den Stempel verwenden möchten.
- **5** Geben Sie im Fensterbereich unter Größe und Position, X und Y die Position für den Stempel (Koordinaten des Ankerpunkts) und unter Breite und Höhe die Größe des Stempels an.

Sie können das Seitenverhältnis für den Stempel fixieren, indem Sie auf das Symbol zwischen Breite und Höhe klicken. Wenn das Seitenverhältnis fixiert ist, klicken Sie auf das Verknüpfungssymbol, um die Fixierung des Seitenverhältnisses aufzuheben.

**6** Im linken Fensterbereich unter Typ können Sie den Stempel auf eine Seite oder einen Seitenbereich (unter Verwendung des Bindestrichs, Beispiel: 2-3), auf ein Kapitel oder das gesamte Dokument anwenden.

## **Erneutes Festlegen der Größe und Position des Stempels**

Über das rechteckige Symbol (das sich aus neun kleineren Rechtecken zusammensetzt) im mittleren Fensterbereich unter Größe und Position können Sie die Größe und Position eines Stempels neu festlegen.

- **•** Führen Sie einen der folgenden Schritte aus, um die Größe des Stempels neu festzulegen:
	- **•** Klicken Sie auf eine Ecke des Rechtecks, um die Ecke zu ziehen und darüber die Größe des Stempels anzupassen.
	- **•** Klicken Sie auf eine Seite des Rechtecks, um die Seite zu ziehen und darüber die Größe anzupassen.
	- **•** Klicken Sie auf die Mitte des Rechtecks, um den Stempel um die eigene Achse zu drehen.

## **Festlegen der Druckoptionen für den Stempel**

- **•** Folgende Druckoptionen sind für den Stempel verfügbar:
	- **•** Wählen Sie für die Option Drucken auf die Möglichkeit Vorder- und Rückseite, Nur vorne oder Nur hinten. Wenn Sie Vorder- und Rückseite wählen, wird der Stempel auf beide Bogenseiten gedruckt. Bei Auswahl der Option Nur vorne wird der Stempel nur auf die Vorderseite des Bogens gedruckt. Und um den Stempel nur auf die Rückseite des Bogens zu drucken, wählen Sie Nur hinten.
	- **•** Wenn Sie die Option Spiegeln wählen, wird die Position des Stempels auf dem Bogen auf die Rückseite der Bogen gespiegelt.
	- **•** Über die Option Auf Registern drucken wird der Stempel auf den Registerseiten gedruckt.

# **Festlegen der Hintergrundfarbe für den Stempel und Anpassen der Opazität der Hintergrundfarbe**

- **•** Wenn Sie die Hintergrundfarbe für den Stempel und die Opazität für die Hintergrundfarbe anpassen möchten, gehen Sie wie folgt vor:
	- **•** Klicken Sie unter Hintergrund auf die Schaltfläche zum Umschalten, um die Steuerelemente für Hintergrundfarbe und Opazität zu öffnen.
	- **•** Verwenden Sie die Option Farbe, um die Hintergrundfarbe für den Stempel auszuwählen.
	- **•** Legen Sie den Prozentwert für die Opazität über die Option Opazität fest.

# **Anpassen der Größe des Bildstempels an das Auswahlfeld und Anpassen der Opazität des Stempels**

Im mittleren Fensterbereich des Fensters Nummerierung und Stempel stehen Ihnen Steuerelemente zur Anpassung der Größe des Bildstempels an das Auswahlfeld sowie zur Anpassung der Opazität des Stempels zur Verfügung.

- **•** Gehen Sie wie folgt vor, um die Größe des Stempels an das Auswahlfeld anzupassen:
	- **•** Passen Sie die Größe des Bildes über das Symbol mit vier Pfeilen so an, dass das Bild vollständig in das Feld passt, das Sie gezeichnet haben (das Auswahlfeld).
	- **•** Über die Option Skalieren können Sie die Größe des Bildes innerhalb des Auswahlfelds in Prozentschritten anpassen.
	- **•** Drehen Sie das Bild über die Option Drehung um 0, 90, 180 oder 270 Grad oder geben Sie einen eigenen Wert für die Drehung an.
	- **•** Über die Steuerelemente Links und Oben können Sie das Bild innerhalb des Auswahlfelds verschieben. Über die Option Oben wird der Abstand des Bildes zur oberen Kante des Feldes angegeben. Über Links geben Sie den Abstand des Bildes zur linken Kante des Feldes an.

**Hinweis:** Mit Opazität wird die Deckkraft des Stempels bezeichnet, Sie können aber auch die Opazität für die Hintergrundfarbe festlegen.

# Einfügen von Registerseiten

Fügen Sie vor jeder mit einem Lesezeichen versehenen Seite der ausgewählten Ebene oder vor einer Kapitelstartseite ein Register ein.

Um Registerseiten an Stellen eines PDF-Dokuments einzufügen, die mit einem Lesezeichen versehen sind, muss es sich bei dem importierten Auftrag um eine Acrobat PDF-Datei mit bereits gesetzten Lesezeichen handeln. Um Registerseiten zu Beginn eines Kapitels einfügen zu können, müssen Sie in Fiery JobMaster Kapitelstartseiten hinzufügen. Sie müssen über eine aktivierte Fiery JobMaster Lizenz verfügen.

**1** Importieren eines PDF-Auftrags in die Warteschlange Angehalten der Command WorkStation.

- **2** Wählen Sie in der Warteschlange Anhalten einen Auftrag aus und führen Sie einen der folgenden Schritte aus:
	- a) Wählen Sie aus dem Menü Aktionen die Option JobMaster aus.
	- b) Klicken Sie mit der rechten Maustaste und wählen Sie JobMaster aus.
- **3** Wählen Sie im Menü Ansicht die Option Lesezeichen anzeigen aus. Die Lesezeichen in der PDF-Datei werden durch eine rotes Band gekennzeichnet.
- **4** Markieren Sie eine Seite und wählen Sie Kapitelstart im Menü Aktionen, um einem PDF-Dokument eine Kapitelstartseite hinzuzufügen. Die Kapitelstartseiten werden durch ein blaues Band gekennzeichnet. Ist eine Seite sowohl als Kapitelstartseite als auch als Lesezeichen definiert, so werden ein rotes und ein blaues Band angezeigt.
- **5** Wechseln Sie im Menü Aktionen zu Kapitel- und Lesezeichenaktionen und wählen Sie eine (oder mehrere) der folgenden Optionen aus:

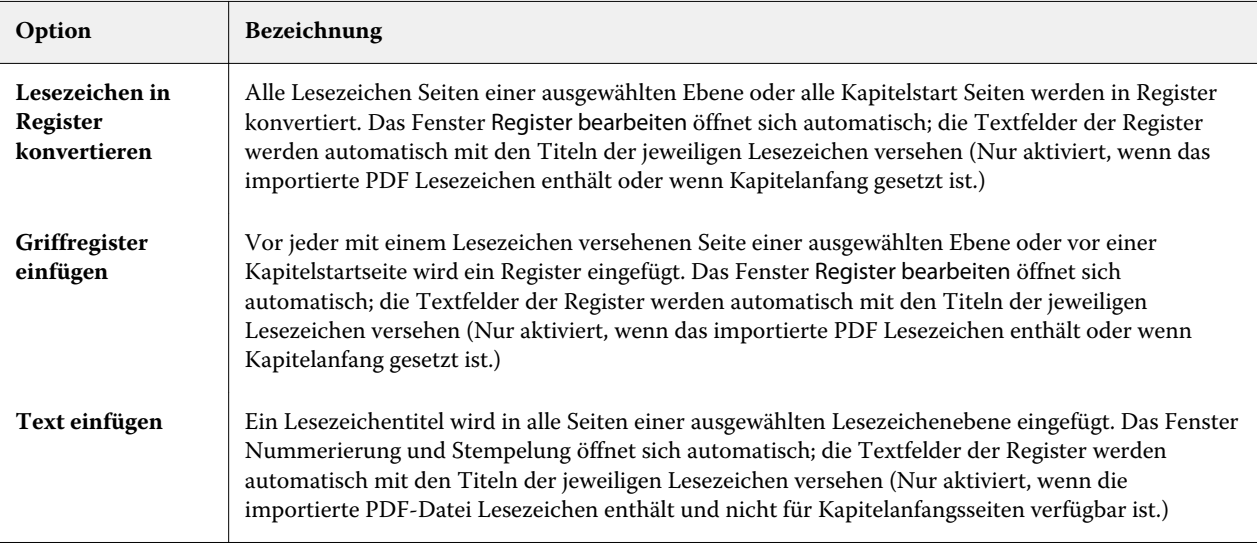

#### **Hinweis:**

- **•** Fiery JobMaster unterstützt bis zu sechs Ebenen von PDF-Lesezeichen.
- **•** Wenn zwei oder mehr Lesezeichen derselben Ebene auf einer Seite angezeigt werden, wird nur das erste Lesezeichen verwendet.
- **•** Wenn eine Seite zwei oder mehr Lesezeichenebenen enthält, wird nur das oberste Lesezeichen berücksichtigt. Wenn sich beispielsweise Lesezeichen der Ebenen 1 und 2 auf einer Seite befinden und Sie ein Lesezeichen der Ebene 2 auswählen, wird diese Seite von der Funktion für Kapitel- und Lesezeichenaktionen ignoriert.
- **•** Ist der Lesezeichentitel zu lang für das Griffregister, wird es an beiden Seiten abgeschnitten.
- **•** Multi-Bank-Register-Funktionalität wird nicht unterstützt. Wenn auf Ihrem Fiery Server mehrere Registerkartensätze unterstützt werden, werden immer Registerkarten in den ersten Satz eingefügt.
- **•** Alle Registerkarten, die mit Kapitel- und Lesezeichenaktionen eingefügt wurden, haben dieselben Registerkarteneinstellungen und dieselbe Medienvoreinstellung.
- **•** Auch wenn Registerkarten mithilfe von Kapitel- und Lesezeichenaktionen eingefügt werden, können Sie mit der Funktion Registerkarte einfügen Registerkarten einfügen.

<span id="page-105-0"></span>Nach dem Einfügen von Registerseiten können Sie die Schaltfläche Registerseiten herausfiltern in der Symbolleiste des Fensterbereichs Seitenansicht verwenden, um nur die Registerseiten anzuzeigen.

# Einfügen und Erstellen von Registerseiten in Fiery JobMaster

Sofern Ihr Fiery server, das Drucken von Aufträgen mit Registerseiten unterstützt, können Sie Registerseiten in einen Auftrag einfügen und die Medieneinstellungen für diese Registerseiten und die Registertexte festlegen, die auf den Tabs gedruckt werden sollen. Sie können die Einstellungen, die Sie im Fenster Registermedium festlegen, als Vorgabe speichern. Sie können auch eigene Registerseiten und Tabs definieren; auch deren Einstellungen werden übernommen und als Teil einer Vorgabe gespeichert.

Sie können für ein einzelnes Auftragsdokument zwei Registerstile verwenden. Auf diese Weise können Sie in einem umfangreichen Dokument Haupt- und Unterkapitel voneinander unterscheiden. Weitere Informationen finden Sie unter [Hinzufügen mehrerer Registerstile zu einem Dokument](#page-106-0) auf Seite 107.

Das Fenster Registermedium enthält eine schematische Darstellung eines Tabs mit den relevanten Maßangaben. Wenn Sie die Anzahl der Tabs respektive der Registerseiten ändern, die zu einem Set gehören, werden die Maßangaben in der schematischen Darstellung automatisch angepasst. Ein Set kann maximal 50 Registerseiten umfassen.

Mit der Option In Registerseite konvertieren können Sie eine normale, im Dokument bereits vorhandene Seite zu einer Registerseite machen.

- **1** Klicken Sie in der Anwendung Command WorkStation mit der rechten Maustaste auf einen gespoolten und angehaltenen Auftrag, und wählen Sie JobMaster.
- **2** Wenn Sie ein Register einfügen möchten, wählen Sie eine oder mehrere Seite(n) im Fensterbereich Seitenansicht und wählen Sie dann Aktionen > Griffregister einfügen.
- **3** Klicken Sie zum Bearbeiten einer Registerseite im Fensterbereich Seitenansicht oder Bogenansicht auf eine Registerseite und wählen Sie Register bearbeiten.
- **4** Legen Sie im Fenster Register bearbeiten die gewünschten Einstellungen fest.
	- **•** Text Geben Sie bei einem Dokument mit mehreren Registerseiten zunächst den Tab an, für den die Festlegungen gelten sollen. Beim Eingeben von Registertexten können Sie mit der Tastenkombination Strg +Rechtspfeil (Windows) bzw. Befehl+Rechtspfeil (Mac OS) zum jeweils nächsten Tab navigieren.
	- Hintergrundfarbe Klicken Sie auf Deaktiviert, um den Status in "Aktiviert" zu ändern.
	- **•** Hintergrundbild Als Hintergrundbilddatei können Sie eine Datei im Format BMP, JPEG (JPG), PNG, TIFF (TIF) oder GIF verwenden. Wenn Sie ein Hintergrundbild für einen Tab wählen, können Sie die Opazität (Deckkraft), die Skalierung und die Drehung (um 0, 90, 180 oder 270°) sowie die Ränder relativ zur Größe des Tabs festlegen.
- **5** Klicken Sie auf Bearbeiten neben dem Feld Medienvorgabe und legen Sie die folgenden Einstellungen fest:
	- **•** Registerfolge Legen Sie die Abfolge fest, in der die Tabs gedruckt werden sollen.
	- **•** Ablage für unbenutzte Register Geben Sie das Ablagefach an, in das nicht benötigte Registerseiten eines Sets ausgeworfen werden sollen. Wenn Sie z. B. von einem Set mit insgesamt fünf Registerseiten nur drei Registerseiten verwenden, werden die beiden überzähligen (nicht verwendeten) Registerseiten in dem Fach abgelegt, das Sie an dieser Stelle festlegen.
	- **•** Registerversatz (In Registerseite konvertieren) Verwenden Sie diese Option für Registerseiten, die durch Konvertieren einer normalen, bereits im Dokument vorhandenen Seite erstellt wurden.

<span id="page-106-0"></span>**6** Klicken Sie wahlweise auf das Symbol Vorgabe speichern neben dem Feld Medienvorgabe, wenn Sie die festgelegten Einstellungen als Vorgabe speichern wollen. Geben Sie danach einen Namen für die neue Vorgabe ein.

Vorgaben werden im Fenster Registermedium und im Fenster Register bearbeiten bereitgestellt.

**Hinweis:** Standardmäßig werden benutzerdefinierte Medienvorgaben im Register Medien-Fenster in aufsteigender alphanumerischer Reihenfolge sortiert.

- **7** Klicken Sie im Fenster Registermedium auf OK.
- **8** Klicken Sie im Fenster Register bearbeiten auf OK.

Nach dem Einfügen von Registerseiten können Sie die Schaltfläche Registerseiten herausfiltern in der Symbolleiste des Fensterbereichs Seitenansicht verwenden, um nur die Registerseiten anzuzeigen.

# Hinzufügen mehrerer Registerstile zu einem Dokument

Sie können mehrere Registerstile zu einem Dokument in Fiery JobMaster hinzufügen, wenn Ihr Drucker die Eigenschaft unterstützt. Sie können die verschiedenen Registerstile auch einfügen, wenn Ihr Drucker die Eigenschaft unterstützt.

Importieren Sie den gespoolten Auftrag in Fiery JobMaster.

Sie können mehrere Registerstile erstellen und dann entweder Register einzufügen oder vorhandene Seiten in Register in einem einzelnen Auftrag umwandeln und die Registerstile zuweisen.

- **1** Führen Sie im Fenster Seitenansicht einen der folgenden Schritte aus:
	- **•** Um eine vorhandene Seite in Ihrem Dokument umzuwandeln, klicken Sie mit der rechten Maustaste und wählen Sie In Registerseite konvertieren.
	- **•** Um ein neues Register einzufügen, klicken Sie mit der rechten Maustaste auf eine Seite, und wählen Sie Register einfügen aus. Das Register wird wie die Seite zuvor eingefügt.

Wenn Ihr Drucker mehrere Registerstile unterstützt, sind die verfügbaren Registerstile aufgeführt. Sie können einen neuen Registerstil erstellen, indem Sie auf Neu erstellen klicken, wenn die Option verfügbar ist.

- **2** Wählen Sie einen Registerstil für Ihren gewählten Registerstil aus.
- **3** Fahren Sie fort, Register hinzuzufügen, und wählen Sie einen der verfügbaren Stile aus. Darüber hinaus können Sie das Folgende tun:
	- **•** Um die Registerstile zu ändern, klicken Sie mit der rechten Maustaste auf eine Registerseite, und wählen Sie Registermedien ändern aus.
	- **•** Klicken Sie mit der rechten Maustaste auf eine Registerseite und wählen Sie Register bearbeiten aus, um Änderungen am Registerstil vorzunehmen. Weitere Hinweise finden Sie im Abschnitt [Einfügen und Erstellen](#page-105-0) [von Registerseiten in Fiery JobMaster](#page-105-0) auf Seite 106.
	- **•** Wählen Sie das Einfügen von mehreren Registersets aus, indem Sie Mehrere Registersets schachteln im Fenster Register bearbeiten auswählen.

**Hinweis:** Wenn Sie die Option nicht auswählen, wird jeder einzelne Registerstil der Reihe nach im Auftrag zugewiesen. Sehen Sie das Beispiel unten.

**4** Um die Informationen über den ausgewählten Registerstil für eine bestimmte Seite anzuzeigen, klicken Sie auf die Registerseite.

Die Registerstilinformationen verwenden die folgende Terminologie:

- **•** Registerzunge eine einzelne Zunge, die aus der Medienkante hervorsteht
- **•** Register Bank eine Reihe von Registerzungen, die häufig die Medienkante überspannt
- **•** Registerzuschnitt die Position des Registers innerhalb einer Bank
- **•** Registerset mehrere Banken mit den gleichen Registerstilen, die ein Registerset bilden
- **•** Registerstil Medienattribute des Registersets (Anzahl Zungen, erster Registerversatz, Leserichtung)

Wenn Sie mehrere Registerstile in einem einzigen Auftrag einfügen möchten, werden die Register, die den zweiten ausgewählten Registerstil verwenden, in der ersten Registerstilbank verschachtelt. Beispiel: Sie weisen die Bank 1 mit 3 Registersets den ersten beiden Registern im Auftrag zu. Sie weisen dann Bank 2 mit 5 Registersets dem dritten und vierten Register im Auftrag zu. Wenn Sie das fünfte Register im Job zu Bank 1 zuweisen, hat dieses Register die Position Nummer 3 in dieser Bank. Wenn Sie das sechste Register im Job zu Bank 2 zuweisen, hat das Register die Position Nummer 1 in dieser Bank. Wenn Sie das erste Register von Bank 2 vor das erste Register von Bank 1 im Job verschieben, dann wird Bank 2 der primäre Stil und Bank 1 wird in Bank 2 eingefügt. Nicht verwendete Register in einer Bank verwenden die Option Ablage für unbenutzte Register im Fenster Registermedium.

Wenn Sie nicht mehrere Registerstile in einem einzigen Auftrag einfügen möchten, werden die Register für jeden Registerstil der Reihe nach im Auftrag zugewiesen. Das sechste Register im Auftrag, das zu Bank 2 zugewiesen wurde, hat dann die Position Nummer 3 in der Bank, wenn das Beispiel oben mit Bank 1 und Bank 2 zugrunde gelegt wird.

# Tabs für Handmarken in Fiery JobMaster

Handmarken werden nicht auf überstehende Tabs (Reiter) gedruckt, sondern innerhalb des Endformatrahmens so platziert, dass sie 1/8 Inch (ca. 0,32 cm) über den mit dem Endformatrahmen definierten Seitenrand hinausreichen. Handmarken können innerhalb des Dokuments an beliebigen Stellen generiert werden, und der Inhalt für jede Handmarke kann individuell festgelegt werden.

Die Handmarken werden auf die Seiten im Dokument angewendet. Wenn Sie vor Seiten, die Handmarken aufweisen, andere Seiten hinzufügen oder Seiten entfernen, werden die Seitenbereiche in der Ansicht Liste der Handmarken so aktualisiert, dass sie die neuen Positionen der Originalseiten des Auftrags reflektieren. Wenn Sie Seiten zwischen Seiten einfügen oder entfernen, die in einen Seitenbereich fallen, der in der Ansicht "Liste" definiert ist, wird der betreffende Seitenbereich so aktualisiert, dass die geänderten Seiten reflektiert werden.

Dokumentseiten der folgenden Typen können *nicht* mit Handmarken versehen werden:

- **•** Eingefügte Bogen
- **•** Eingefügte Registerseiten
- **•** Implizite Leerseiten
- **•** In Registerseiten konvertierte Dokumentseiten

Wenn Sie einem Auftrag Tabs für Handmarken hinzufügen wollen, müssen Sie zunächst den Inhalt für die Handmarken und danach deren Position festlegen. Sowohl die inhalts- als auch die positionsbezogenen Einstellungen werden in der Vorschau veranschaulicht.
#### Werkzeuge im Fenster "Tabs für Handmarken"

Im Fenster Tabs für Handmarken stehen u. a. die folgenden Werkzeuge zur Verfügung:

- **•** Hiermit können Sie ein Bild wählen/markieren.
- **•** Hiermit können Sie ein Bild verschieben.
- **•** Hiermit können Sie die Darstellung um einen bestimmten Prozentwert vergrößern oder verkleinern (ein- und auszoomen) oder die Dokumentseite passend zur Größe des Vorschaufensters skalieren.

Mit den Pfeiltasten oder durch Eingabe einer Seitennummer in das Textfeld "Seite" können Sie in Ihrem Dokument navigieren.

#### **Definieren des Inhalts für Handmarken**

Fiery JobMaster bietet die Möglichkeit, Sets von Seiten zu definieren, die mit Handmarken versehen werden sollen, die Texte für die Handmarken festzulegen und ihnen Textstile sowie Hintergrundfarben und Hintergrundbilder zuzuordnen.

- **1** Markieren Sie in der Anwendung Command WorkStation einen Auftrag in der Auftragsliste Angehalten und wählen Sie Aktionen > JobMaster.
- **2** Markieren Sie im Fensterbereich Seitenansicht eine Seite in dem Auftrag und wählen Sie Aktionen > Handmarken bearbeiten.

Sie können auf Vorschau klicken, damit Sie verfolgen können, wie sich die Einstellungen auswirken, die Sie im Fenster Tabs für Handmarken vornehmen.

- **3** Klicken Sie im Fenster Tabs für Handmarken im Bereich Inhalt auf Liste.
- **4** Definieren Sie ein erstes Set von Seiten, die mit Handmarken versehen werden sollen. Geben Sie dazu in die Felder Von und Bis die Seitennummern der ersten und der letzten Seite des Sets ein. Drücken Sie die Eingabetaste, um eine Zeile für ein weiteres Set zu erstellen.

Die Sets (oder Seitenbereiche) müssen aufeinander folgen und dürfen einander nicht überlappen. Sie können einzelne Seiten für Kapitelwechsel überspringen. Markieren Sie in der Liste ein Set, das Sie löschen wollen, und klicken Sie danach auf das Minuszeichen unter der Liste.

- **5** Markieren Sie ein Set in der Liste und geben Sie in das Textfeld rechts den Text ein, der für alle Handmarken des Sets verwendet werden soll. Legen Sie die Stileinstellungen für den Text fest (z. B. Schrift und Textausrichtung).
- **6** Wählen Sie eine Farbe, die als Hintergrundfarbe fungieren soll, und legen Sie die Opazität oder Deckkraft (in Prozent) für diese Farbe fest.

Klicken Sie auf Deaktiviert, um die Option Hintergrund zu aktivieren.

**7** Klicken Sie auf Deaktiviert im Bereich Bild, um die Optionen in diesem Bereich zu aktivieren. Navigieren Sie danach zu der Datei mit dem gewünschten Bild.

Als Hintergrundbild können Sie eine Datei im Format BMP, JPEG, TIFF, TIF, GIF oder PNG verwenden. Zusätzlich können Sie für das Bild verschiedene Einstellungen festlegen, z. B. die Opazität (Deckkraft) und die Ränder relativ zur Größe des Tabs.

**8** Klicken Sie auf Stile kollektiv anwenden auf, wenn Sie festlegen wollen, welche Stile auf welche Sets von Handmarken angewendet werden sollen.

Standardmäßig gelten Stile nur für die Tabs des jeweils aktuellen Abschnitts. Wenn Sie die Option Stile auf positionsgleiche Tabs anwenden aktivieren, werden die Einstellungen, deren Kontrollkästchen Sie aktivieren, für alle positionsgleichen Tabs in anderen Abschnitten übernommen.

## **Definieren der Position von Handmarken**

Im Fiery JobMaster-Fenster Tabs für Handmarken können Sie die Positionen der Handmarken in der finalen Ausgabe festlegen. Die von Ihnen angegebene Position wird auf alle Register im Auftrag angewendet.

- **1** Wählen Sie einen Auftrag in der Command WorkStation-Liste Angehalten und wählen Sie dann die Optionen Aktionen > JobMaster.
- **2** Wählen Sie eine beliebige Auftragsseite im Fensterbereich Seitenansicht und wählen Sie dann Aktionen > Tabs für Handmarken bearbeiten.
- **3** Wählen Sie im Fenster Tabs für Handmarken die Registerkarte Position.
- **4** Legen Sie die gewünschten Einstellungen fest. Klicken Sie auf Vorschau, wann immer Sie eine Vorschau Ihrer Einstellungen anzeigen möchten.
	- **•** Anzahl der Tabs Festlegen von bis zu 99 Tabs
	- **•** Mediengröße Ändert die Mediengröße für die Ausgabe und ändert die Vorschau.

**Hinweis:** Über den Wert für den Endformatrahmen wird festgelegt, dass die Tabs für Handmarken entlang des Endformatrahmens seitlich des Dokuments platziert werden, wie in der ursprünglichen PDF-Datei oder den Einstellungen für den Endformatrahmen über die Funktion Seite bearbeiten festgelegt.

- **•** Druckbereich Nutzen Sie die Option Automatisch, um die Höhe und Breite des Tabs an Mediengröße, Anzahl der Tabs und Abstand zwischen den Tabs anzupassen. Über die Option Eigen können Sie für die Höhe und Breite eine abweichende Festlegung vornehmen.
- **•** Wiederholungsstil Ändert das Muster, wie Tabs auf den Seiten platziert werden.

# Bildbearbeitung

Diese Funktion startet ein Bildbearbeitungsprogramm eines Drittanbieters, so dass Sie eine importierte gescannte Seite bearbeiten können.

Die voreingestellte Anwendung zum Bearbeiten von Bitmap-Bildern ist Microsoft Paint für Windows und Preview für Mac OS X.

Sie können die voreingestellte Anwendung in der Registerkarte JobMaster innerhalb des Fensters Einstellungen ändern. Die Dropdown-Liste Programm zur Bildbearbeitung zeigt die verfügbaren Anwendung an.

Wenn beispielsweise Microsoft Paint als voreingestellte Anwendung eingestellt ist, steht Ihnen durch einen Klick mit der rechten Maustaste im Bereich Seitenansicht die Option In Paint Bearbeiten zur Verfügung.

Es gelten die folgenden Einschränkungen:

- **•** Diese Funktion ist nur für Seiten verfügbar, die ein gescanntes Bild ohne weiteren Inhalt enthalten.
- **•** Das bearbeitete Bild muss mit demselben Dateinamen und Dateityp wie beim Originalbild gespeichert werden. Anderenfalls ist Fiery JobMaster nicht in der Lage, die gespeicherte Datei zu erkennen.
- **•** Das bearbeitete Bild muss eine reduzierte Bilddatei sein. Das Hinzufügen von Ebenen oder von Objekten durch die Bildbearbeitungssoftware wird nicht unterstützt.
- **•** Fiery JobMaster unterstützt die meisten häufig verwendeten Bildbearbeitungsfunktionen. Externe Bildbearbeitungsprogramme könnten Funktionen unterstützen, die nicht mit Fiery JobMaster kompatibel sind.

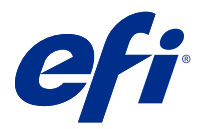

# Fiery Vorschau

Im Vorschaufenster von Fiery Vorschau können Sie die Seiten- und Bogeninhalte eines Auftrags ansehen und Druckoptionen festlegen. Außerdem können Sie in diesem Fenster Aufgaben für die Druckvorbereitung eines Auftrags ausführen, beispielsweise ein Auftragsdokument ausschießen.

Fiery Vorschau bietet eine Vorschau eines Auftrags vor dessen Rasterung ("pre-RIP") und unterstützt die Vorschaudarstellung von Aufträgen, die gespoolt, aber noch nicht verarbeitet wurden. Wenn Sie eine Lizenz für Fiery Impose, Fiery Compose oder Fiery JobMaster aktiviert haben, können Sie die Funktionen der kombinierten Workflows in das Fenster Fiery Vorschau integrieren und die Ergebnisse der Aktionen, die Sie mit diesen Komponenten ausführen, vor dem Drucken anzeigen.

- **•** Fiery Impose konvertiert Aufträge in das Dateiformat PDF und ermöglicht die Erstellung von Ausschießlayouts.
- **•** Mit Fiery Compose können Sie Kapitel definieren, Leerseiten einfügen und unterschiedliche Medien für einen Auftrag festlegen.
- **•** Fiery JobMaster bietet Zugriff auf komplexe Vorbereitungsaufgaben, wie beispielsweise das Einfügen von Registern, Scannen, Nummerieren von Seiten, Bearbeiten in der Abschlussphase des Auftrags sowie das Aufteilen von Dokumenten in Kapitel. Fiery JobMaster umfasst Optionen.

**Hinweis:** Weitere Informationen über Fiery Impose, Fiery Compose oder Fiery JobMaster finden Sie im entsprechenden Abschnitt dieser Hilfedatei.

Wenn Sie die Option Vorschau für einen verarbeiteten Auftrag wählen, wird der Auftrag im Rastervorschaumodus angezeigt. Gedruckte und archivierte Aufträge, für die Rasterdaten vorhanden sind, können ebenfalls in der Vorschau dargestellt werden. Archivierte Aufträge, die Rasterdaten enthalten, müssen auf dem Fiery server archiviert werden.

Wenn das Fiery Graphic Arts Pro Package oder Fiery ColorRight Package installiert ist, können Sie die Rasterdaten eines verarbeiteten Auftrags in Fiery ImageViewer anzeigen. In diesem Fall können Sie auch Farbanpassungen vornehmen und andere Aktionen für das Softproofing ausführen. Auf Fiery ImageViewer können Sie über eine Schaltfläche im Rastervorschaufenster zugreifen.

**Hinweis:** In FS350/350 Pro und älteren Versionen ist Fiery ImageViewer ein Teil von Fiery Productivity Package und Fiery Graphic Arts Package, Premium Edition. In FS400/400 Pro und neueren Versionen ist Fiery ImageViewer ein Teil von Fiery Graphic Arts Pro Package und Fiery ColorRight Package.

# Anzeigen von Aufträgen im Fensterbereich "Auftragsvorschau"

Im Fensterbereich Auftragsvorschau werden spezifische Informationen zu einem ausgewählten Auftrag angezeigt. Wenn der Auftrag verarbeitet wurde, werden Miniaturen für alle Bogenseiten in diesem Auftrag angezeigt. Auf einem Fiery server der Version FS300 Pro oder höher werden Miniaturansichten für gespoolte und verarbeitete Aufträge angezeigt.

Wenn ein Auftrag verarbeitet wurde, können Sie im Auftragscenter Miniaturen des gesamten Inhalts im Fensterbereich Auftragsvorschau anzeigen. Gespoolte, unverarbeitete Aufträge können im Fenster Fiery Vorschau geöffnet werden. Sie können einen verarbeiteten Auftrag in Fiery ImageViewer öffnen, wenn das Fiery Graphic Arts Pro Package, Fiery ColorRight Package, Fiery Graphic Arts Package, Premium Edition oder Fiery Productivity Package auf dem Fiery server unterstützt wird.

Starten Sie Command WorkStation und wählen Sie einen gespoolten oder verarbeiteten Auftrag in der Liste Angehalten aus, um ihn im Fensterbereich Auftragsvorschau anzuzeigen. Informationen über den Auftrag werden angezeigt. Einige Kategorien von Informationen können bearbeitet werden.

Der Fensterbereich Auftragsvorschau befindet sich auf der rechten Seite des Fensters Command WorkStation. Die folgende Abbildung zeigt einen verarbeiteten Auftrag. Wenn der Auftrag verarbeitet wird, können Sie mithilfe von Werkzeugen durch das Dokument navigieren.

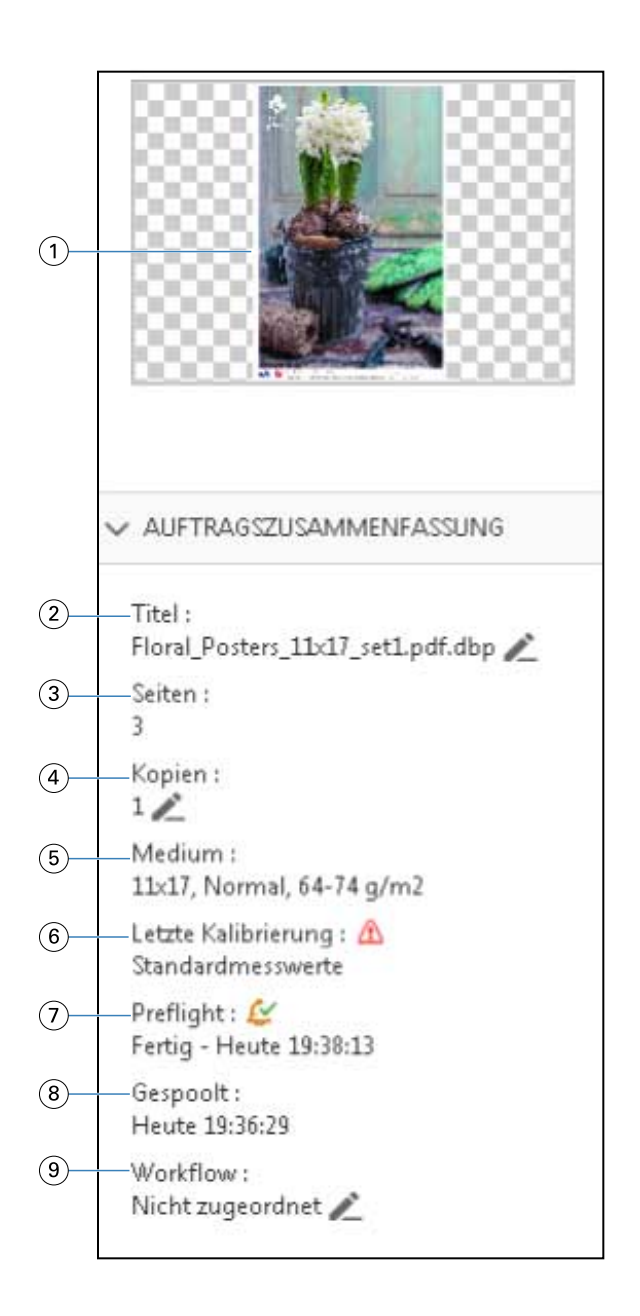

*Hinweis: Felder mit einem Stiftsymbol können bearbeitet werden.*

- *Miniatur*
- *Name des Auftrags*
- *Anzahl Seiten im Auftrag*
- *Anzahl zu druckender Kopien*
- *Medieninformationen wie Seitengröße, Medientyp oder Mediengewicht*
- *Datum der letzten Druckerkalibrierung*

*Ein Symbol zeigt den Status an.*

*Preflight-Informationen*

*Ein Symbol zeigt den Status an.*

- *8 Letzte an diesem Auftrag durchgeführte Aktion, z. B. Gespoolt, Verarbeitet oder Gedruckt, zusammen mit einem Datums- und Zeitstempel*
- *9 Für den Auftrag verwendeter Workflow*

*Hinweis: Sie können aus den verfügbaren virtuellen Druckern oder den Vorgaben wählen.*

# Anzeigen einer Vorschau für gespoolte, noch nicht verarbeitete Aufträge

Sie können gespoolte Aufträge im Fenster Fiery Vorschau anzeigen.

**1** Markieren Sie einen gespoolten Auftrag in der Auftragsliste Angehalten im Auftragscenter.

**Hinweis:** Wenn der Auftrag bereits verarbeitet wurde, wird er in der Rastervorschau angezeigt, in der nur wenige Funktionen zur Verfügung stehen.

- **2** Sie können das Vorschaufenster von Fiery Vorschau auf verschiedene Arten öffnen:
	- **•** Klicken Sie mit der rechten Maustaste auf den Auftrag und wählen Sie dann die Option Vorschau.
	- **•** Wählen Sie im Menü Aktionen die Option Vorschau.
	- **•** Klicken Sie auf der Symbolleiste der Command WorkStation auf das Symbol Vorschau.

In der folgenden Abbildung wird das Standardfenster Fiery Vorschau gezeigt. Wenn beim Öffnen des Vorschaufensters die Fensterbereiche Seitenansicht und Einstellungen ausgeblendet sind, können Sie auf die Doppelpfeile am linken bzw. rechten Ende der Symbolleiste klicken, um diese Fensterbereiche einzublenden.

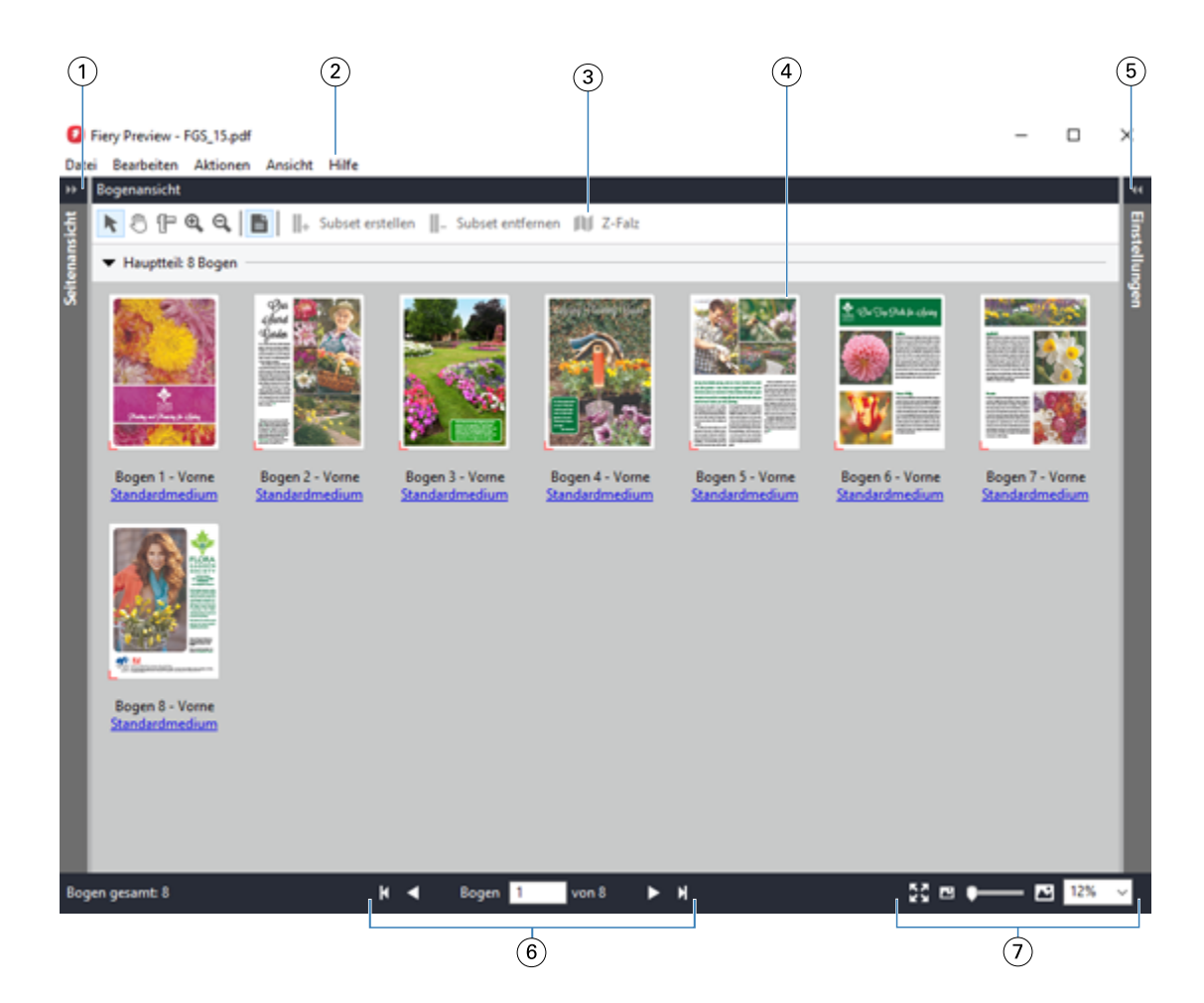

*1 Doppelpfeile zum Ein-/Ausblenden des Fensterbereichs Seitenansicht Weitere Informationen finden Sie unter* [Seitenansicht und Bogenansicht](#page-115-0) *auf Seite 116. 2 Menüs Weitere Informationen finden Sie unter* [Fiery Compose](#page-76-0) *auf Seite 77. 3 Symbole auf der Symbolleiste Weitere Informationen finden Sie unter* [Symbole auf der Symbolleiste in Fiery Preview](#page-117-0) *auf Seite 118. 4 Miniaturen im Bereich Bogenansicht Weitere Informationen finden Sie unter* [Öffnen und Anzeigen von Aufträgen in Fiery](#page-77-0) [Compose](#page-77-0) *auf Seite 78. 5 Doppelpfeile zum Ein-/Ausblenden des Fensterbereichs Einstellungen Weitere Informationen finden Sie unter* [Fensterbereich Einstellungen](#page-116-0) *auf Seite 117. 6 Steuerelemente zum Navigieren Weitere Informationen finden Sie unter* [Öffnen und Anzeigen von Aufträgen in Fiery](#page-77-0) [Compose](#page-77-0) *auf Seite 78. 7 Steuerelemente zum Zoomen Weitere Hinweise finden Sie in den Abschnitten* [Festlegen der Miniaturansicht oder der](#page-77-0) [Ganzseitenvorschau für die "Bogenansicht" in Fiery Compose](#page-77-0) *auf Seite 78 und* [Anpassen](#page-78-0) [der Miniaturengröße](#page-78-0) *auf Seite 79.*

#### Anzeigen einer Seitenvorschau mit der Funktion "Schneller Zoom"

Im Bereich Seitenansicht können Sie eine Seite schnell vergrößern.

Mit der Funktion "Schneller Zoom" können Sie eine Vorschau des Inhalts jeder Auftragsseite anzeigen und diesen überprüfen, bevor Sie Änderungen vornehmen. Mit dieser größeren Ansicht der Seite können Sie verifizieren, dass die Änderungen auf die richtige Seite angewendet werden.

- <span id="page-115-0"></span>**1** Ziehen Sie im Bereich Seitenansicht von Fiery JobMaster den Mauszeiger auf eine Seite, für die Sie eine Vorschau anzeigen möchten.
- **2** Klicken Sie bei gedrückter Alt-Taste die linke Maustaste und halten Sie sie gedrückt. Die Funktion "Schneller Zoom" zeigt eine vergrößerte Ansicht der Seite an.
- **3** Lassen Sie die linke Maustaste los, um die vorherige Anzeige wiederherzustellen.
- **4** Wiederholen Sie die Aktion, um eine Vorschau aller Seiten eines Auftrags anzuzeigen und diese zu überprüfen.

#### **Seitenansicht und Bogenansicht**

Miniaturansichten des Arbeitsdokuments werden im Fenster Fiery Vorschau angezeigt.

Wenn Sie im Besitz einer gültigen Lizenz für Fiery Compose oder Fiery JobMaster sind, können Sie in der Seitenansicht oder in der Bogenansicht die folgende Aufgaben ausführen:

- **•** Einfügen von Seiten aus anderen Dokumenten
- **•** Einfügen von Leerseiten
- **•** Einfügen von Registerseiten
- **•** Einfügen anderer Auftragsdokumente
- **•** Mischen von Auftragsdokumenten
- **•** Löschen von Seiten
- **•** Neuordnen der Seiten
- **•** Ersetzen von Seiten
- **•** Bearbeiten von Seiteninhalten

In der Bogenansicht wird das Ausschießen (Layout des Inhalts auf den Bogen, wie sie auf dem Drucker gedruckt werden) des Auftrags angezeigt. Es handelt sich dabei um eine "pre-RIP"-Vorschau der Bogen.

In der folgenden Abbildung werden Miniaturen im Fensterbereich Seitenansicht und im Fensterbereich Bogenansicht angezeigt. Alle Aktionen, die in der Seitenansicht ausgeführt werden, werden sofort in die Bogenansicht übernommen.

<span id="page-116-0"></span>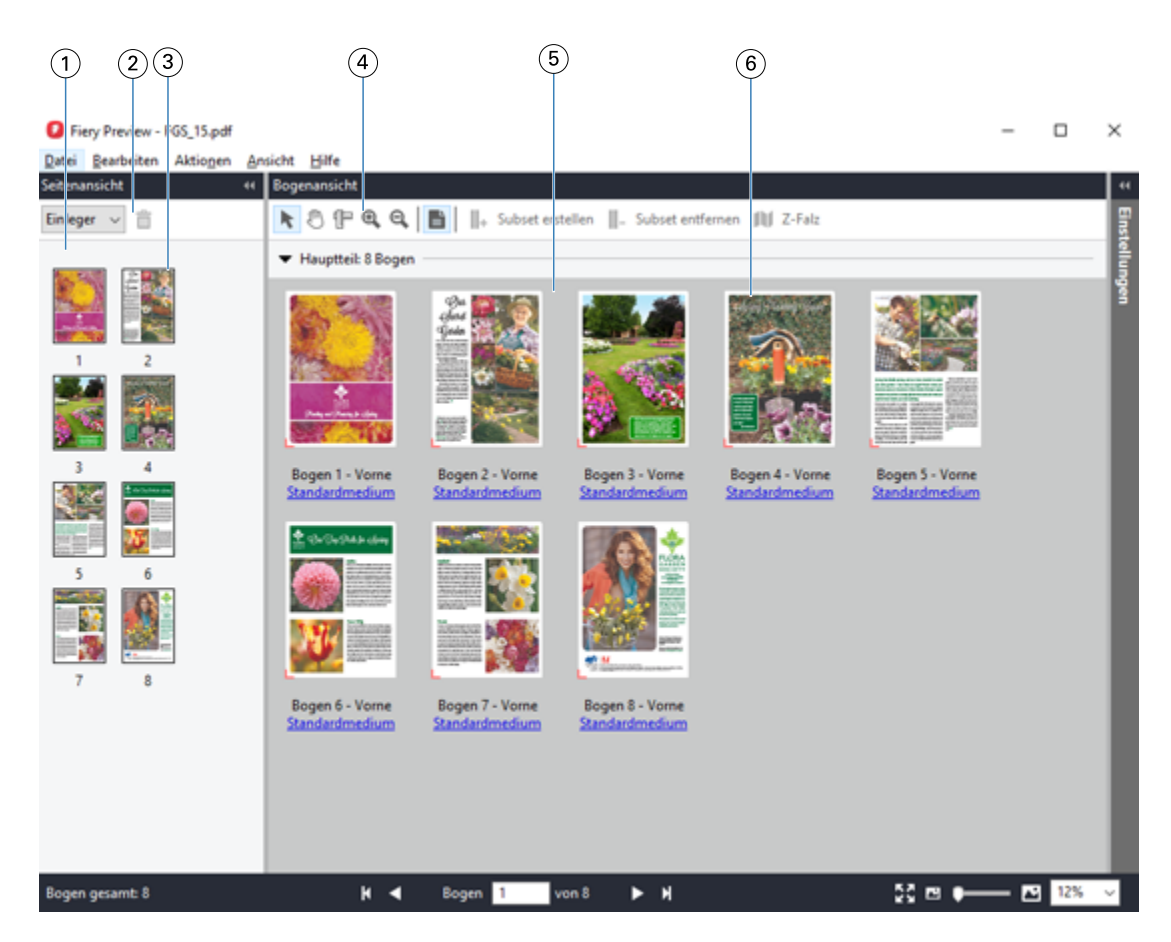

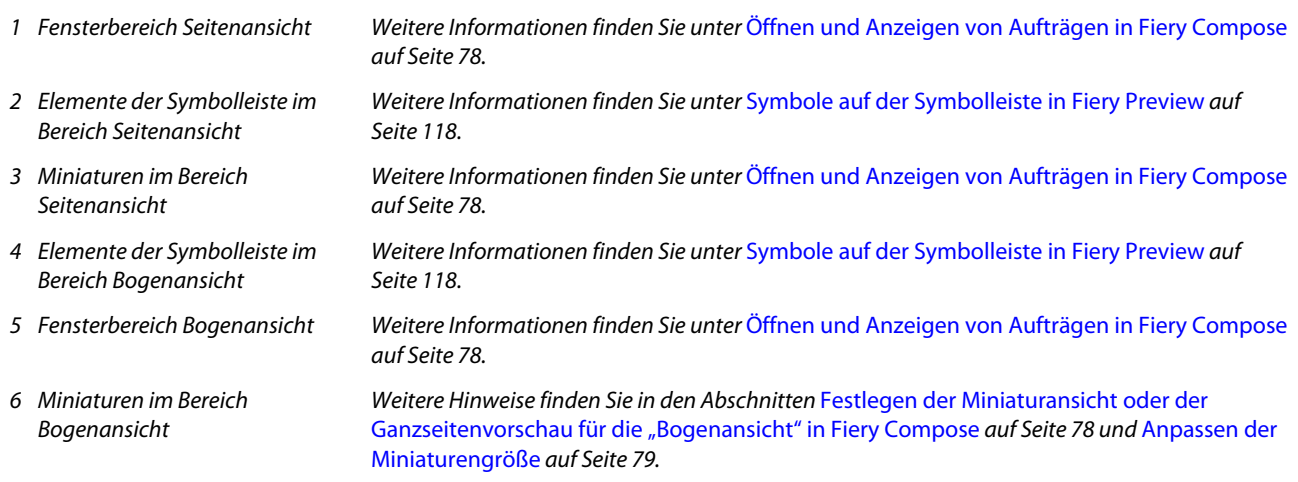

## **Fensterbereich Einstellungen**

Im Fensterbereich Einstellungen des Vorschaufensters von Fiery Vorschau können Sie Ausschießeinstellungen festlegen. Die Änderungen, die Sie vornehmen, werden im Fensterbereich Bogenansicht angezeigt.

Sie können über die Fiery Impose-Software die Einstellungen für das Ausschießen anpassen. Wenn Sie nicht über eine gültige Lizenz für Fiery Impose verfügen, können Sie einen gespoolten Auftrag im Fenster Fiery Vorschau trotzdem ausschießen und die Demoversion von Fiery Impose verwenden. In der Demoversion können Sie einen Auftrag im Format ".dbp" auf dem Fiery server speichern. Es besteht nicht die Möglichkeit, einen Auftrag im Adobe PDF-Format zu speichern. Sie können auch den Druckauftrag ausführen, aber nur mit einem Wasserzeichen.

<span id="page-117-0"></span>**Hinweis:** Wenn der Fensterbereich Einstellungen nicht im Fenster Fiery Vorschau angezeigt wird, klicken Sie auf die Pfeile in der Symbolleiste des Fensters Fiery Vorschau. Wenn Sie Ausschießeinstellungen anzeigen möchten, wählen Sie Broschüre oder Sammelform im Menü oben im Fensterbereich Einstellungen.

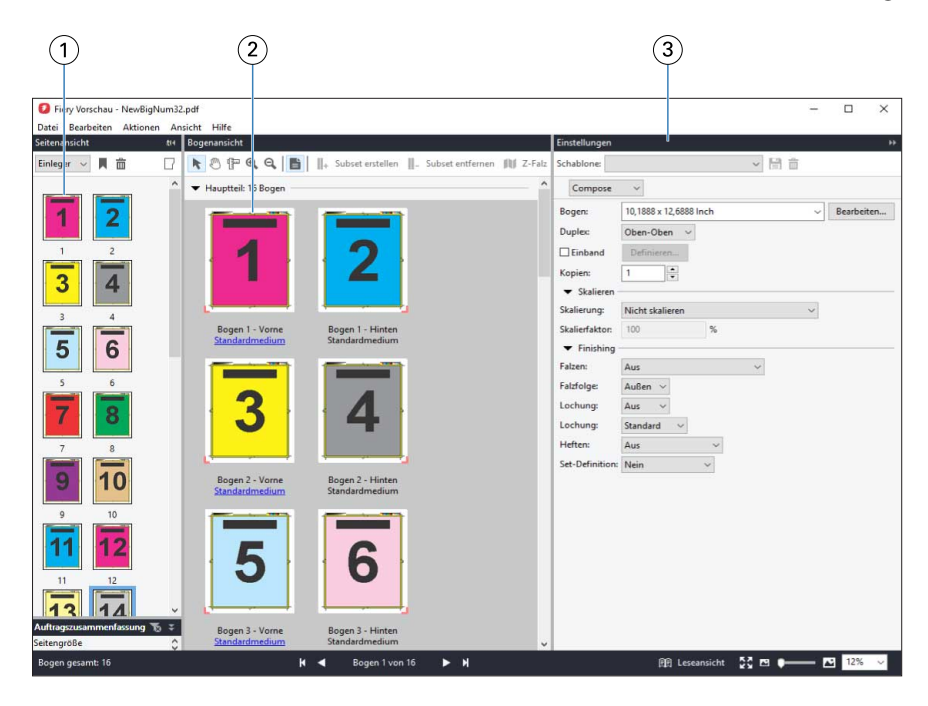

- *1 Miniaturen im Bereich Seitenansicht Weitere Hinweise finden Sie im Abschnitt* [Öffnen und Anzeigen von Aufträgen in Fiery](#page-77-0) [Compose](#page-77-0) *auf Seite 78.*
- *2 Miniaturen im Bereich Bogenansicht Weitere Hinweise finden Sie im Abschnitt* [Öffnen und Anzeigen von Aufträgen in Fiery](#page-77-0) [Compose](#page-77-0) *auf Seite 78.*
- *3 Fensterbereich Einstellungen Weitere Hinweise finden Sie im Abschnitt* [Fiery Impose](#page-9-0) *auf Seite 10.*

# **Symbole auf der Symbolleiste in Fiery Preview**

Auf der Standardsymbolleiste von Fiery Preview befinden sich die folgenden Steuerelemente:

- **•** Wählen Sie einen Bogen oder eine Seite im Fenster Fiery Preview.
- **•** Vorschau im Fenster bewegen
- **•** Maße der Seitenelemente anzeigen
- **•** Einzoomen
- **•** Auszoomen
- **•** Bogeninhalt ein- und ausblenden wechselt zwischen der Miniaturansicht und der Strukturansicht. Die Strukturansicht veranschaulicht die Paginierung der Datensätze.
- **•** Subset erstellen
- **•** Subset entfernen
- **•** Z-Falzen

# Vorschau eines Rasterbilds

Während der Verarbeitung eines Auftrags können Sie im Bereich Auftragsvorschau im Auftragscenter oder im Fenster Vorschau Miniaturansichten des Inhalts als Rasterbilder anzeigen.

Das Fenster Vorschau für einen verarbeiteten Auftrag wird in Fiery Impose, Fiery Compose oder Fiery JobMaster nicht geöffnet. Sie können Fiery ImageViewer öffnen, wenn das Fiery Graphic Arts Pro Package, Fiery ColorRight Package, Fiery Graphic Arts Package, Premium Edition oder Fiery Productivity Package auf dem Fiery server unterstützt wird.

Wenn Sie eine Rastervorschau eines verarbeiteten Auftrags öffnen möchten, wählen Sie den Auftrag in der Liste Angehalten und führen Sie eine der folgenden Aktionen aus:

- **•** Wählen Sie Vorschau im Menü Aktionen.
- **•** Klicken Sie auf der Symbolleiste auf Vorschau.

Oder:

- **•** Klicken Sie mit der rechten Maustaste (Windows) bzw. mit einem Control-Klick (macOS) auf einen Auftrag in der Liste Angehalten und wählen Sie Vorschau.
- **•** Doppelklicken Sie auf ein Bild im Fenster Auftragsvorschau.

**Hinweis:** In der Vorschau können Sie mehrere Fenster für verschiedene verarbeitete Aufträge öffnen. Wenn Sie jedoch mehrere verarbeitete Aufträge gleichzeitig auswählen, ist die Option Vorschau nicht verfügbar.

Die folgende Abbildung zeigt die Rastervorschau für einen Auftrag.

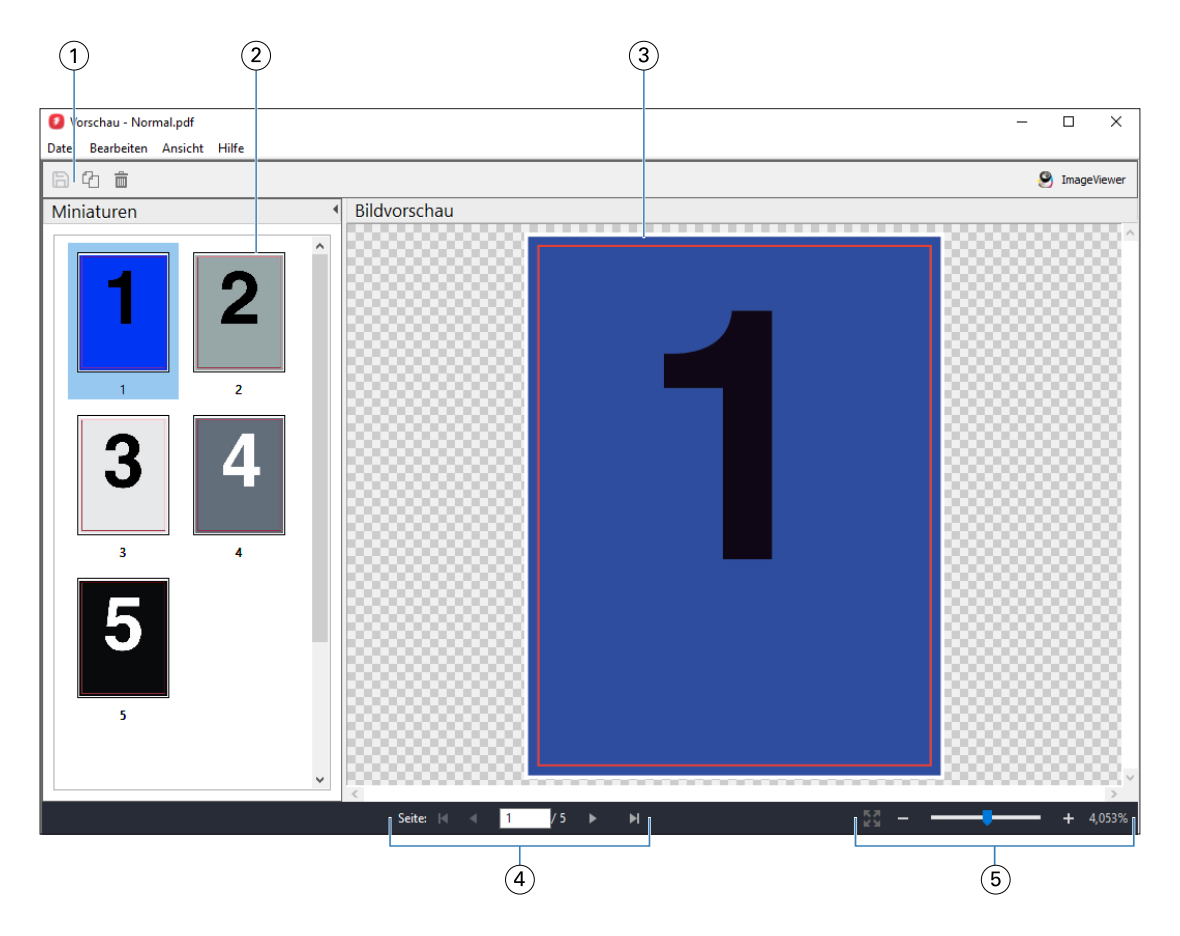

- *1 Symbole zum Speichern des Auftrags und zum Duplizieren und Löschen der ausgewählten Seite(n) im Auftrag*
- *2 Miniaturen*
- *3 Rasterdatei*
- *4 Steuerelemente zur Navigation durch den Auftrag und zur Anzeige der Bogennummer*
- *5 Vergrößern bzw. Verkleinern der Kontroll-Symbole für Seitenanpassung und Zoomverhältnis*

#### **Elemente der Symbolleiste in der Rastervorschau**

Die Standardsymbolleiste für die Vorschau umfasst die folgenden Steuerelemente:

- **•** Speichern Klicken Sie hier, um die am Auftrag vorgenommenen Änderungen zu speichern oder um eine neue Datei zu speichern.
- **•** Duplizieren Klicken Sie hier, um eine oder mehrere ausgewählte Seiten zu duplizieren.
- **•** Löschen Klicken Sie hier, um eine oder mehrere ausgewählte Seiten zu löschen.
- **•** ImageViewer Klicken Sie hier, um den Auftrag im Fenster Fiery ImageViewer zu öffnen, wenn der Fiery server das Fiery Graphic Arts Pro Package, Fiery ColorRight Package, Fiery Graphic Arts Package, Premium Edition oder Fiery Productivity Package unterstützt.

#### **Mischen von Seiten in der Vorschau**

In der Vorschau können Sie mehrere Fenster für verschiedenen Auftragsdokumente öffnen. Die Aufträge müssen sich allerdings auf demselben Fiery server befinden. Sie können jedes in einem der Vorschaufenster angezeigten

Dokumente für sich bearbeiten und Sie können Seiten eines Dokuments durch Ziehen mit der Maus aus einem ersten Vorschaufenster in das Dokument in einem zweiten Vorschaufenster übernehmen.

Wenn Sie eine Seite durch Ziehen mit der Maus aus einem Vorschaufenster in ein anderes bewegen, wird das als Quelle fungierende Fenster (aus dem Sie die Seite bewegen) in den Modus "Nur Lesen" (Read-Only) gebracht. Das Dokument im als Ziel fungierenden Vorschaufenster kann im Gegensatz dazu weiterhin bearbeitet werden. Das Dokument im Quellfenster wird erst wieder für die Bearbeitung freigegeben, nachdem Sie das Dokument im Zielfenster mit den neu hinzugekommenen Seiten gespeichert haben.

**Hinweis:** Wenn Sie mehrere Vorschaufenster für verschiedene Jobs geöffnet haben, können Sie andere Jobs nur bearbeiten, wenn Sie den zuletzt bearbeiteten Job speichern.

## **Rastervorschau von VDP-Aufträgen**

Sie können einen verarbeiteten VDP-Auftrag (variabler Datendruck) im Fenster Vorschau anzeigen. In der Vorschau werden alle Ausschießeinstellungen umgesetzt und dargestellt, die auf das Auftragsdokument angewendet wurden. Der Inhalt des Auftragsdokuments wird in seiner tatsächlichen Größe und organisiert nach Datensätzen oder nach fertig gestellten Sets angezeigt.

In der VDP-Rastervorschau haben Sie folgende Möglichkeiten:

- **•** Sie können im Auftragsdokument nach Datensätzen oder nach fertiggestellten Sets sowie nach Seiten oder Bogenoberflächen navigieren. Die Navigationsparameter ändern sich dynamisch abhängig davon, ob das Auftragsdokument bereits ausgeschossen wurde oder nicht.
- **•** Ändern Sie die Größe der Miniaturen.
- **•** Sie können Datensätze und Miniaturen einblenden und ausblenden.
- **•** Öffnen Sie den Auftrag in Fiery ImageViewer, wenn diese Funktion durch den Fiery server unterstützt wird.

**Hinweis:** Für die im Fenster Vorschau angezeigten VDP-Aufträge sind die Optionen Speichern, Duplizieren und Löschen nicht verfügbar.

#### **Vorschau eines VDP-Auftrags nach dem Ausschießen**

Wenn ein verarbeitetes VDP-Auftragsdokument nach dem Ausschießen im Fenster Vorschau angezeigt wird, können Sie in fertiggestellten Sets und Bogenoberflächen navigieren.

Wenn Sie ein verarbeitetes VDP-Auftragsdokument ausschießen möchten, müssen Sie das Dokument ausschießen, es im Format ".dbp" speichern, es verarbeiten und es schließlich im Fenster Vorschau öffnen. Sie können das Dokument auch in Fiery ImageViewer öffnen, sofern der verwendete Fiery server dieses Softwareprodukt unterstützt.

**Hinweis:** Für im Fenster Vorschau angezeigte VDP-Auftragsdokumente sind die Optionen Speichern, Duplizieren und Löschen nicht verfügbar.

#### **Anzeigen von VDP-Sammelformaufträgen**

Wenn ein VDP-Auftragsdokument als Sammelform ausgeschossen wird (Schneiden & Stapeln oder Duplo) und die Stapelgröße auf Alle festgelegt ist, umfasst der Auftrag ein fertig gestelltes Set. In diesem Fall ist nur Navigation auf Basis der Bogenseiten möglich. Wenn die Stapelgröße größer als 1 ist, ist wie bei jedem ausgeschossenen VDP-Auftrag die Navigation auf der Basis der fertig gestellten Sets und auf der Basis der Bogenseiten möglich.